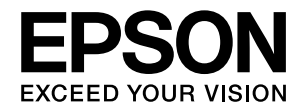

# **VP-930**

# 取扱説明書 詳細編

機能・操作方法など、本製品を使用していく上で必要となる情報を詳しく説明しています。 また、各種トラブルの解決方法や、お客様からのお問い合わせの多い項目の対処方法を説明しています。目的に応じて必 要な章をお読みください。

#### [Windows からの印刷](#page-3-0)

Windows を使用した、基本的な印刷の手順を説明しています。

### [印刷できる用紙](#page-44-0)

印刷できる用紙の種類と詳細な仕様を説明しています。

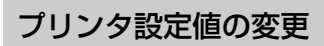

プリンタドライバ(Windows)や操作パネルから、プリンタ固有 の設定を変更する手順を説明しています。

## [オプションと消耗品](#page-61-0)

本製品で使用できるオプションや消耗品について説明しています。

## [困ったときは](#page-62-0)

困ったときの対処方法を説明しています。

## [付録](#page-88-0)

本体仕様、文字コード表などについて説明しています。

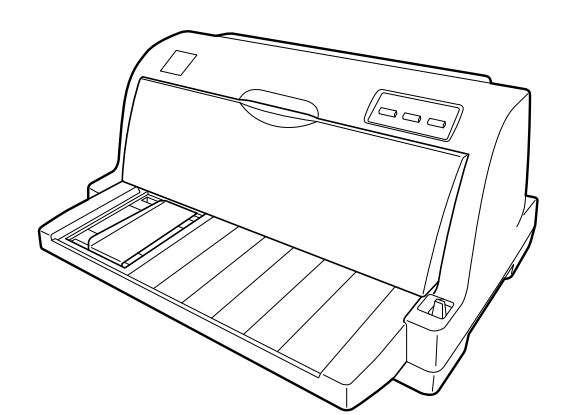

#### マークの意味

本書では、いくつかのマークを用いて重要な事項を記載してい ます。これらのマークが付いている記述は必ずお読みくださ い。それぞれのマークには次のような意味があります。

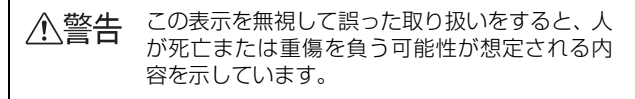

介注意 この表示を無視して誤った取り扱いをすると、人 が傷害を負う可能性および財産の損害の可能性 が想定される内容を示しています。

■ 注意■ この表示を無視して誤った取り扱いをすると、プ リンタ本体が損傷したり、プリンタ本体、プリン タドライバやユーティリティが正常に動作しな くなる場合があります。この表示は、本製品をお 使いいただく上で必ずお守りいただきたい内容 を示しています。

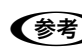

●●およい 補足説明や参考情報を記載しています。

**△F 图連した内容の参照ページを示しています。** 

#### Windows の表記

Microsoft® Windows® Operating System Version 3.1 日本語版

Microsoft® Windows® 95 Operating System 日本語版 Microsoft® Windows® 98 Operating System 日本語版 Microsoft® Windows® Millennium Edition Operating System 日本語版

Microsoft® WindowsNT® Operating System Version 3.51 日本語版

Microsoft® WindowsNT® Operating System Version 4.0 日本語版

Microsoft® Windows® 2000 Operating System 日本語 版

Microsoft® Windows® XP Home Edition Operating System 日本語版

Microsoft® Windows® XP Professional Operating System 日本語版

Microsoft® Windows Vista® Operating System 日本語 版

Microsoft® Windows® 7 Operating System 日本語版 Microsoft® Windows® 8 Operating System 日本語版 本書中では、上記各オペレーティングシステムをそれぞれ、 Windows 3.1、Windows 95、Windows 98、Windows Me、Windows NT3.51、Windows NT4.0、Windows 2000、Windows XP、Windows Vista、Windows 7、 Windows 8 と表記しています。またこれらを総称する場合は 「Windows」、複数の Windows を併記する場合は「Windows 2000/XP/Vista/7/8」のように Windows の表記を省略す ることがあります。

#### 給紙方法の呼称

本書で説明する給紙方法と操作パネルおよびプリンタドライ バ上の表記は以下のようになります。

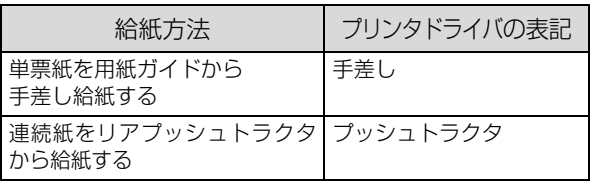

#### 商標

- EPSON および EXCEED YOUR VISION はセイコーエプ ソン株式会社の登録商標です。
- EPSON ESC/P はセイコーエプソン株式会社の登録商標 です。
- PC-9800 シリーズ、PC-9821 シリーズ、PC-98 NX シ リーズ、PC-H98 は日本電気株式会社の商標です。
- IBM PC、IBM は International Business Machines Corporation の商標または登録商標です。
- Microsoft、Windows、WindowsNT、Windows Vista は 米国マイクロソフトコーポレーションの米国およびその他 の国における登録商標です。
- Adobe、Adobe Acrobat は Adobe Systems Incorporated(アドビシステムズ社)の商標です。
- その他の製品名は各社の商標または登録商標です。

#### ご注意

- 本書の内容の一部または全部を無断転載することを禁止し ます。
- 本書の内容は将来予告なしに変更することがあります。
- 本書の内容にご不明な点や誤り、記載漏れなど、お気付き の点がありましたら弊社までご連絡ください。
- 運用した結果の影響については前項に関わらず責任を負い かねますのでご了承ください。
- 本製品が、本書の記載に従わずに取り扱われたり、不適当 に使用されたり、弊社および弊社指定以外の、第三者によっ て修理や変更されたことなどに起因して生じた障害等の責 任は負いかねますのでご了承ください。
- 弊社純正品以外および弊社品質認定品以外の、オプション または消耗品を装着し、それが原因でトラブルが発生した 場合は、保証期間内であっても責任は負いかねますのでご 了承ください。ただし、この場合の修理などは有償で行い ます。

# もくじ

w.

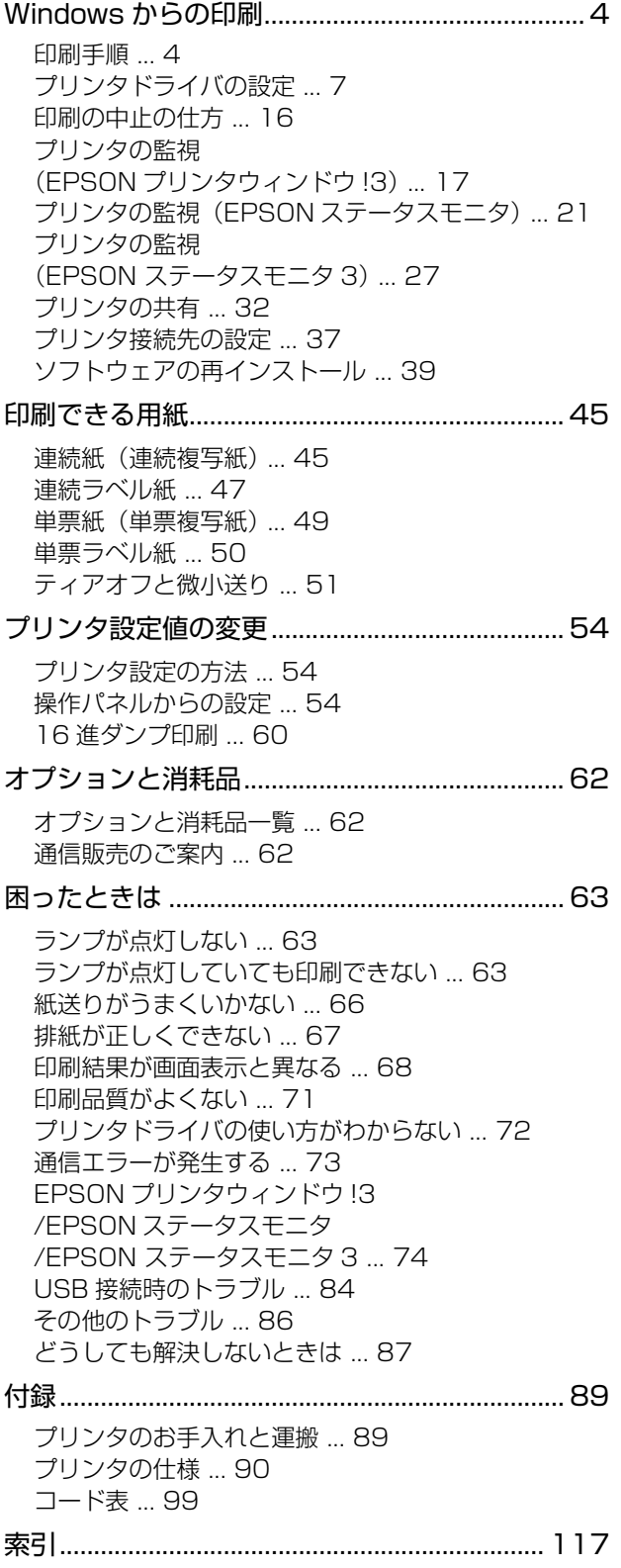

# <span id="page-3-1"></span><span id="page-3-0"></span>Windows からの印刷

▲注意 → Windows 95/98/Me/NT4.0 からの印刷は、『補足説明書 セットアップと印刷方法』を参照してください。 『補足説明書 セットアップと印刷方法』はエプソンのホームページからダウンロードしてください。 【サービス名】ダウンロードサービス 【アドレス】 http://www.epson.jp/

Windows 3.1/NT3.51 のプリンタドライバの詳細については、プリンタドライバのヘルプを参照してください。

## <span id="page-3-2"></span>印刷手順

印刷の手順はお使いのアプリケーションソフトによって異なりますので、ここでは基本的な印刷手順を説明します。

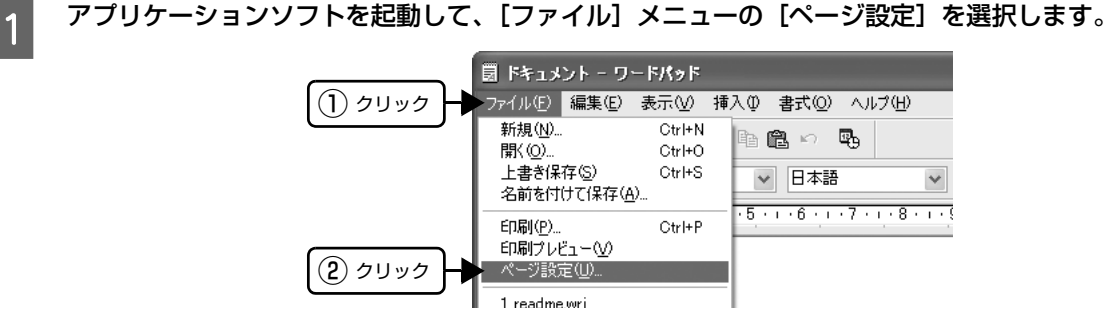

 $\begin{array}{|c|c|}\hline \textbf{2} & \textbf{R}\text{\#} \textbf{0} \textbf{1} \textbf{1} \textbf{1} \textbf{1} \textbf{2} \textbf{3} \textbf{3} \textbf{4} \textbf{5} \textbf{5} \textbf{6} \textbf{7} \textbf{8} \textbf{8} \textbf{9} \textbf{10} \textbf{10} \textbf{10} \textbf{10} \textbf{10} \textbf{10} \textbf{10} \textbf{10} \textbf{10} \textbf{10} \textbf{10} \textbf{10} \textbf{10} \$ 

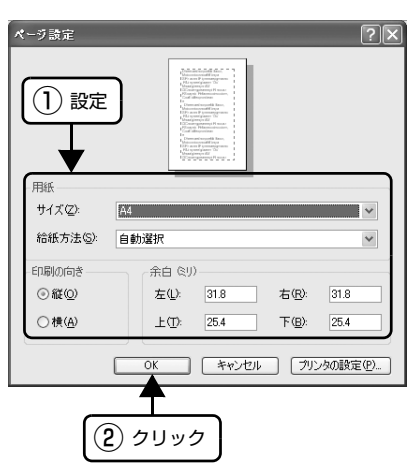

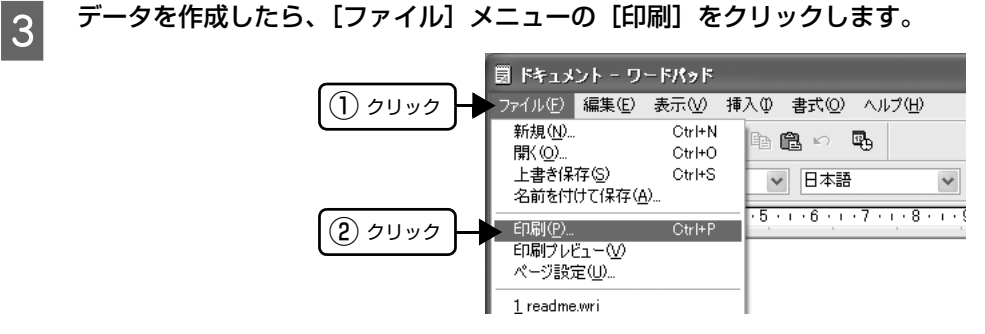

D 出力したいプリンタが選択されていることを確認して[詳細設定](または[プロパティ])をクリックします。

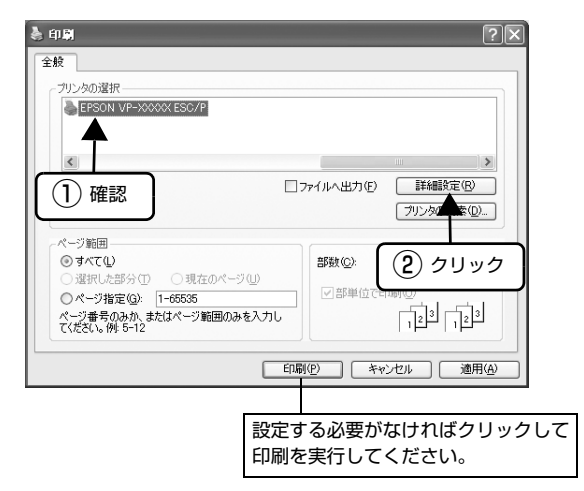

E 各項目を設定して [OK] をクリックします。 表示される画面はご利用の環境によって異なります。

h [本書 7 ページ 「プリンタドライバの設定」](#page-6-0)

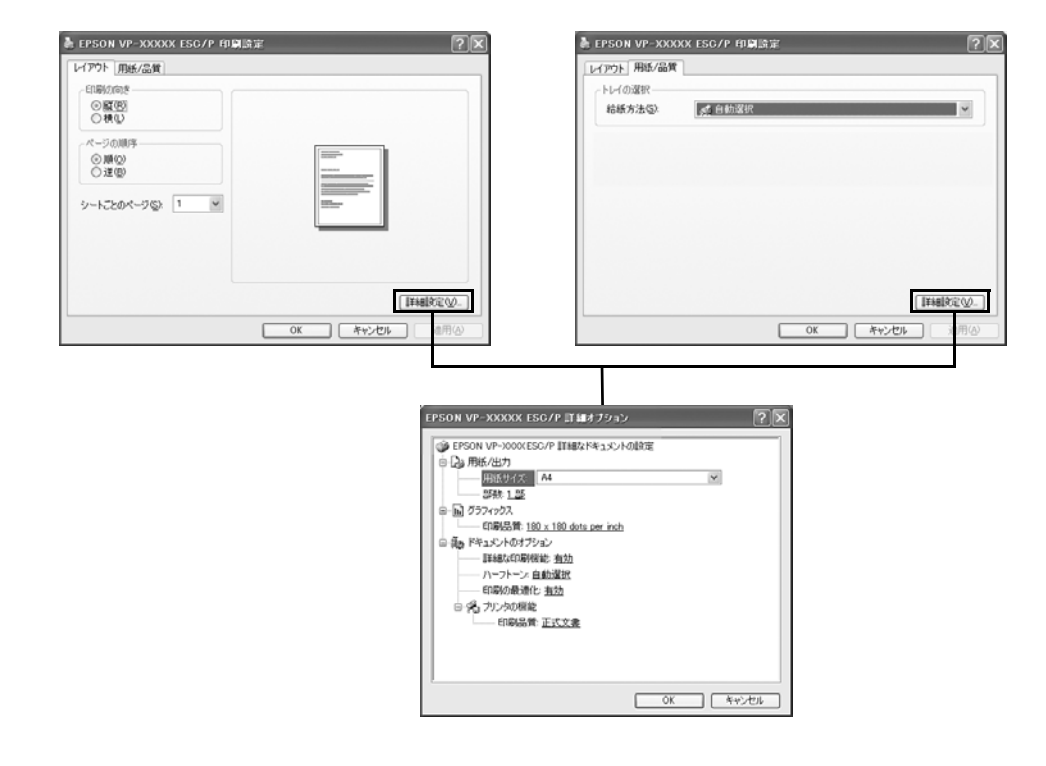

#### n[用紙サイズ]はアプリケーションソフトで設定した用紙サイズと合わせます。

5

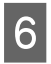

## $\begin{bmatrix} 6 & \text{[fl]}\text{fill} & \text{&c} & \text{&c} \\ 6 & \text{[fl]}\text{fill} & \text{&c} & \text{&c} \\ \text{[fl]}\text{fill} & \text{[fl]}\text{fill} & \text{[fl]}\text{fill} & \text{[fl]}\text{fill} & \text{[fl]}\text{fill} & \text{[fl]}\text{fill} & \text{[fl]}\text{fill} & \text{[fl]}\text{fill} & \text{[fl]}\text{fill} & \text{[fl]}\text{fill} & \text{[fl]}\text{fill} & \text{[fl]}\text$

印刷データがプリンタに送られ、印刷が始まります。

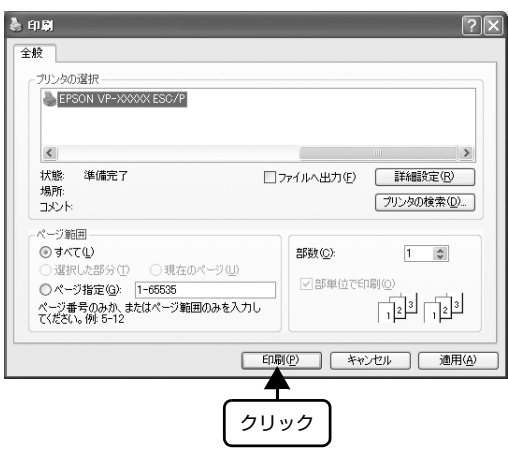

以上で終了です。

## <span id="page-6-0"></span>プリンタドライバの設定

印刷に関する各種設定は、プリンタドライバのプロパティを開いて変更します。プロパティの開き方は、大きく分けて 2 通りあります。この開き方によって、設定できる項目が異なります。異なる点は、各設定項目の説明を参照してください。

**(参考)** Windows 3.1/NT3.51 のプリンタドライバの詳細については、プリンタドライバのヘルプを参照してください。

### アプリケーションソフトから開く

通常の印刷時は、アプリケーションソフトからプリンタド ライバのプロパティを開いて設定します。アプリケーショ ンソフトからプリンタドライバのプロパティを開く方法 は、ソフトウェアによって異なります。各ソフトウェアの 取扱説明書を参照してください。ここでは、Windows XP に添付の「ワードパッド」の場合を説明します。

#### $\begin{bmatrix} 1 & 7 \end{bmatrix}$   $\begin{bmatrix} 7 \end{bmatrix}$ から[印刷]をクリックして[印刷]画面を表 示させます。

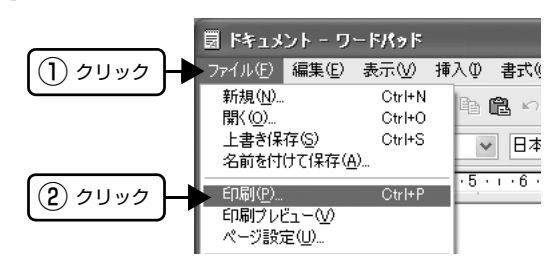

**2 [プリンタの選択]で本製品を選択して [詳細設** 定](Windows XP/Vista/7/8)または[プロ パティ](Windows 2000)をクリックします。

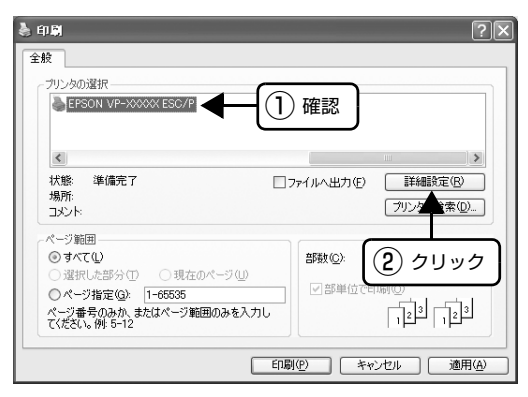

### (参考)

Windows 2000 の「ワードパッド」のように、[印 刷]画面内で直接プリンタのプロパティを操作できる 場合があります。

## [スタート]メニューから開く

Windows の[スタート]メニュー(Windows 2000/ XP/Vista/7)または[スタート]画面(Windows 8) からプリンタドライバのプロパティを開きます。ここでの 設定はアプリケーションソフトから開いた設定画面の初 期値になりますので、よく使う値を設定しておくと便利で す。

ここでは、代表的な方法を説明します。

## ■ Windows の [スタート] メニュー/ [スタート]<br>- 画面から[プリンタと FAX]/[プリンタ]を 開きます。

#### Windows 8:

[スタート]画面の [デスクトップ]をクリックし、 マウスポインタを画面の右上隅へ移動し、[設定] - [コントロールパネル]の順にクリックし、[ハード ウェアとサウンド]の[デバイスとプリンタの表示] をクリックします。

#### Windows 7:

[スタート] - [デバイスとプリンタ]の順にクリック します。

#### Windows Vista:

[スタート] - [コントロールパネル] - [プリンタ]の 順にクリックします。

#### Windows XP:

Windows XP Professional は[スタート]-[プリ ンタと FAX]、Windows XP Home Edition は[ス タート]-[コントロールパネル]-[プリンタと FAX] の順にクリックします。

#### Windows 2000:

[スタート]-[設定]-[プリンタ]の順にクリックし ます。

- 本製品のアイコンを右クリックして、表示さ<br>- わたメニューで [印刷設定] または [プロパ ティ]/[プリンタのプロパティ]をクリック します。
	- [印刷設定]では、印刷の基本的な設定(プリンタ ドライバの設定)を行います。
	- [プロパティ]/[プリンタのプロパティ]では、 Windows のプリンタ使用環境を設定します。

## (参考)

- [印刷設定]を変更するには制限ユーザー(Users) 以上の権限が必要です。
- [プロパティ]の設定を行うには、標準ユーザー (Power Users) 以上の権限が必要です。

#### Windows 8 の場合

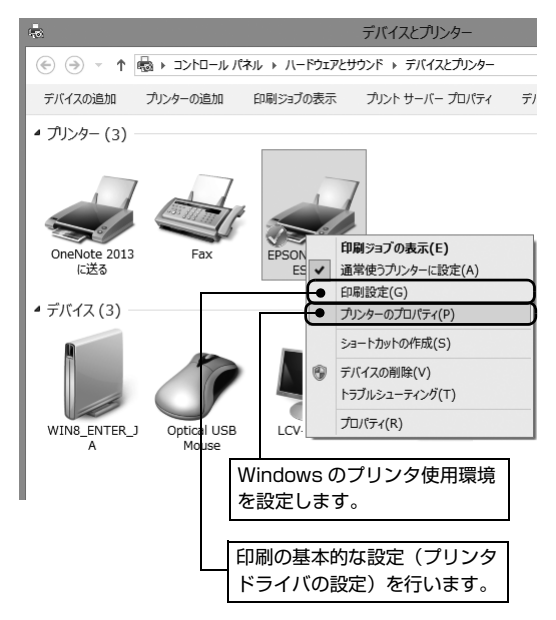

#### Windows 7 の場合

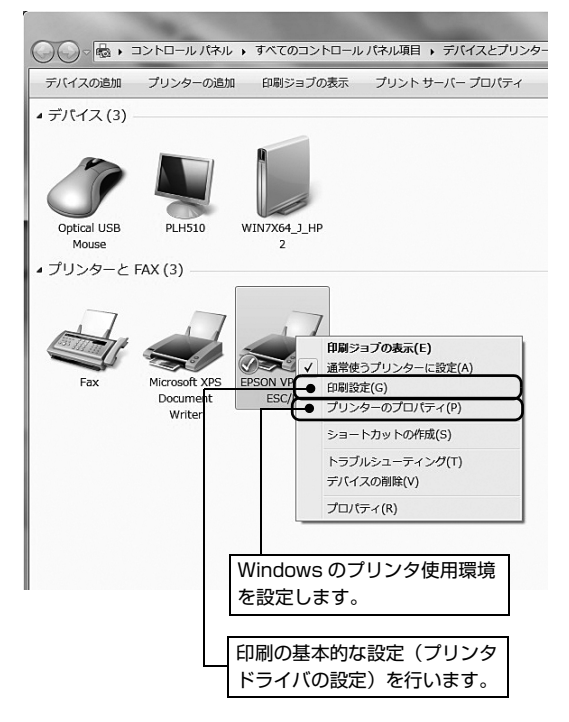

#### Windows Vista/XP/2000 の場合

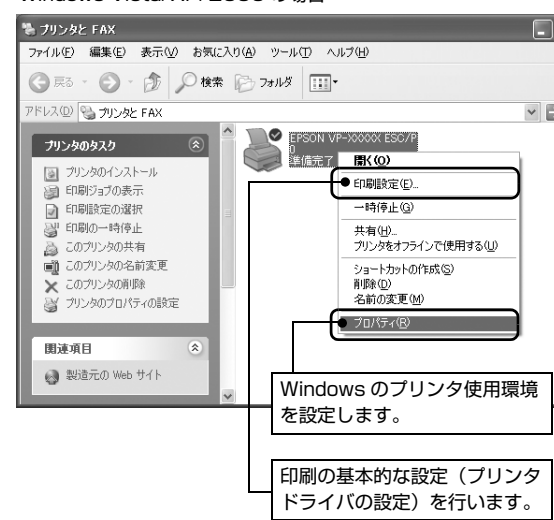

#### 設定項目

印刷を実行する前に、用紙サイズや給紙方法などのプリンタ固有の機能をプリンタドライバの[印刷設定]画面で設定し ます。本プリンタドライバでは、用紙のサイズ以外にグラフィックスの解像度、印字品質を設定できます。

#### 用紙サイズと給紙方法

用紙サイズや給紙方法の設定は、次の画面で行います。

お使いの OS によって画面イメージは異なりますが、同じ機能です。各項目の説明は次ページ以降を参照してください。

[レイアウト]画面 [レイアウト]画面 | アンチング | 国面 | 日本 | 日本 | 日本 | 日本 | 日本 | 日本 | 日本 | 国面 | 日本 | 国面 | 国面

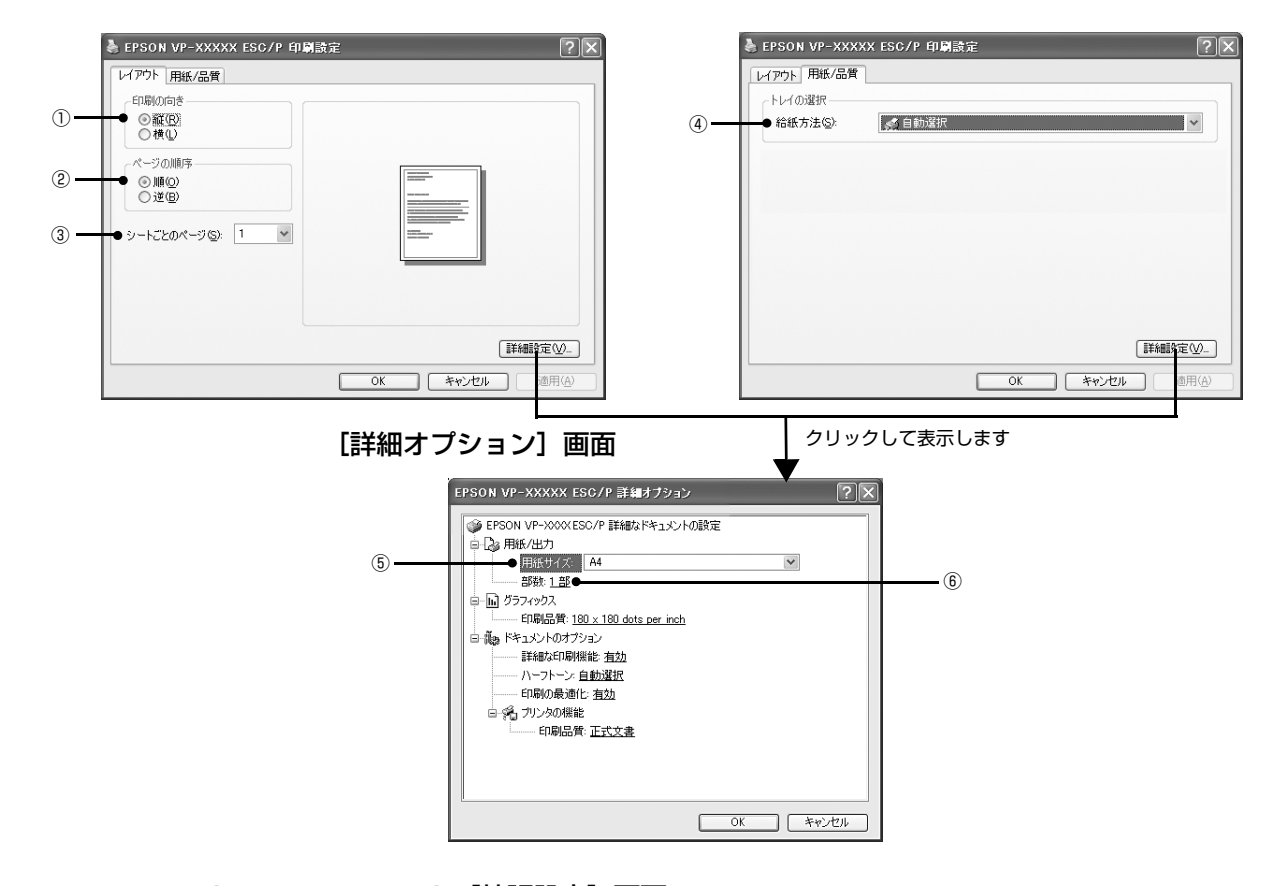

#### Windows XP(64bit)/Vista/7/8:[拡張設定]画面

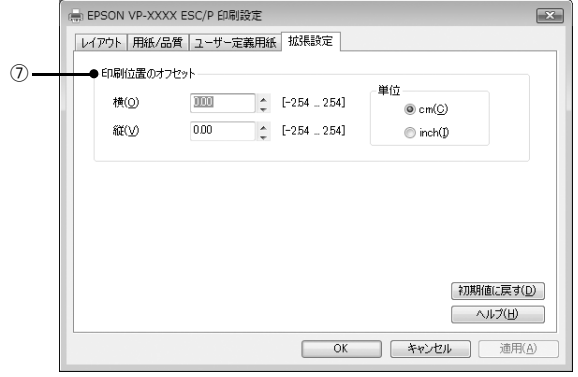

#### ①印刷の向き

印刷する方向を縦・横のどちらかをクリックして選択します。 使用するアプリケーションソフトによっては、アプリケーションソフトの設定が優先されます。

#### ②ページの順序

印刷するページの順序を選択します。

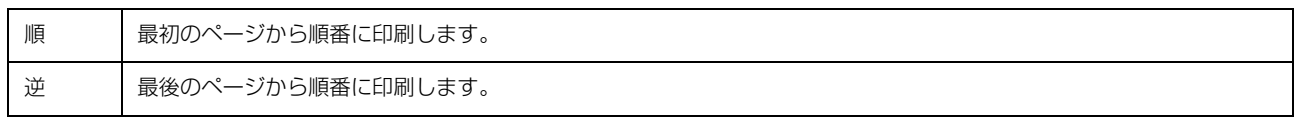

#### ③シートごとのページ

1 枚の用紙に何ページ分を印刷するかを指定します。たとえば、1 を指定すると、1 枚の用紙に 1 ページが印刷され、2 を指定すると 1 枚の用紙に 2 ページ分が並べて印刷されます。

Windows Vista/7/8 では「境界線を引く]をチェックすると、ページとページの間に境界線を印刷できます。

#### ④給紙方法

用紙の給紙方法(装置)を選択します。給紙方法一覧から、選択する給紙方法をクリックします。

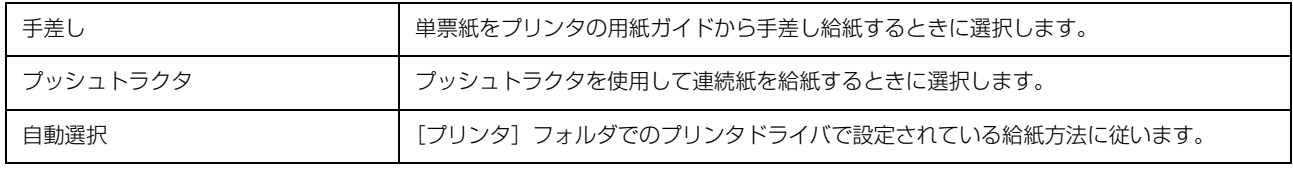

● お紙方法を [自動選択] に設定して、プッシュトラクタを使用する場合は、[デバイスの設定] ダイアログの [プッシュ トラクタ]で使用する用紙サイズを設定しないと給紙できません。[デバイスの設定]ダイアログは、[プリンタ]フォ ルダ(Windows 2000)または[プリンタと FAX]フォルダ(Windows XP/Vista)または[デバイスとプリンタ] フォルダ (Windows 7/8) で本製品のアイコンを右クリックして [プロパティ] (Windows 2000/XP/Vista) ま たは[プリンタのプロパティ](Windows 7/8)をクリックすると表示されます。

#### ⑤用紙サイズ

アプリケーションソフトで設定した印刷データの用紙サイズを選択します。作成した文書サイズとプリンタドライバ上の 用紙サイズは、必ず一致させてください。サイズが異なる場合、アプリケーションソフトによっては、間違ったサイズで 印刷されることがあります。

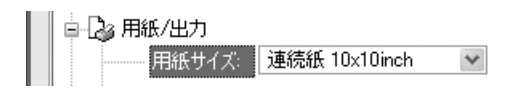

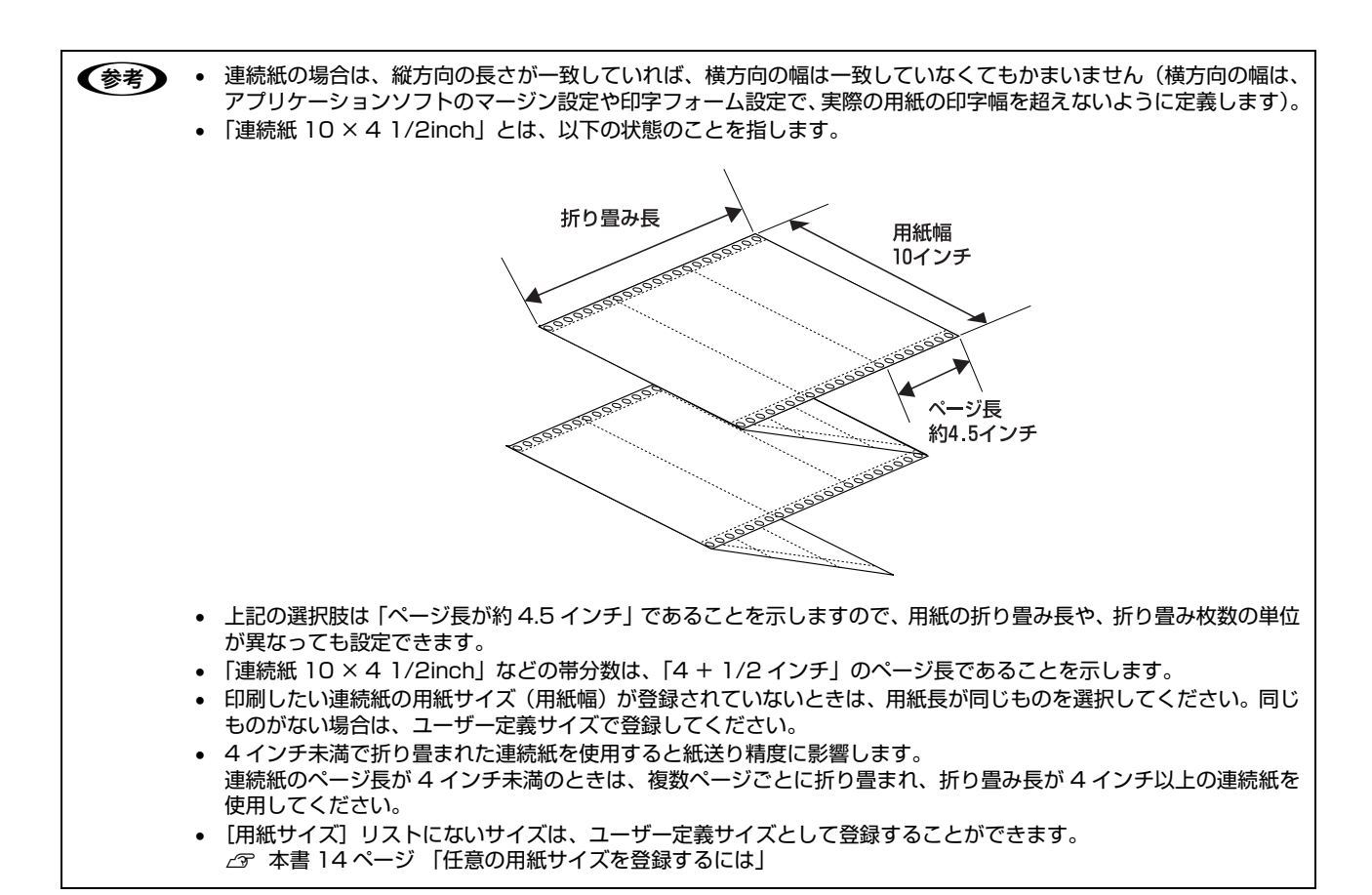

#### ⑥部数

印刷する部数を指定します。2 部以上印刷するときは、部単位で印刷するかどうかを指定できます。部単位で印刷する場 合は、1 ページ目から最終ページまでを 1 部単位にまとめて印刷します。部単位で印刷しない場合は、ページごとに部 数分ずつ印刷します。

#### ⑦印刷位置のオフセット(Windows XP(64bit)/Vista/7/8 のみ)

印刷開始位置を設定します。通常は、お使いのアプリケーションソフトのマージン設定(余白の設定)で調整してくださ い。アプリケーションソフトで設定できないときなどはこの機能をお使いください。

オフセットによって印字推奨領域からはみ出したデータは印刷されません。

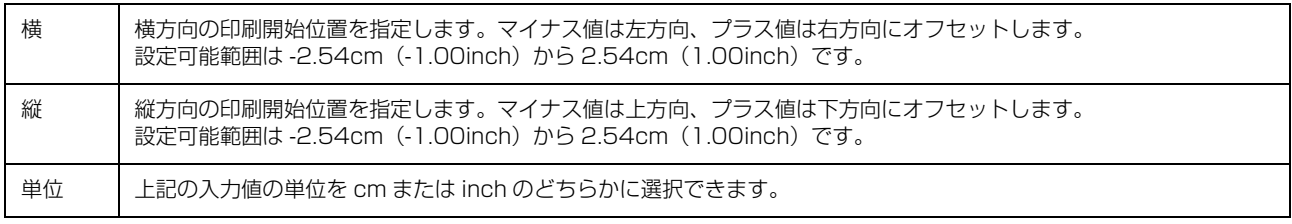

入力値をプリンタドライバをインストールした直後の状態に戻すときは「初期値に戻す]をクリックします。

印字推奨領域については、以下のページを参照してください。

h [本書 46 ページ 「印字推奨領域」\(](#page-45-0)連続紙)

- h [本書 48 ページ 「ラベルサイズと印字推奨領域」\(](#page-47-0)連続ラベル紙)
- h [本書 49 ページ 「印字推奨領域」\(](#page-48-1)単票紙)
- h [本書 51 ページ 「ラベルサイズと印字推奨領域」\(](#page-50-1)単票ラベル紙)

## グラフィックスと印刷品質

グラフィックイメージの印刷に関する設定は、次の画面で行います。 お使いの OS によって画面イメージは異なりますが、同じ機能です。

#### [用紙 / 品質]画面 面面 こころ こうしゃ [詳細オプション]画面

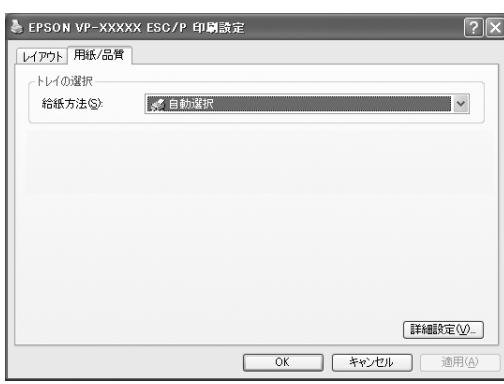

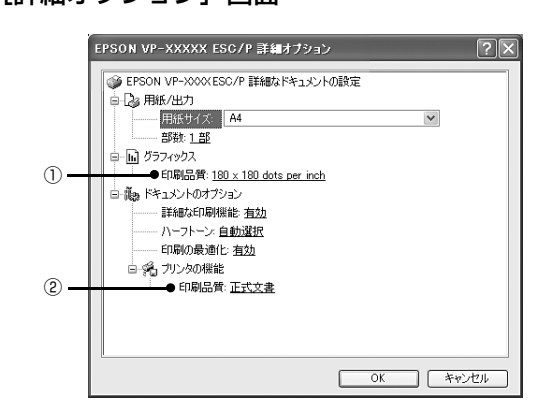

#### ①[グラフィックス]-[印刷品質]

グラフィックイメージの出力解像度(細かさ)を選択します。

解像度は、水平解像度×垂直解像度で示しています。解像度は dpi\* で表し、数字が大きくなるほど解像度は高くなります。 一般に解像度が高い方が高品質のグラフィックを印刷できますが、印刷時間は長くなります。 dpi(Dot Per Inch):1 インチ当たりのドット数

#### **②[プリンタの機能]-[印刷品質]**

「正式文書」または「ドラフト」のどちらかを選択します。「ドラフト」印刷よりも「正式文書」の方が表現力のある高品 質な印刷結果になりますが、印刷時間は長くなります。

## インストール可能なオプション(Windows XP(64bit)/Vista/7/8 のみ)

すべての印刷に共通な設定は、次の[プロパティ]/[プリンタのプロパティ]画面で行います。 お使いの OS によって画面イメージは異なりますが、同じ機能です。

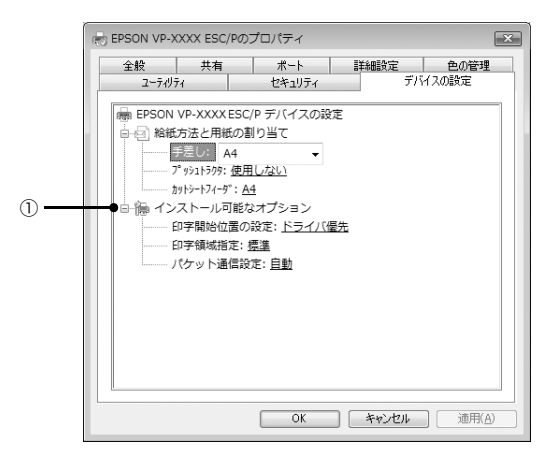

### Windows XP(64bit)/Vista/7/8:[デバイスの設定]画面

## ①インストール可能なオプション

すべての印刷に共通な各種設定ができます。

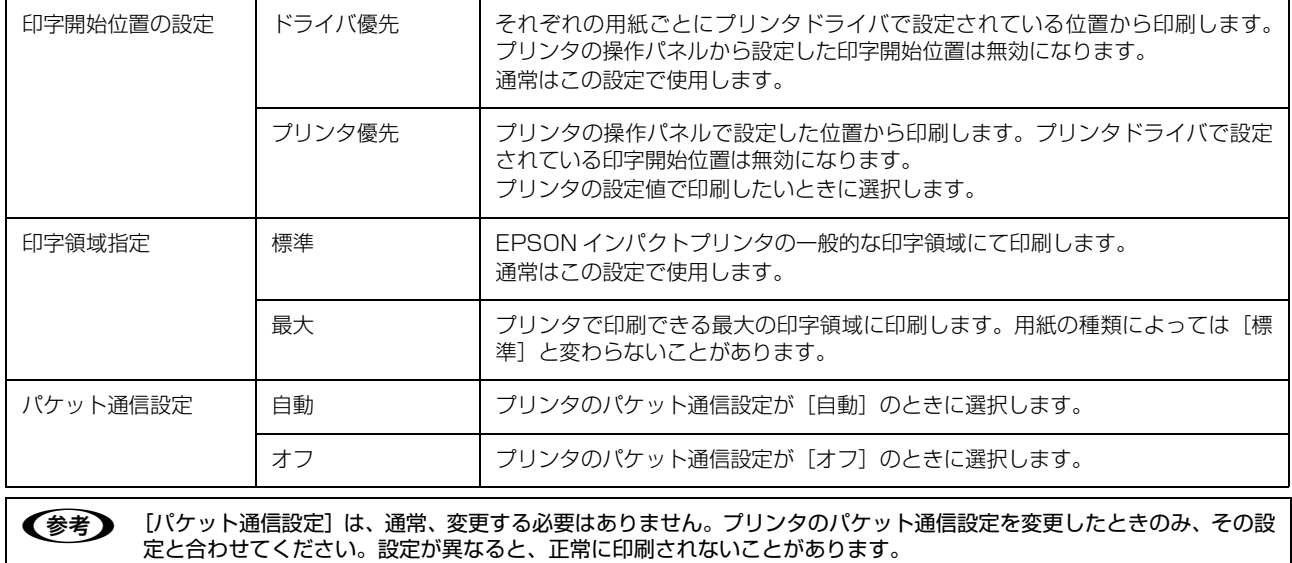

#### <span id="page-13-0"></span>Windows 2000/XP(32bit) の場合 任意の用紙サイズを登録するには [用紙サイズ] リストにあらかじめ用意されていない用紙 A [プリンタ] (または [プリンタと FAX]) フォ<br>コール ダの大型ロのマイコンナクリックしてから ルダの本製品のアイコンをクリックしてから サイズを[ユーザー定義サイズ]として独自に登録するこ [ファイル]メニューの[サーバーのプロパティ] とができます。 を選択します。 (参考) ● ブリンタと FAX ② クリック 使用頻度の高い用紙サイズはあらかじめ定義されています。 ファイル(F) 編集(E) 表示(V) お気に入り(A) ツール(T) ヘルプ(H)  $B(X)$ ユーザー定義サイズとして用紙登録する前に、適合する用紙 食索 アラフォルダ [11]▼ 印刷設定(E) サイズがないことをご確認ください。  $-H\ddot{\phi}(\ddot{\phi} + G)$ 共有(<u>H</u>)...<br>プリンタをオフラインで使用する(<u>U</u>) I. EPSON VP-XXXX プリンタの注射n(A) Windows XP(64bit)/Vista/7/8 の場合 ③ クリック サーバーのプロパティ( ① クリック ·<br>ショートカットの作成(S) プリンタドライバの「ユーザー定義用紙]画面 フョールッパの1<br>削除(<u>D)</u><br>名前の変更(M)<br>プロパティ(<u>R</u>) で用紙情報を入力します。 閉じる(C) **IN FPSON VP-XXXX ESC/P FIBITITE City** レイアウト 用紙/品質 ユーザー定義用紙 #2018年 2 | 「新しい用紙を作成する」をチェックしてから、 用(EP)  $\begin{array}{|c|c|} \hline &\text{RDEB}(\underline{\textbf{D}}) &\text{.}\\ \hline \end{array}$ 用紙の情報を入力します。 ● フリント サーバーのプロパティ  $\sqrt{2|\mathbf{X}|}$ **用纸名(N** 用纸の(¥存(S) **FRISA** 用紙 ポート ドライバ 詳細設定 #0 用紙(F): K7-3000  $@$  cm $(C)$ net/0  $10x11$   $\sqrt{7}$ l x | 削除(D) 用紙サイズ 余白 ① チェック **NEOK** 1000 ŧΨ 100  $\div$  ED 1.00  $\overline{z}$  $\vee$ 用紙の保存(S) 本XH)  $20.00$ 右(B) 1.00  $C$   $F$ (g) 1.00  $\,$   $\,$ **CONSERVANT**  $10x11$   $424$ **| OK | キャンセル | 池川(A** -<br>7新しい用紙を作成する(C) 入力 用紙の詳明(単位) 単位: ◎ メートル法(M) ○ヤードポンド注(F) 用紙サイズ 用紙名 ┃ 登録したい用紙の名称を入力します。 幅(M): 25.40cm 左(L): 0.00cm 上①: 0.00cm 31 文字まで入力できます。 高さ(H): 27.94cm 右(R): 0.00cm 下(B): 0.00cm プリンタドライバにあらかじめ登録 されている用紙名やすでにユーザー  $\overline{OK}$  $\Box$  (\*v)  $\Box$  ) 適用(A  $\sqrt{2}$ 定義用紙として登録済みの用紙名は ② 入力登録できません。 単位 [用紙サイズ]、[余白]の値の単位を選 用紙名 | 登録したい用紙の名称を入力します。 択します。 31 文字まで入力できます。 用紙サイズ | 「用紙]の表示欄で選択されている用紙 プリンタドライバにあらかじめ登録 の大きさが表示されます。新しく登録し されている用紙名やすでにユーザー たい用紙の大きさを設定します。 定義用紙として登録済みの用紙名は 入力できる範囲は2.54cm(1.00inch) 登録できません。 から、本製品で印刷できる最大用紙サイ 単位 [用紙サイズ]、[余白]の値の単位を選 ズまでです。 択します。 余白 | [用紙]の表示欄で選択されている用紙 用紙サイズ [用紙]の表示欄で選択されている用紙 の余白が表示されます。新しく登録し の大きさが表示されます。新しく登録し たい用紙の余白を設定します。 たい用紙の大きさを設定します。 [右余白]と[左余白]の合計が用紙の 入力できる範囲は2.54cm(1.00inch) 幅未満になるように設定します。 から、本製品で印刷できる最大用紙サイ [上余白]と[下余白]の合計が用紙の ズまでです。 高さ未満になるように設定します。 余白 [用紙]の表示欄で選択されている用紙 の余白が表示されます。新しく登録した 2 [用紙の保存]をクリックします。 い用紙の余白を設定します。 [右余白]と[左余白]の合計が用紙の 幅未満になるように設定します。 [上余白]と[下余白]の合計が用紙の 3 [OK] をクリックします。 高さ未満になるように設定します。 任意の用紙サイズが登録され、以降は [用紙サイズ]

リストから選択できるようになります。

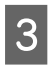

## $\begin{array}{|c|c|}\hline \textbf{3} & \textbf{[OK]} & \textbf{\&} \textbf{\&} \textbf{\$

任意の用紙サイズが登録され、以降は [用紙サイズ] リストから選択できるようになります。

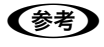

Windows XP(64bit)/Vista/7/8 でも上記の手順でユー ザー定義用紙サイズを登録できます。

## <span id="page-15-0"></span>印刷の中止の仕方

印刷は以下の手順で中止できます。

■ ブリンタの[印刷可]スイッチを押します。<br>■ [印刷可]ランプが消灯し、印刷不可状態になります。

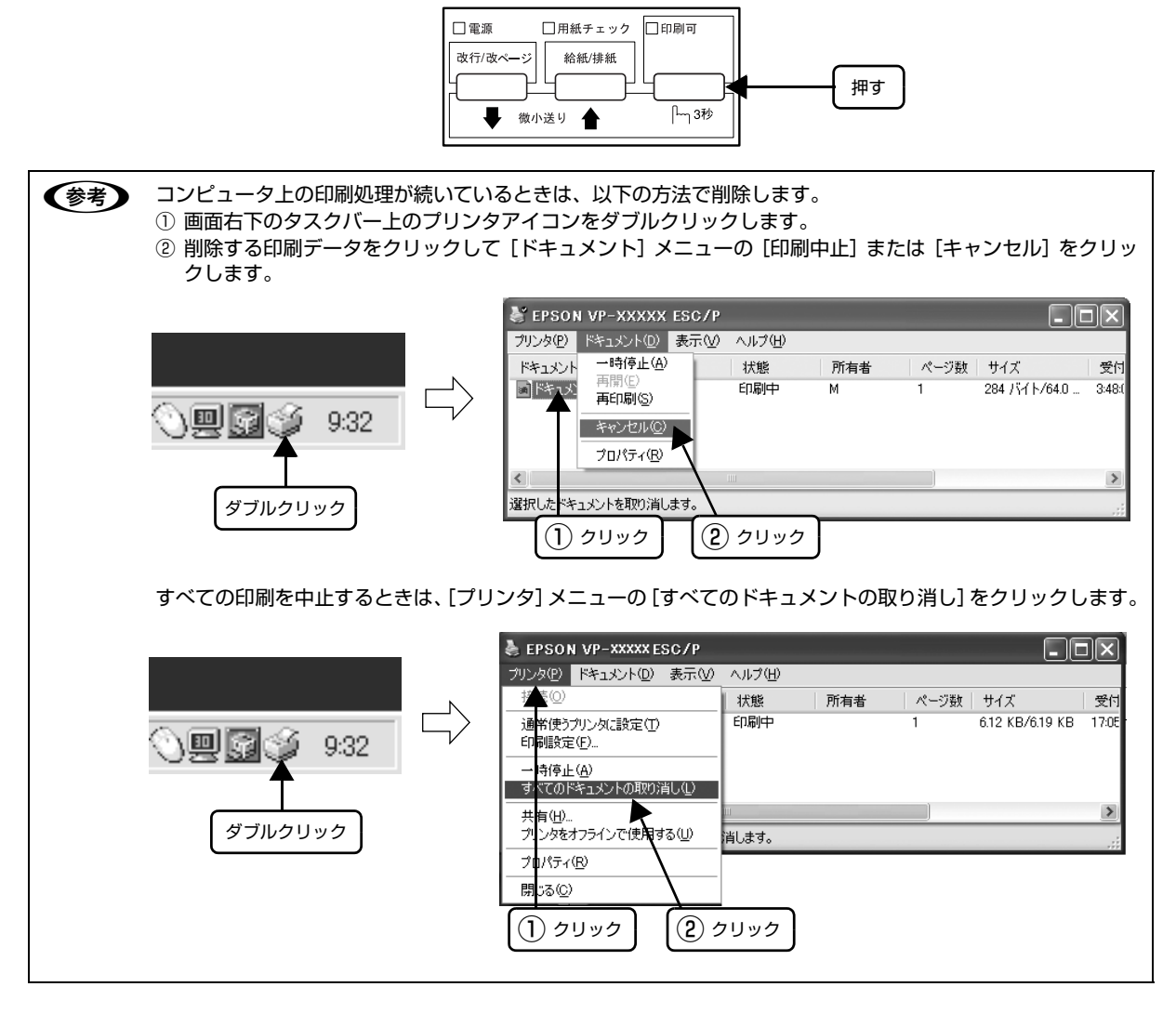

2 プリンタの電源を入れ直します。

16

## <span id="page-16-0"></span>プリンタの監視(EPSON プリンタウィンドウ !3)

EPSON プリンタウィンドウ !3 は、プリンタの状態をコンピュータ上で監視(確認)できるユーティリティです。通常 は、プリンタドライバと同時にインストールされます。

■ 注 音■ 推奨ケーブル以外のケーブル、プリンタ切替機、ソフトウェアのコピー防止のためのプロテクタ(ハードウェアキーな ど)を、コンピュータとプリンタの間に装着すると、双方向通信やデータ転送が正常にできない場合があります。

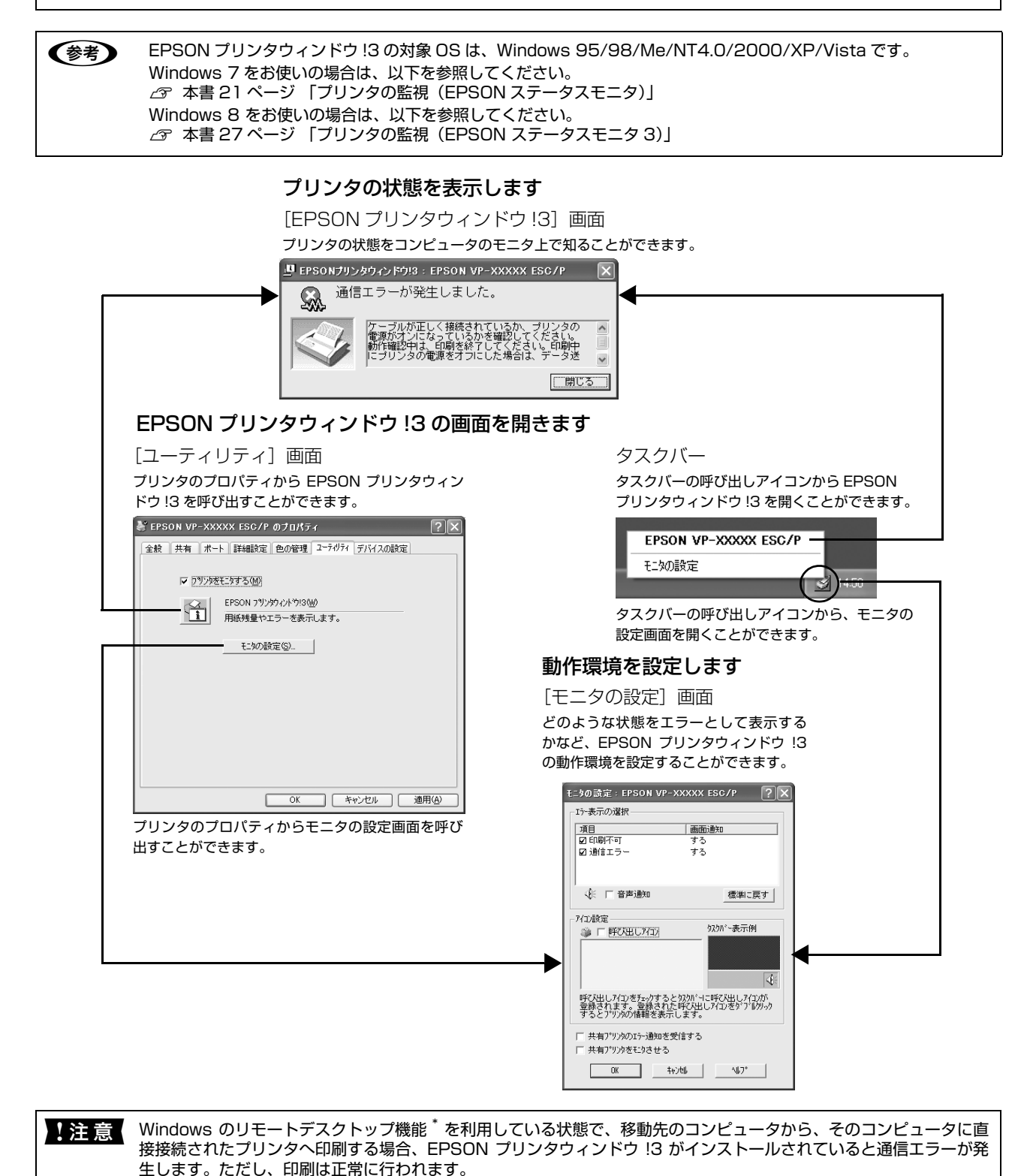

\* リモートデスクトップ機能:移動先のモバイルコンピュータなどからオフィスネットワーク内のコンピュータ上にあ

るアプリケーションやファイルへアクセスし、操作することができる機能

## プリンタの状態を監視するには

EPSON プリンタウィンドウ !3 でプリンタの状態を確認 するためには、以下のいずれかの方法で EPSON プリン タウィンドウ !3 を起動します。

## [方法 1]

[プリンタ]フォルダで本製品のアイコンを右クリックし てプリンタのプロパティを開き、[ユーティリティ] タブ の [EPSON プリンタウィンドウ !3] アイコンをクリッ クします。

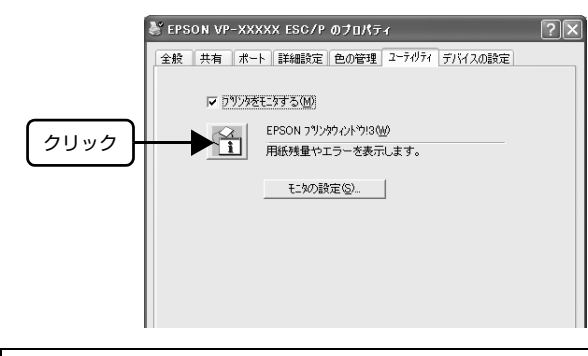

## (参考)

[プリンタ] (または[プリンタと FAX])フォルダからプロ パティを開いてください。アプリケーションソフトのメ ニューからでは、EPSON プリンタウィンドウ !3 は起動でき ません。

## [方法 2]

タスクバーのEPSONプリンタウィンドウ!3の呼び出し アイコンをダブルクリックするか、マウスの右ボタンでア イコンをクリックしてプリンタ名をクリックします。

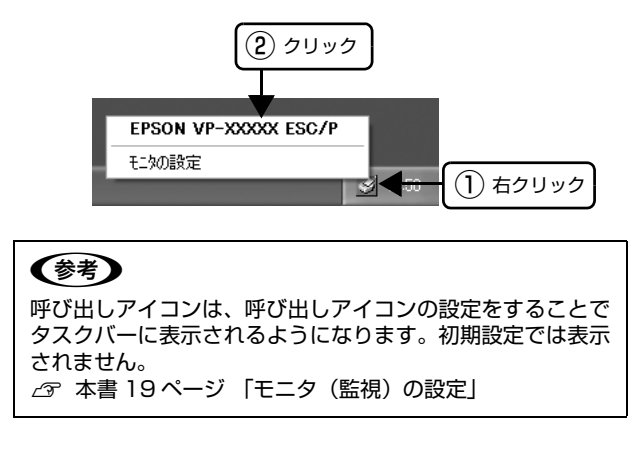

## [EPSON プリンタウィンドウ !3]画面

プリンタの状態を表示します。

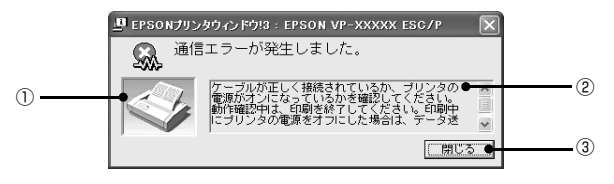

## ①プリンタ

プリンタの状態をグラフィックで表示します。

②メッセージ プリンタの状態を知らせたり、エラーが発生したときにそ の状況と解決策をメッセージで知らせます。

## ③[閉じる]

ウィンドウを閉じます。

## 監視プリンタの設定

[監視プリンタの設定]ユーティリティは、EPSON プリ ンタウィンドウ !3 で監視するプリンタの設定を変更する ためのユーティリティで、EPSON プリンタウィンドウ !3 とともにインストールされます。通常は設定を変更す る必要はありません。何らかの理由で監視するプリンタの 設定を変更したい場合のみお使いください。

### (参考)

Windows XP (64bit)/Vista に、この機能はありません。

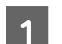

<mark>1</mark> 監視プリンタの設定ユーティリティを起動しま す。

[スタート]-[プログラム](または[すべてのプロ グラム]) - [EPSON] の順にカーソルを合わせてか ら、[監視プリンタの設定]をクリックします。

B 監視しないプリンタのチェックボックスをク リックしてチェックマークを外し、[OK]をク リックして、画面を閉じます。

> L EPSONプリンタウインドウ ! 3 : 監視プリンタの設定 EPSONプリンタウィンドウ!3で監視するプリンタの設定を変更<br>することができます。 ■ ローカルブリンタを監視する ① 確認 区 Windows共有ブリンタを監視する ▼ LPRブリンタを監視する ■ NetWare共有ブリンタを監視する -<br>通常は、すべての項目をチェックした設定で使用します。<br>設定を変更すると、印刷とプリンタの監視に影響を及ぼしま<br>す。特に問題のない場合は、設定を変更しないでください。 ② クリック $\blacktriangleright$  $\overline{\overline{\text{OK}}}$ 转池

C 機種選択の画面が表示されたら、お使いのプリ ンタの機種名をクリックして、[OK]をクリッ クします。

この後は画面の指示に従ってください。 以上で設定は終了です。

## <span id="page-18-0"></span>モニタ(監視)の設定

EPSON プリンタウィンドウ !3 のモニタ機能を設定しま す。どのような状態を画面表示するか、音声通知するか、 共有プリンタを監視するかなどを設定できます。 以下のいずれかの方法で[モニタの設定]画面を開いて、 各項目を設定してください。

## [方法 1]

[プリンタ](または[プリンタと FAX])フォルダからプ リンタのプロパティを開き、[ユーティリティ]タブの[モ ニタの設定]をクリックします。

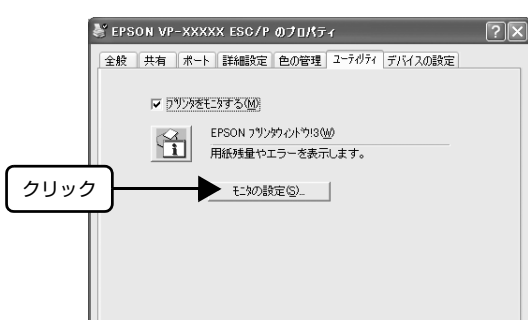

## [方法 2]

タスクバーのEPSONプリンタウィンドウ!3の呼び出し アイコンをマウスの右ボタンでクリックして、[モニタの 設定]をクリックします。

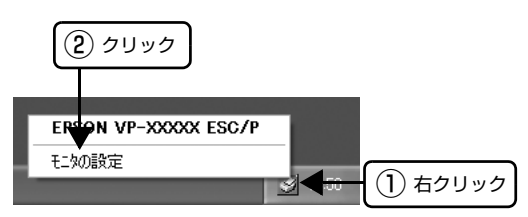

#### (参考)

呼び出しアイコンは、呼び出しアイコンの設定をすることで タスクバーに表示されるようになります。初期設定では表示 されません。次項を参照して設定してください。

### [モニタの設定]画面

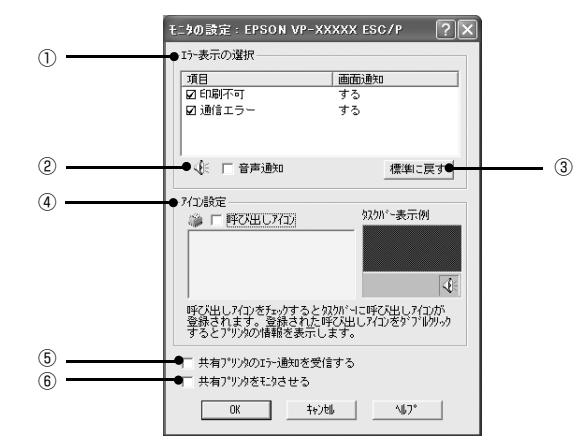

#### ①エラー表示の選択

どのようなエラー状態のときに画面通知するかを選択し ます。チェックを付けたエラーが発生すると、ポップアッ プウィンドウが現れ対処方法が表示されます。

#### ②音声通知

チェックを付けると、エラー発生時に音声でも通知しま す。

#### (参考)

お使いのコンピュータにサウンド機能がない場合、音声通知 機能は使用できません。

#### ③標準に戻す

[エラー表示の選択]を標準(初期)設定に戻します。

#### ④アイコン設定

[呼び出しアイコン]をクリックしてチェックを付けると、 EPSON プリンタウィンドウ !3 の呼び出しアイコンをタ スクバーに表示します。表示するアイコンは、お使いのプ リンタに合わせてクリックして選択できます。

### (参考)

タスクバーに設定したアイコンをマウスの右ボタンでクリッ クすると[モニタの設定]画面および[EPSON プリンタウィ ンドウ !3]画面を開くことができます。

#### ⑤共有プリンタのエラー通知を受信する

ネットワーク上のほかのコンピュータにローカル接続さ れた共有プリンタを利用している場合に、エラーを通知す るかどうか選択できます。

#### ⑥共有プリンタをモニタさせる

ほかのコンピュータ (クライアント)から共有プリンタを モニタさせるかどうか選択できます。 **/ア [本書 35 ページ 「クライアントの設定」](#page-34-0)** 

### (参考)

[共有プリンタをモニタさせる]の設定は、管理者権限のある ユーザー(Administrator)で設定してください。

Windows Vista で [共有プリンタをモニタさせる]の設 定を変更するときは、以下の手順で[モニタの設定]画面 を開き、変更してください。

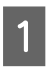

A [スタート]-[コントロールパネル]-[プリン タ]の順にクリックします。

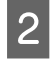

**2 [プリンタ]で本製品のアイコンを右クリック** し、[管理者として実行]-[プロパティ]の順 にクリックします。

- 3 プログラムの実行を許可する確認画面で [続行] をクリックします。
- $\overline{4}$  [ユーティリティ]タブをクリックし、[モニタ の設定] をクリックします。

### (参考)

1 台のコンピュータに複数ユーザーが同時にログインしてい る環境で、プリンタの監視が同時に行われたとき、通信エラー メッセージが表示されることがあります。

## <span id="page-20-0"></span>プリンタの監視(EPSON ステータスモニタ)

**■ 参考 ■ EPSON ステータスモニタの対象 OS は、Windows 7 です。** 

EPSON ステータスモニタは、プリンタの状態をコンピュータ上で監視(確認)できるユーティリティです。本製品に 同梱されている CD-ROM からインストールしてください。

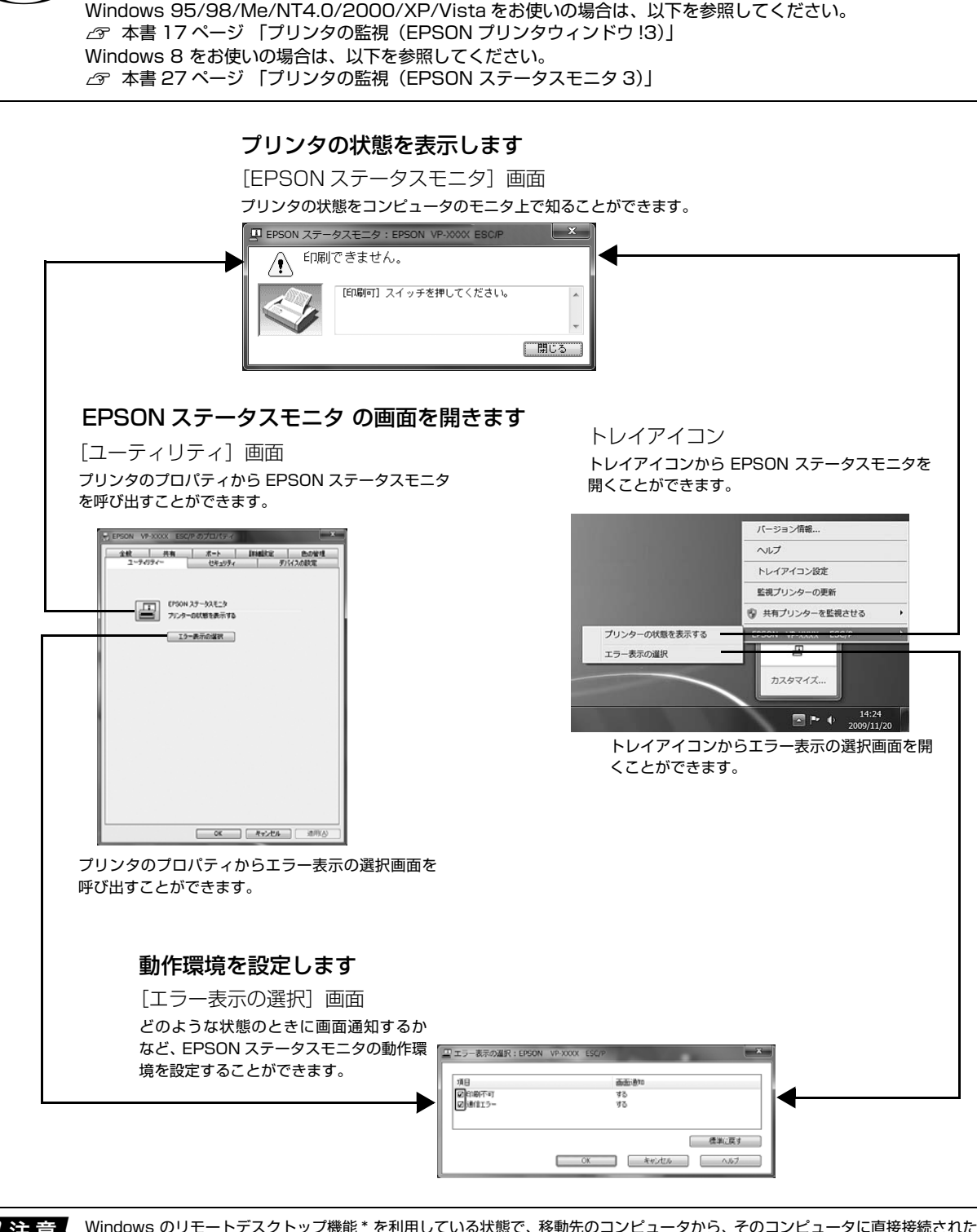

■ 全意 Windows のリモートデスクトップ機能 \* を利用している状態で、移動先のコンピュータから、そのコンピュータに直接接続されたプリ ンタへ印刷する場合、EPSON ステータスモニタがインストールされていると通信エラーが発生します。ただし、印刷は正常に行われ ます。

\* リモートデスクトップ機能:移動先のモバイルコンピュータなどからオフィスネットワーク内のコンピュータ上にあるアプリケーショ ンやファイルへアクセスし、操作することができる機能

### 監視プリンタの更新

EPSON ステータスモニタで監視するプリンタは、いつ でも追加したり削除したりすることができます。

## (参考)

- 管理者権限のあるユーザー(Administrator)で設定して ください。
- EPSON ステータスモニタを複数のユーザーで使用して いる場合は、各ユーザーで設定が必要です。

#### 以下のいずれかの方法で、[監視プリンタの更 新]画面を開きます。

#### [方法 1]

- ① [スタート] [全てのプログラム] -[EPSON] - [Status Monitor for Impact Dot Matrix Printer] - [EPSON Status Monitor Settings]の順にクリックします。
- ② [EPSON ステータスモニタの設定]画面の[監 視プリンタの更新]をクリックします。

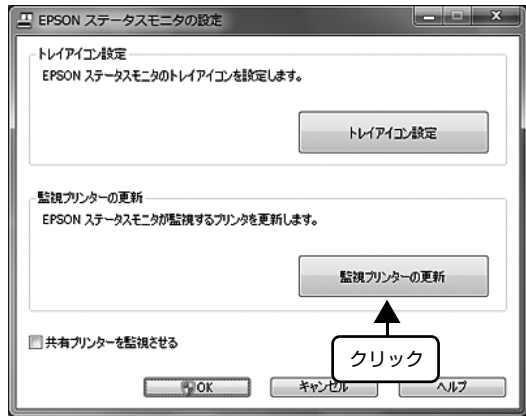

#### [方法 2]

トレイアイコンを右クリックし、[監視プリンタの更 新]をクリックします。

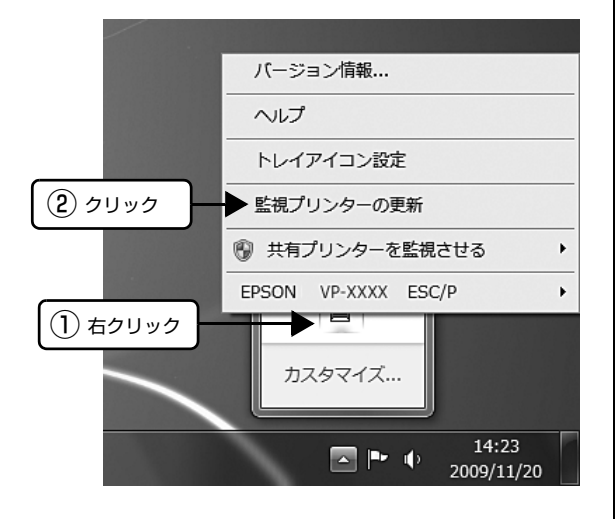

#### |2|||監視するプリンタを選択して [OK] をクリック<br>|2|||||||||||||| します。

[すべてを選択する]にチェックを付けると、表示さ れているすべてのプリンタを選択できます。

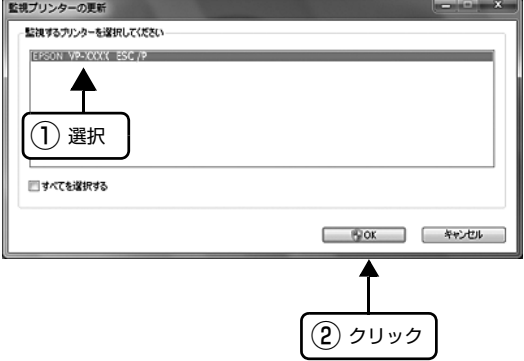

(参考)

監視させたくないプリンタがある場合は、選択を解除 して [OK] をクリックします。

以上で終了です。

これで選択したプリンタの監視ができるようになります。

## プリンタの状態を監視するには

プリンタの状態を確認するためには、以下のいずれかの方 法で EPSON ステータスモニタを起動します。

## [方法 1]

- | [スタート] [デバイスとプリンタ]の順にク リックし、監視したいプリンタのアイコンを右 クリックして[プリンタのプロパティ]をクリッ クします。
- $2 \left[ \begin{array}{cc} \sqrt{2} & \sqrt{2} & \sqrt{2} \\ \sqrt{2} & \sqrt{2} & \sqrt{2} & \sqrt{2} \\ \sqrt{2} & \sqrt{2} & \sqrt{2} & \sqrt{2} \\ \sqrt{2} & \sqrt{2} & \sqrt{2} & \sqrt{2} \\ \sqrt{2} & \sqrt{2} & \sqrt{2} & \sqrt{2} \\ \sqrt{2} & \sqrt{2} & \sqrt{2} & \sqrt{2} \\ \sqrt{2} & \sqrt{2} & \sqrt{2} & \sqrt{2} \\ \sqrt{2} & \sqrt{2} & \sqrt{2} & \sqrt{2} \\ \sqrt{2} & \sqrt{2} & \sqrt{2} & \sqrt{2}$ モニタ] をクリックします。

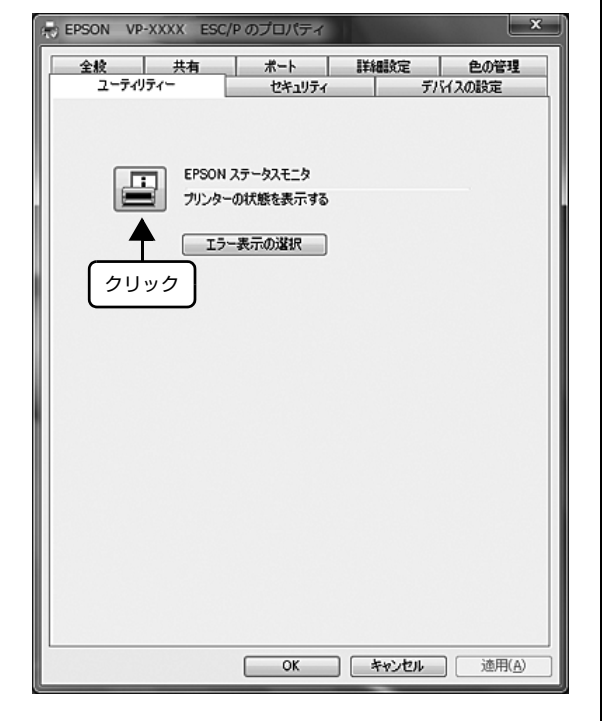

## [方法 2]

トレイアイコンを右クリックして、監視したいプリンタ名 をクリックし、[プリンタの状態を表示する]をクリック します。

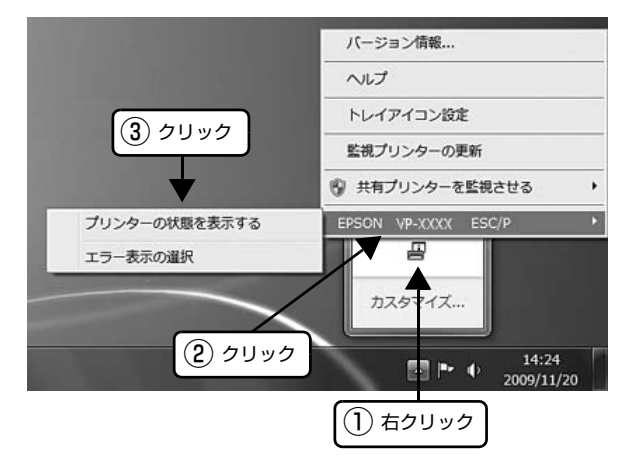

## [方法 3]

トレイアイコンで表示するプリンタを設定してある場合 は、以下の方法で起動することができます。 h [本書 25 ページ 「トレイアイコンの設定」](#page-24-0) トレイアイコンをダブルクリックします。

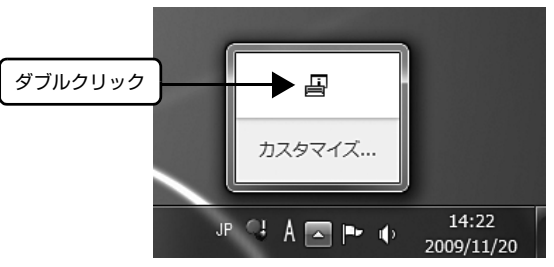

次にEPSONステータスモニタの監視条件を設定します。

#### 監視プリンタの設定

EPSON ステータスモニタの機能を設定します。どのよ うな状態を画面表示するか、ネットワーク上の共有プリン タを監視させるかなどを設定できます。

#### エラー表示の選択

どのようなエラー状態のときに画面通知するかを選択し ます。チェックを付けたエラーが発生すると、ポップアッ プウィンドウが現れ対処方法が表示されます。

## (参考)

EPSON ステータスモニタを複数のユーザーで使用している 場合は、各ユーザーで設定が必要です。

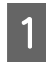

A 以下のいずれかの方法で [エラー表示の選択] 画面を表示させます。

#### [方法 1]

①[スタート]-[デバイスとプリンタ]の順にク リックし、監視したいプリンタのアイコンを右クリッ クして[プリンタのプロパティ]をクリックします。 ② [ユーティリティ]タブの [エラー表示の選択]を クリックします。

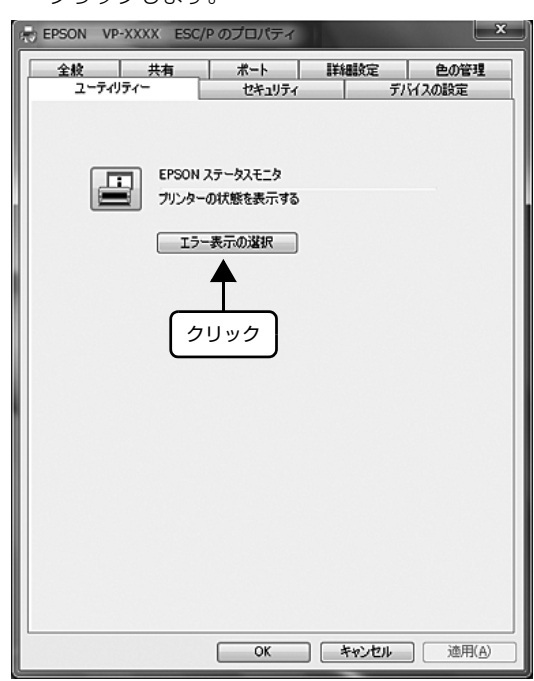

#### [方法 2]

トレイアイコンを右クリックして、設定したいプリン タ名をクリックし、[エラー表示の選択]をクリック します。

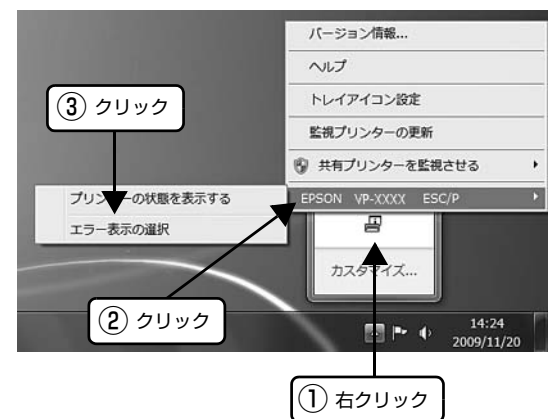

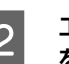

**2 エラー表示させたい項目にチェックをし、[OK]**<br>タ あクリックします をクリックします。

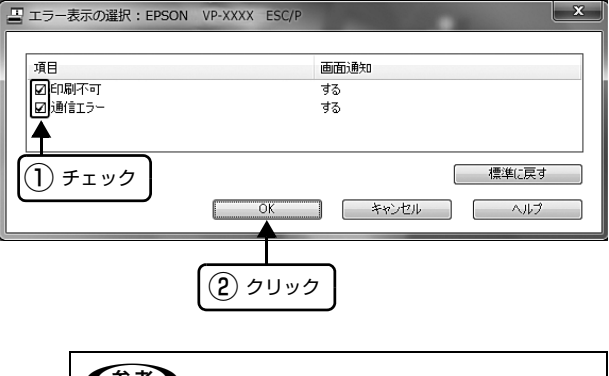

[標準に戻す]をクリックすると、初期設定に戻すこ (参考) とができます。

## 共有プリンタを監視させる

ネットワーク上のほかのコンピュータ (クライアント)か ら共有プリンタを監視させるかどうか選択できます。以下 のいずれかの方法で設定します。

#### (参考)

- 管理者権限のあるユーザー(Administrator)で設定して ください。
- EPSON ステータスモニタを複数のユーザーで使用して いる場合は、各ユーザーで設定が必要です。

#### [方法 1]

- The ISA (スタート) [全てのプログラム] [EPSON]<br>- The ISA (スタート) The ISA (スタート) -[Status Monitor for Impact Dot Matrix Printer] - [EPSON Status Monitor Settings]の順にクリックします。
- 2 | EEPSON ステータスモニタの設定]画面の [共 有プリンタを監視させる]にチェックをし、 [OK]をクリックします。

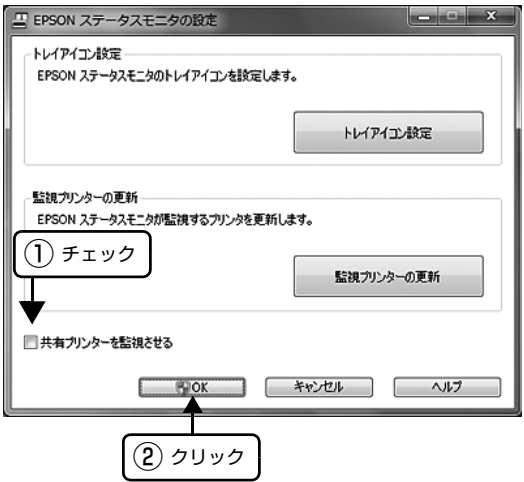

## [方法 2]

トレイアイコンを右クリックして、[共有プリンタを監視 させる]をクリックし、[する]をクリックします。

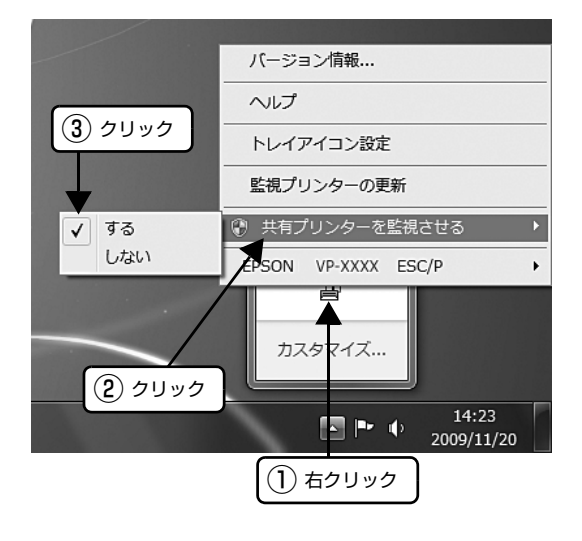

## <span id="page-24-0"></span>トレイアイコンの設定

トレイアイコンをダブルクリックしたときに、どのプリン タの状態を表示するかを設定します。

#### (参考)

- 管理者権限のあるユーザー(Administrator)で設定して ください。
- EPSON ステータスモニタを複数のユーザーで使用して いる場合は、各ユーザーで設定が必要です。
- <u>1 以下のいずれかの方法で[トレイアイコン設定]</u> 画面を表示させます。

#### [方法1]

- ① [スタート] [全てのプログラム] -[EPSON] - [Status Monitor for Impact Dot Matrix Printer] - [EPSON Status Monitor Settings]の順にクリックします。
- ② [EPSON ステータスモニタの設定]画面の[ト レイアイコン設定]をクリックします。

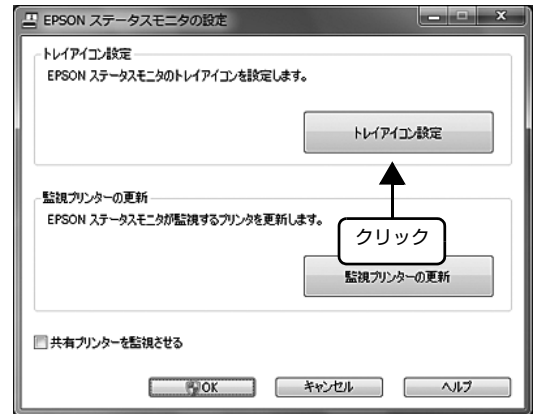

### [方法 2]

トレイアイコンを右クリックし、[トレイアイコン設 定]をクリックします。

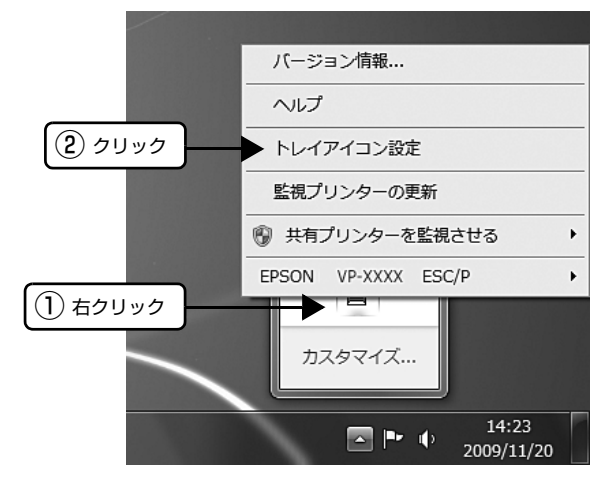

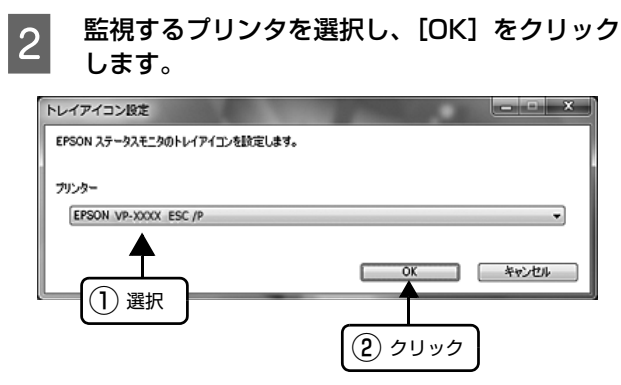

以上で終了です。

## <span id="page-26-0"></span>プリンタの監視(EPSON ステータスモニタ 3)

EPSON ステータスモニタ 3 は、プリンタの状態をコンピュータ上で監視(確認)できるユーティリティです。通常は、 プリンタドライバと同時にインストールされます。

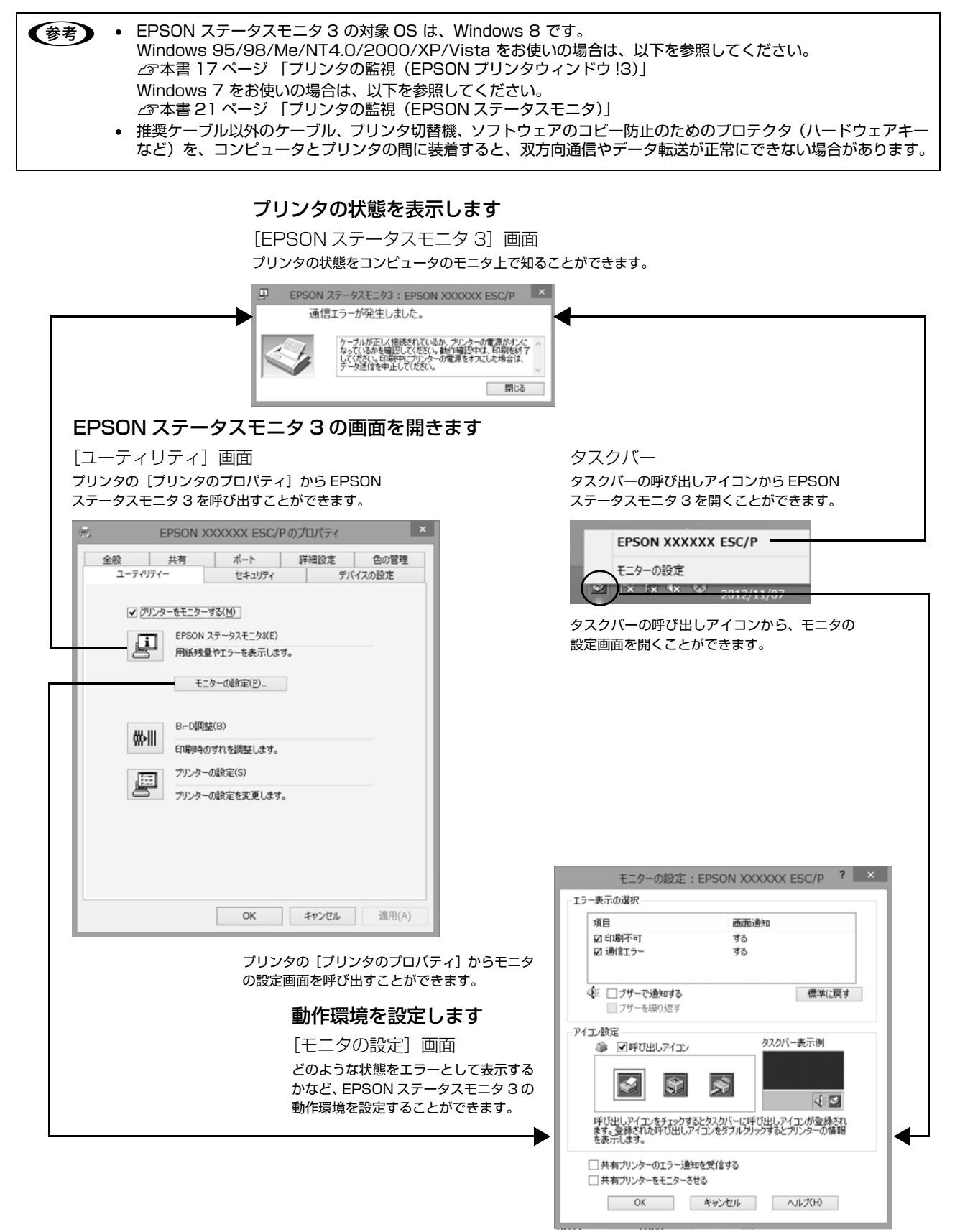

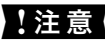

▲ 注 意 ◇ Windows のリモートデスクトップ機能 \* を利用している状態で、移動先のコンピュータから、そのコンピュータに直<br>接接続されたプリンタへ印刷する場合、EPSON ステータスモニタ 3 がインストールされていると通信エラーが発生し ます。ただし、印刷は正常に行われます。 \* リモートデスクトップ機能:移動先のモバイルコンピュータなどからオフィスネットワーク内のコンピュータ上にあ

るアプリケーションやファイルへアクセスし、操作することができる機能

## プリンタの状態を監視するには

EPSON ステータスモニタ 3 でプリンタの状態を確認す るためには、以下のいずれかの方法で EPSON ステータ スモニタ 3 を起動します。

## [方法 1]

- **A Windows 8 の [スタート] 画面の [デスクトッ** プ]をクリックし、マウスポインタを画面の右 上隅へ移動し、[設定]-[コントロールパネル] の順にクリックし、[ハードウェアとサウンド] の [デバイスとプリンタの表示] をクリックし ます。
- 2 本製品のアイコンを右クリックして [プリンタ のプロパティ]をクリックします。
- C [ユーティリティ] タブの [EPSON ステータス モニタ 31 アイコンをクリックします。 **EPSON XXXXXX ESC/Pのプロパティ** 全般 | 共有 | ポート | 詳細設定 | 色の管理<br>| ユーティリティー | セキュリティ | デバイスの設定 ■ グリンターをモニターする(M) マンファーマモニタータの「EPSON ステータスモニタダED クリック 用紙残量やエラーを表示します。 モニターの設定(P)... Bi-D調整(B) ₩⊪ 印刷時のずれを開発します。 ブリンターの設定(S) プリンターの設定を変更します。 OK キャンセル 適用(A)
- (参考) アプリケーションソフトのメニューからでは、EPSON ス テータスモニタ 3 は起動できません。

#### [方法 2]

タスクバーの EPSON ステータスモニタ 3 の呼び出しア イコンをダブルクリックするか、マウスの右ボタンでアイ コンをクリックしてプリンタ名をクリックします。

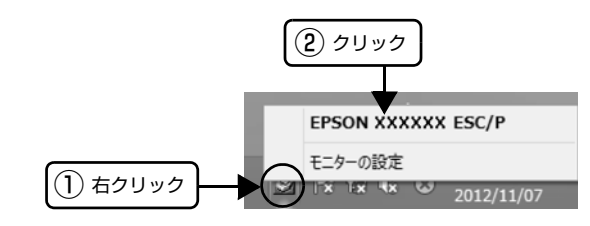

#### (参考)

呼び出しアイコンは、呼び出しアイコンの設定をすることで タスクバーに表示されるようになります。初期設定では表示 されません。 h [本書 30 ページ 「モニタ\(監視\)の設定」](#page-29-0)

### [EPSON ステータスモニタ 3]画面

プリンタの状態を表示します。

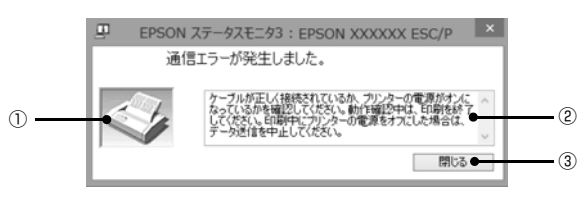

#### ①プリンタ

プリンタの状態をグラフィックで表示します。

#### ②メッセージ

プリンタの状態を知らせたり、エラーが発生したときにそ の状況と解決策をメッセージで知らせます。

#### ③[閉じる]

ウィンドウを閉じます。

## <span id="page-29-0"></span>モニタ(監視)の設定

EPSONステータスモニタ3のモニタ機能を設定します。 どのような状態を画面表示するか、ブザー音通知するか、 共有プリンタを監視するかなどを設定できます。 以下のいずれかの方法で[モニタの設定]画面を開いて、 各項目を設定してください。

## [方法 1]

- A Windows 8 の[スタート]画面の[デスクトッ プ]をクリックし、マウスポインタを画面の右 上隅へ移動し、[設定]-[コントロールパネル] の順にクリックし、[ハードウェアとサウンド] の [デバイスとプリンタの表示] をクリックし ます。
- 2 本製品のアイコンを右クリックして [プリンタ のプロパティ]をクリックします。
- **3つ [ユーティリティ] タブの [モニタの設定] をク** リックします。

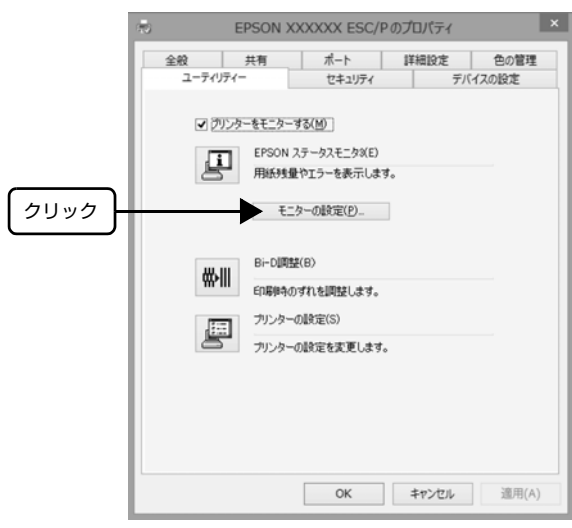

#### [方法 2]

タスクバーの EPSON ステータスモニタ 3 の呼び出しア イコンをマウスの右ボタンでクリックして、[モニタの設 定]をクリックします。

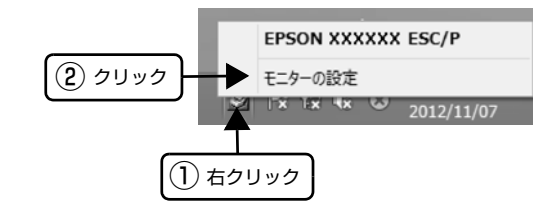

#### (参考)

呼び出しアイコンは、呼び出しアイコンの設定をすることで タスクバーに表示されるようになります。初期設定では表示 されません。次項を参照して設定してください。

#### [モニタの設定]画面

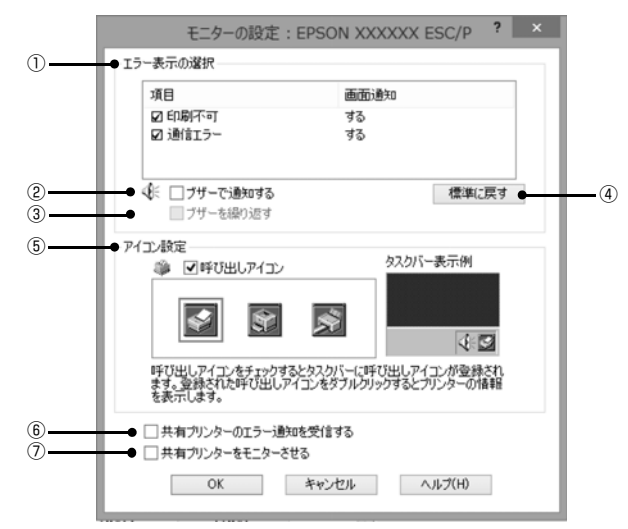

#### ①エラー表示の選択

どのようなエラー状態のときに画面通知するかを選択し ます。チェックを付けたエラーが発生すると、ポップアッ プウィンドウが現れ対処方法が表示されます。

#### ②ブザーで通知する

チェックを付けると、エラー発生時にブザー音でも通知し ます。

#### (参考)

お使いのコンピュータにサウンド機能がない場合、ブザー音 通知機能は使用できません。

#### ③ブザーを繰り返す

チェックをつけると、エラー発生時にブザー音を繰り返し ます。

#### ④[標準に戻す]

[エラー表示の選択]を標準(初期)設定に戻します。

#### ⑤アイコン設定

[呼び出しアイコン]をクリックしてチェックを付けると、 EPSON ステータスモニタ 3 の呼び出しアイコンをタス クバーに表示します。表示するアイコンは、お使いのプリ ンタに合わせてクリックして選択できます。

#### (参考)

タスクバーに設定したアイコンをマウスの右ボタンでクリッ クすると [モニタの設定] 画面および [EPSON ステータス モニタ 3]画面を開くことができます。

#### ⑥共有プリンタのエラー通知を受信する

ネットワーク上のほかのコンピュータにローカル接続さ れた共有プリンタを利用している場合に、エラーを通知す るかどうか選択できます。

#### ⑦共有プリンタをモニタさせる

ほかのコンピュータ (クライアント)から共有プリンタを モニタさせるかどうか選択できます。 h [本書 35 ページ 「クライアントの設定」](#page-34-0)

#### (参考)

- 「共有プリンタをモニタさせる〕の設定は、管理者権限の あるユーザー(Administrator)で設定してください。
- 1台のコンピュータに複数ユーザーが同時にログインして いる環境で、プリンタの監視が同時に行われたとき、通信 エラーメッセージが表示されることがあります。

[共有プリンタをモニタさせる]の設定を変更すると、 [ユーザー制御アカウント]画面が表示されます。[はい] をクリックします。

## <span id="page-31-0"></span>プリンタの共有

Windows の標準ネットワーク環境でプリンタを共有する方法を説明します。

Windows のネットワーク環境では、コンピュータに直接接続したプリンタを、ほかのコンピュータから共有することが できます。特別なネットワークインターフェイスカードやプリントサーバ機器を使用しないで、Windows の標準ネット ワーク機能を利用します。この接続方法をピアトゥピア接続と呼びます。

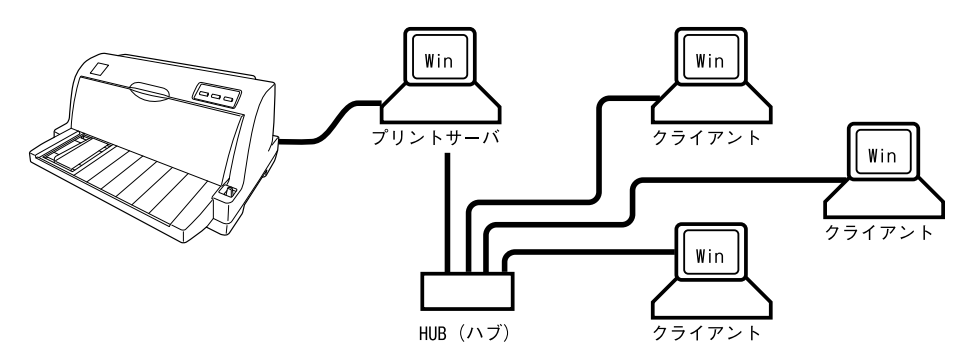

プリンタを直接接続するコンピュータは、プリンタの共有を許可するプリントサーバの役割をはたします。ほかのコン ピュータはプリントサーバに印刷許可を受けるクライアントになります。クライアントは、プリントサーバを経由してプ リンタを共有することになります。

Windows のバージョンとアクセス権によって、ネットワークプリンタの設定方法(プリンタドライバのインストール方 法)が異なります。

ここでは、プリンタを共有させるためのプリントサーバの設定方法を説明します。お使いの Windows に応じた設定手 順に従ってください。

h [本書 33 ページ 「プリントサーバの設定」](#page-32-0)

クライアントの設定方法については、以下のページを参照してください。

h [本書 35 ページ 「クライアントの設定」](#page-34-0)

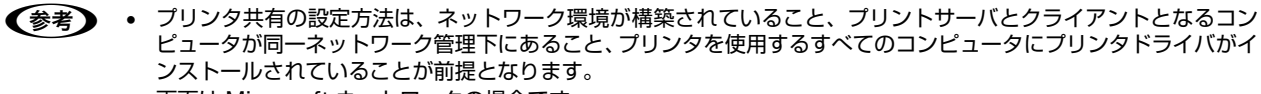

- 画面は Microsoft ネットワークの場合です。
- 共有プリンタに印刷を実行して通信エラーが発生する場合は、[ユーティリティ]画面で[プリンタをモニタする] のチェックを外します。この場合、EPSON プリンタウィンドウ !3/EPSON ステータスモニタ /EPSON ステータ スモニタ 3 は使用できません。

## <span id="page-32-0"></span>プリントサーバの設定

プリンタを共有させるための設定をプリントサーバ側で 行います。

## **■ Windows の [スタート] メニュー/ [スタート]**<br>- 画面から[プリンタと FAX]/[プリンタ]/ [デバイスとプリンタ]を開きます。

#### Windows 8:

[スタート]画面の [デスクトップ]をクリックし、 マウスポインタを画面の右上隅へ移動し、[設定] - [コントロールパネル]の順にクリックし、[ハード ウェアとサウンド]の「デバイスとプリンタの表示] をクリックします。

#### Windows 7:

[スタート] - [デバイスとプリンタ]の順にクリック します。

#### Windows Vista:

[スタート] - [コントロールパネル] - [プリンタ]の 順にクリックします。

#### Windows XP:

Windows XP Professional は[スタート]-[プリ ンタと FAX]、Windows XP Home Edition は[ス タート]-[コントロールパネル]-[プリンタと FAX] の順にクリックします。

#### Windows 2000:

[スタート]-[設定]-[プリンタ]の順にクリックし ます。

#### **2 本製品のアイコンを右クリックして [共有] を** クリックします。

#### Windows 7/8:

本製品のアイコンを右クリックして、[プリンタのプ ロパティ]をクリックし、[共有]タブをクリックし ます。

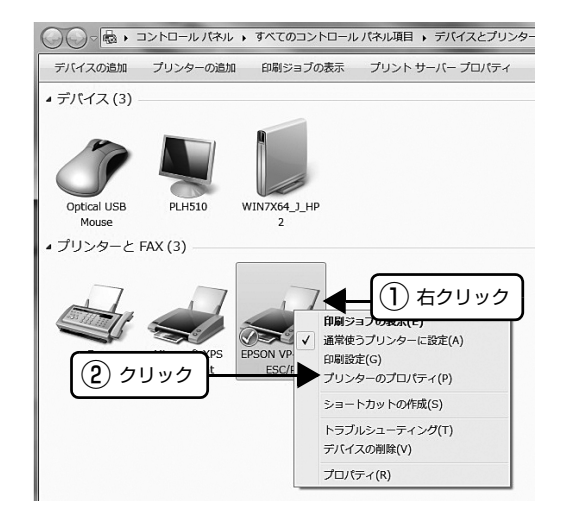

#### Windows 2000/XP/Vista:

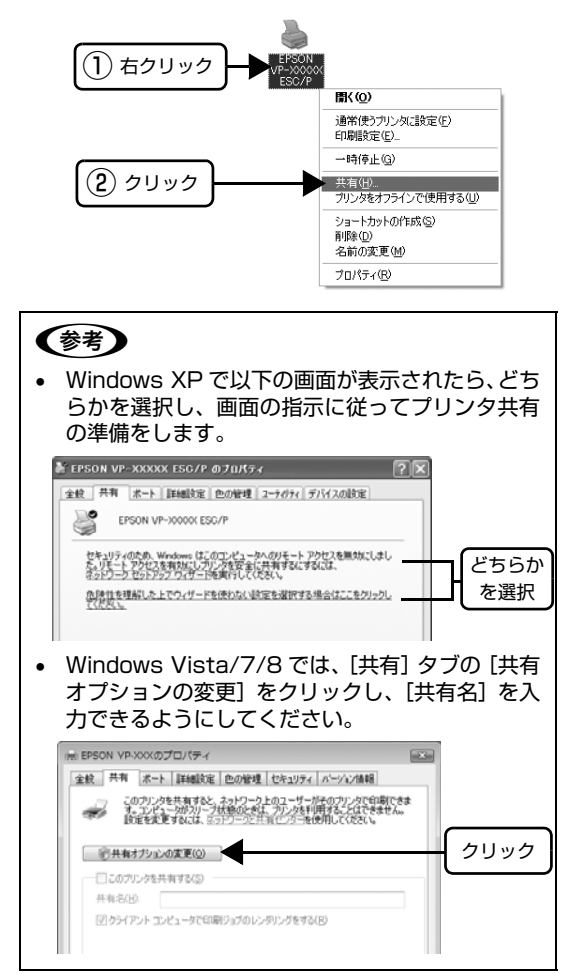

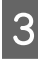

#### **3 [共有する]/[このプリンタを共有する]を選** 択し、[共有名]を入力し、[OK]をクリックし ます。

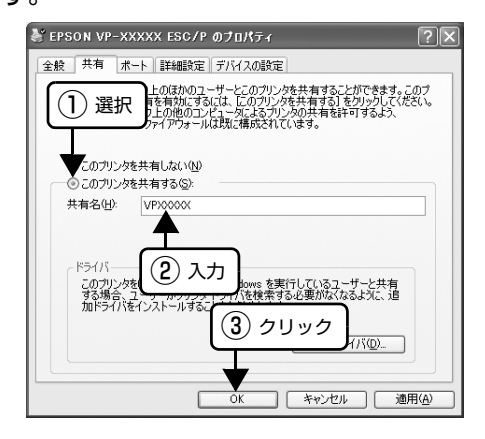

## (参考)

- Windows Vista/7/8 では、管理者権限のある ユーザー(Administrator)でログインし、プリ ンタ共有を設定してください。
- 共有名に□(スペース)や-(ハイフン)を使用 するとエラーの原因になります。
- [ほかのバージョンの Windows のドライバ]/[ド ライバ]で追加ドライバの設定をしないでくださ い。サーバとクライアントの OS およびアーキテ 。<br>クチャが異なる場合は、追加ドライバをインス トールできません。

#### (参考)

Windows ファイアウォールを有効にした状態で、ファイル とプリンタの共有を行う場合は、以下の設定を行ってくださ い。

#### Windows 8:

- 1 [スタート] 画面の [デスクトップ] をクリックし、マウ スポインタを画面の右上隅へ移動し、[設定]-[コント ロールパネル]-[システムとセキュリティ]-[Windows ファイアウォール]の順にクリックします。
- 2 左側のウィンドウの [Windows ファイアウォールの有効 化または無効化]をクリックして、[許可されたアプリの 一覧にあるアプリも含め、すべての着信接続をブロックす る]のチェックが外れていることを確認して、[OK]をク リックします。
- 8 左側のウィンドウの [Windows ファイアウォールを介し たアプリまたは機能を許可]をクリックします。[ファイ ルとプリンタの共有]にチェックして [OK] をクリック します。

#### Windows 7:

- [スタート] [コントロールパネル] [システムとセキュ リティ]-[Windows ファイアウォール]をクリックしま す。
- 2 左側のウィンドウの「Windows ファイアウォールの有効 化または無効化]をクリックして、[許可されたプログラ ムの一覧にあるプログラムも含め、すべての着信接続をブ ロックする]のチェックが外れていることを確認して、 [OK] をクリックします。
- B 左側のウィンドウの [Windows ファイアウォールを介し たプログラムまたは機能を許可する]をクリックします。 [ファイルとプリンタの共有]にチェックして[OK]をク リックします。

#### Windows Vista:

- [スタート] [コントロールパネル]の順にクリックし ます。
- B[セキュリティ]をクリックし、[Windows ファイアウォー ル]をクリックして、[Windows ファイアウォール]画 面を開きます。
- 8 [Windows ファイアウォールの有効化または無効化]を <sub>.</sub><br>クリックします。[ユーザーアカウント制御] 画面が表示 されるので[続行]をクリックします。
- 2 「全般]タブの「すべての着信接続をブロックする]の チェックが外れていることを確認します。
- **5 [例外] タブをクリックし、[ファイルとプリンタの共有]** にチェックして、[OK]をクリックします。

#### Windows XP:

- [スタート] [コントロールパネル]の順にクリックし ます。
- 2 [セキュリティセンター]をクリックします。
- 3 [Windows ファイアウォール] をクリックして、 [Windows ファイアウォール]画面を開きます。
- |4 [全般] タブの [例外を許可しない] のチェックが外れて いることを確認します。
- E[例外]タブをクリックし、[ファイルとプリンタの共有] にチェックして、[OK]をクリックします。

以上で終了です。次にクライアント側の設定をします。 h [本書 35 ページ 「クライアントの設定」](#page-34-0)

## <span id="page-34-0"></span>クライアントの設定

サーバ側の設定が終了したら、続いてクライアント側の設 定を行います。お使いの OS によって作業が異なります。

#### !注意

クライアントにプリンタドライバがインストールされていな いときは、プリンタドライバをインストールしてから設定し てください。

#### (参考)

管理者権限のあるユーザー(Administrator)でログインす る必要があります。

クライアントにインストールされているプリンタドライ バのプロパティからプリンタの接続先をサーバのプリン タに変更します。「印刷するポート」でネットワーク上の パスを指定したポートを追加し、そのポートに変更しま す。

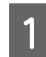

**■ Windows の [スタート] メニュー/ [スタート]**<br>- 画面から[プリンタと FAX]/[プリンタ]/ [デバイスとプリンタ]を開きます。

#### Windows 8:

[スタート]画面の [デスクトップ]をクリックし、 マウスポインタを画面の右上隅へ移動し、[設定] - [コントロールパネル]の順にクリックし、[ハード ウェアとサウンド]の[デバイスとプリンタの表示] をクリックします。

#### Windows 7:

[スタート]-[デバイスとプリンタ]の順にクリック します。

#### Windows Vista:

[スタート] - [コントロールパネル] - [プリンタ] の 順にクリックします。

#### Windows XP:

Windows XP Professional は[スタート]-[プリ ンタと FAX]、Windows XP Home Edition は[ス タート]-[コントロールパネル]-[プリンタと FAX] の順にクリックします。

#### Windows 2000:

[スタート]-[設定]-[プリンタ]の順にクリックし ます。

- 
- **2つ 設定を変更するプリンタのアイコンを右クリッ** クし、[プロパティ](Windows 2000/XP/ Vista)または [プリンタのプロパティ] (Windows 7/8) をクリックします。

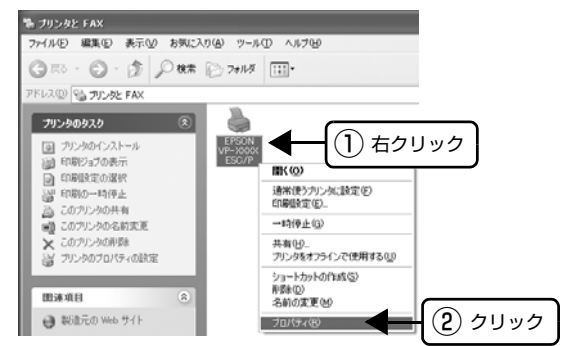

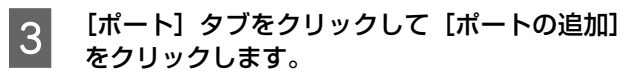

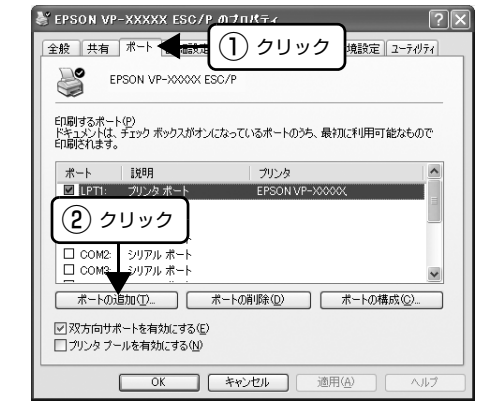

**4 「プリンタポート**] 画面が表示されたら、[Local<br>Port] を選択して [新しいポート] をクリック します。

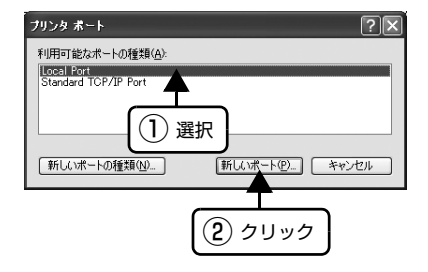

## ー ポート名を以下のように入力して [OK] をク<br>コード リックしきす リックします。

¥¥目的のプリンタが接続されたコンピュータ名¥共 有プリンタ名

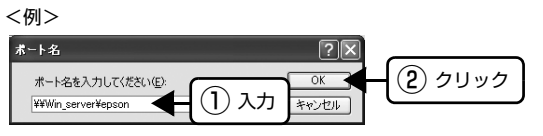

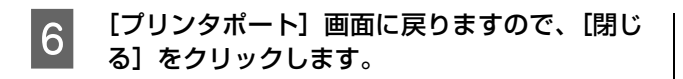

**フコンポートに設定した名前が追加され、選択されている。**<br>スペッシュを確認してから「OK1 をクリックします」 ることを確認してから[OK]をクリックします。

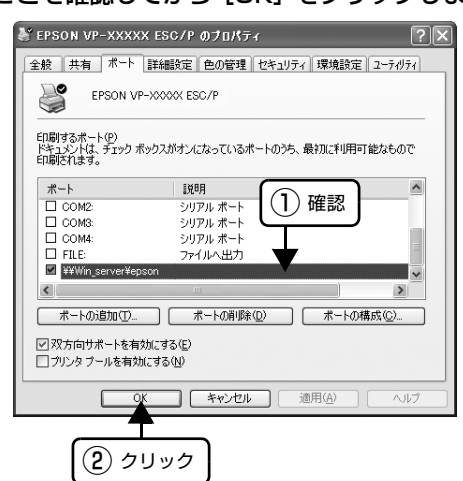
# <span id="page-36-0"></span>プリンタ接続先の設定

プリンタを接続しているコンピュータ側のポートを、必要に応じて追加または変更できます。パラレルケーブルで接続し ている場合は、プリンタドライバをインストールしたままの設定で使用できますので変更は不要です。

n プリンタの接続先を変更すると、プリンタの機能設定が変更されることがあります。プリンタの接続先を変更したとき は、必ず各機能の設定を確認してください。

■ Windows の [スタート] メニュー / [スタート]<br>■ 画面から[プリンタと FAX]/[プリンタ] / [デバイスとプリンタ]を開きます。

#### Windows 8:

[スタート]画面の [デスクトップ]をクリックし、 マウスポインタを画面の右上隅へ移動し、[設定] - [コントロールパネル]の順にクリックし、[ハード ウェアとサウンド]の[デバイスとプリンタの表示] をクリックします。

#### Windows 7:

[スタート] - [デバイスとプリンタ]の順にクリック します。

# Windows Vista:

[スタート] - [コントロールパネル] - [プリンタ]の 順にクリックします。

#### Windows XP:

Windows XP Professional は[スタート]-[プリ ンタと FAX]、Windows XP Home Edition は[ス タート]-[コントロールパネル]-[プリンタと FAX] の順にクリックします。

#### Windows 2000:

[スタート]-[設定]-[プリンタ]の順にクリックし ます。

B 設定を変更するプリンタのアイコンを右クリッ クし、[プロパティ](Windows 2000/XP/ Vista) または [プリンタのプロパティ] (Windows 7/8) をクリックします。

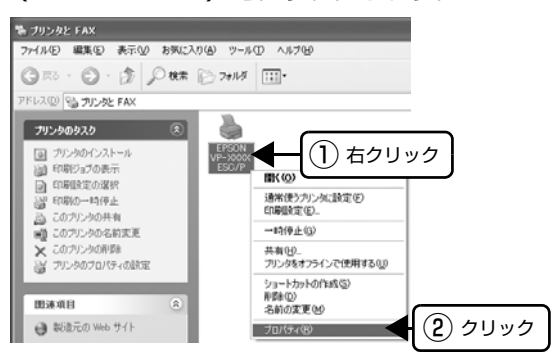

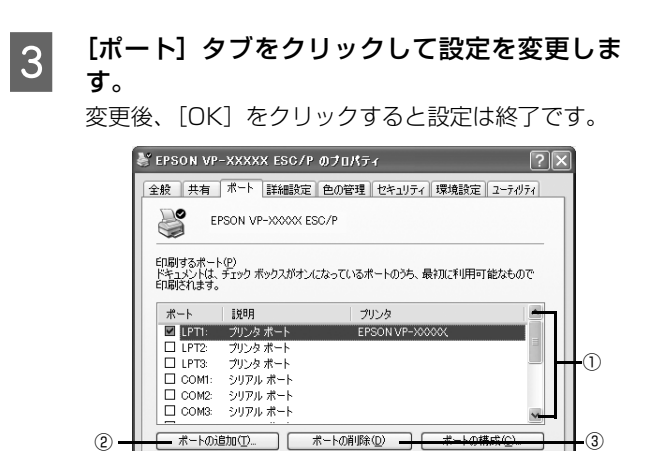

# (参考)

ここで説明する以外の項目については、通常設定変更 の必要はありません。

**OK キャンセル 通用(A)** 

#### ① 印刷するポート

■双方向サポートを有効にする(E)<br>□ プリンタ ブールを有効にする(N)

プリンタを接続したポート(インターフェイス)を選 択します。表示されるポートの種類は、ご利用のコン ピュータによって異なります。パラレルインターフェ イスケーブルをコンピュータのポートに接続した場 合は、LPT1 の設定でご使用ください。

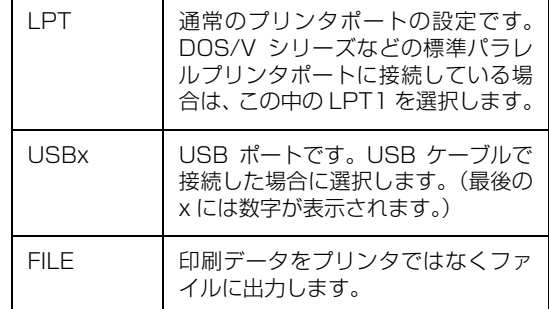

②[ポートの追加]

新しいポートを追加したり、新しいネットワークプリ ンタを指定したりするときにクリックします。 新しいネットワークパスの登録は以下の手順で行い ます。

- [ポートの追加]をクリックします。
- 2 [プリンタポート]画面が表示されたら、 [Local Port]を選択して[新しいポート]を クリックします。
- C ポート名を以下のように入力して[OK]をク リックします。 ¥¥目的のプリンタを接続しているコンピュータ 名¥共有プリンタ名
- [プリンタポート]画面に戻りますので[閉じ る]をクリックします。

③[ポートの削除]

ポートの一覧からポートを削除するときにクリック します。

以上で終了です。

# ソフトウェアの再インストール

プリンタドライバを再インストールする場合やバージョンアップする場合は、すでにインストールされているプリンタソ フトウェアを削除(アンインストール)する必要があります。

# n 管理者権限のあるユーザーでログインし、ソフトウェアを削除してください。

# <span id="page-38-1"></span><span id="page-38-0"></span>プリンタソフトウェアの削除

# プリンタドライバとEPSONプリンタウィンド ウ !3/EPSON ステータスモニタ 3 の削除

# (参考)

- EPSON プリンタウィンドウ !3 の対象 OS は、Windows 2000/XP/Vista です。
- EPSON ステータスモニタ3の対象OSは、Windows 8で す。
- EPSONプリンタウィンドウ!3/EPSON ステータスモニ タ 3 を複数のユーザーで使用している環境で、EPSON プ リンタウィンドウ!3/EPSON ステータスモニタ3を削除 する場合は、すべてのユーザー環境において[呼び出しア イコン]の設定をオフ(チェックなし)にしてから削除し てください。 h [本書 19 ページ 「モニタ\(監視\)の設定」](#page-18-0)

h [本書 30 ページ 「モニタ\(監視\)の設定」](#page-29-0)

- 1 起動しているアプリケーションソフトをすべて<br>- <del>1 〜 〜 〜 〜 〜</del> 終了します。

2 Windows の [スタート] メニュー/ [スタート] 画面から [コントロールパネル] を開きます。

# Windows 8:

[スタート]画面の [デスクトップ] をクリックし、 マウスポインタを画面の右上隅へ移動し、[設定] - [コントロールパネル]の順にクリックします。

# Windows XP/Vista:

[スタート] - [コントロールパネル]の順にクリック します。

# Windows 2000:

[スタート]-[設定]-[コントロールパネル]の順に クリックします。

C [プログラムのアンインストール]/[プログラ ムの追加と削除]/[アプリケーションの追加と 削除]を開きます。

# Windows Vista/8:

[プログラムのアンインストール] をクリックします。

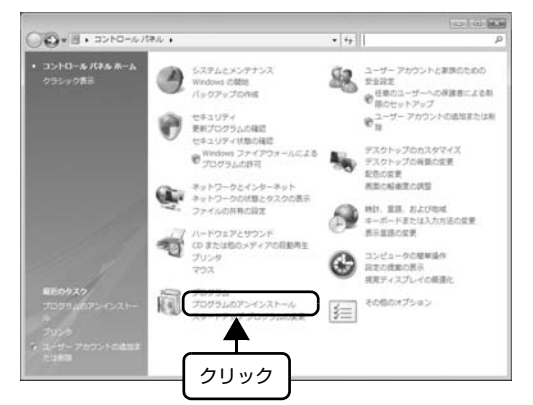

# Windows XP:

[プログラムの追加と削除]をクリックします。

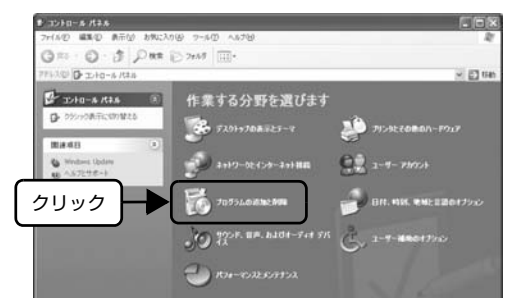

# Windows 2000:

「アプリケーションの追加と削除]をダブルクリック します。

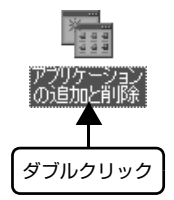

# ■ 削除するソフトウェアを選択して [アンインス トールと変更] / [変更と削除] (または [追加 と削除])をクリックします。

# Windows Vista/8:

[EPSON プリンタドライバ・ユーティリティ]/ [EPSON ステータスモニタ 3(EPSON VP-xxxx ESC/P プリンタユーティリティ)]-[アンインストー ルと変更]の順にクリックします。

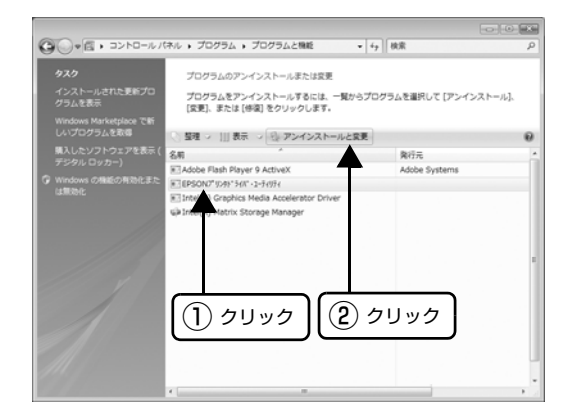

#### Windows 2000/XP:

[プログラムの変更と削除]-[EPSON プリンタドラ イバ・ユーティリティ]-[変更 / 削除]の順にクリッ クします。

<例> Windows XP の場合 。<br>第2035人の追加と削除 **FFEX** 現在インストールされているブログラム 並べ替え(S): 2400 駐 re EPSONフツンタトライバ・ユーティリティ 汚んの<br>運搬(HD コンピュータから存储をしたりするには、日に更と再構造]を <mark>一見見ま</mark>る このブログラムを変更したり、<br>クリックしてください。<br>htternet Explorer QB1 Call Outlook Express Updat annoos gliji Windows XP Applicati ompatibility Update[0000001] **SH** Windows XP Applica .<br>mpatibility Update[0319580]  $-2.210$  $\vert$  (1) クリック |  $\vert$  (2) クリック |  $\vert$  (3) クリック **E FUITA のプログラフ しんりょう しょうしょう**<br>アイトリングのアメリンナ 週刊 L オナ リンタのアイコンを選択します。 ① クリック 慶 EP20N ブリンタ ユーティリティ アンインストール  $\sqrt{2}$ フリンタ機種 | ユーティリティ | EPSON VP-XXXXX ② クリック

> $\Box$  $OK$

**コ** キャンセル

| 6 | [ユーティリティ]/[アプリケーション一覧]<br>| 6 | [ <del>ti</del>tt tilu til][EDOON till)」なお、 タブをクリックし、[EPSON プリンタウィンド ウ !3(VP-xxxx 用)]または[EPSON ステー タスモニタ 3(EPSON VP-xxxx ESC/P 用)] にチェックが付いていることを確認して [OK] をクリックします。

> Windows 8:  $\left( \overline{1}\right)$  クリック XXXX ESC/P プリンター ユーティリティー アンインストール EPSO **ブルター検理 アプリケーション一覧 |** EPSON ステータスモニタ3 (EPSON ② 確認 \*\*\*\*<br>EPSON ステータスモニタ3はプリンターの状態や印刷時の進捗状況をコンピューターの画面で確<br>認するためのユーティリティーです。 キャンセル ③ クリック

# Windows 2000/XP/Vista:

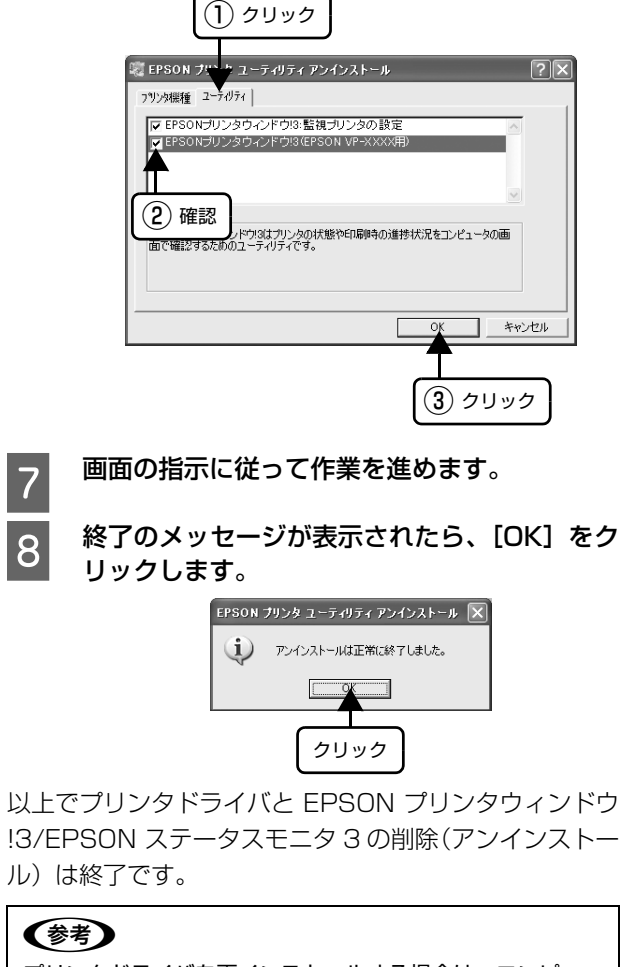

プリンタドライバを再インストールする場合は、コンピュー タを再起動させてください。

# EPSON プリンタウィンドウ !3/EPSON ス テータスモニタ 3 のみの削除

# (参考)

- EPSON プリンタウィンドウ !3 の対象 OS は、Windows 2000/XP/Vista です。
- EPSON ステータスモニタ3の対象OSは、Windows 8で す。

A 起動しているアプリケーションソフトをすべて 終了します。

**2 Windows の [スタート] メニュー/ [スタート]** 画面から[コントロールパネル]を開きます。

# Windows 8:

[スタート]画面の [デスクトップ]をクリックし、 マウスポインタを画面の右上隅へ移動し、[設定] - [コントロールパネル]の順にクリックします。

# Windows XP/Vista:

[スタート] - [コントロールパネル]の順にクリック します。

# Windows 2000:

「スタート] - [設定] - [コントロールパネル] の順に クリックします。

**C [プログラムのアンインストール] / [プログラ**] ムの追加と削除]/[アプリケーションの追加と 削除]を開きます。

# Windows Vista/8:

[プログラムのアンインストール]をクリックします。 **College College**  $\sum_{i=1}^{n} \frac{1}{2}$  = 2210-5786 x  $\begin{picture}(180,10) \put(0,0){\line(1,0){15}} \put(0,0){\line(1,0){15}} \put(0,0){\line(1,0){15}} \put(0,0){\line(1,0){15}} \put(0,0){\line(1,0){15}} \put(0,0){\line(1,0){15}} \put(0,0){\line(1,0){15}} \put(0,0){\line(1,0){15}} \put(0,0){\line(1,0){15}} \put(0,0){\line(1,0){15}} \put(0,0){\line(1,0){15}} \put(0,0){\line(1,0){15}} \put(0$ コントロール パネル ホーム<br>クラミック実习 SAPACKSTOR<br>Windows ONES  $\begin{array}{ll} \bigoplus & \texttt{t+1} \cup \texttt{?} \neq \\ & \texttt{RE7C975} \land \texttt{ORIC} \\ & \texttt{t+1} \cup \texttt{?} \land \texttt{t+1} \land \texttt{RIC} \\ & \texttt{0} \text{ errors } \texttt{.77} \land \texttt{77} \land \texttt{78} \end{array}$ コ デスクトップのカスタマイズ<br>デスクトップの再新の変更<br>KEOS表現<br>KEOS表現の課題 ネットワークとインターネット<br>ネットワークの状態とタスクの表示<br>ファイルの共有の設定 **CALLY**  $\bigoplus \limits_{\pi=\pi-\texttt{F2}\texttt{R1} \texttt{AD} \texttt{N1} \texttt{B} \texttt{ORR}}^{\texttt{MD}}$ ハードウェアとサウンド<br>CD または他のメディアの目動再生 耇 **O** according 画 。<br>カアンインストール ₳ クリック

# Windows XP:

[プログラムの追加と削除]をクリックします。

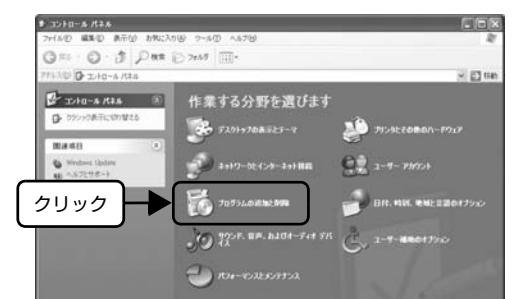

# Windows 2000:

「アプリケーションの追加と削除]をダブルクリック します。

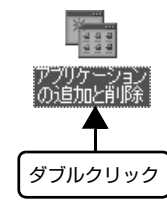

| 創除するソフトウェアを選択して [アンインス] トールと変更] / [変更と削除] (または [追加 と削除])をクリックします。

# Windows Vista/8:

[EPSON プリンタドライバ・ユーティリティ]/ [EPSON ステータスモニタ 3(EPSON VP-xxxx ESC/P プリンタユーティリティ)]-[アンインストー ルと変更]の順にクリックします。

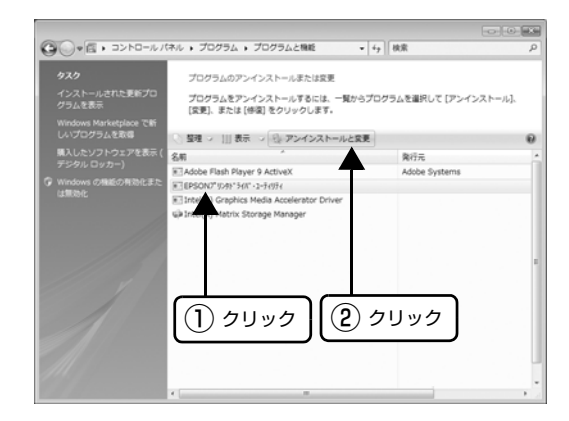

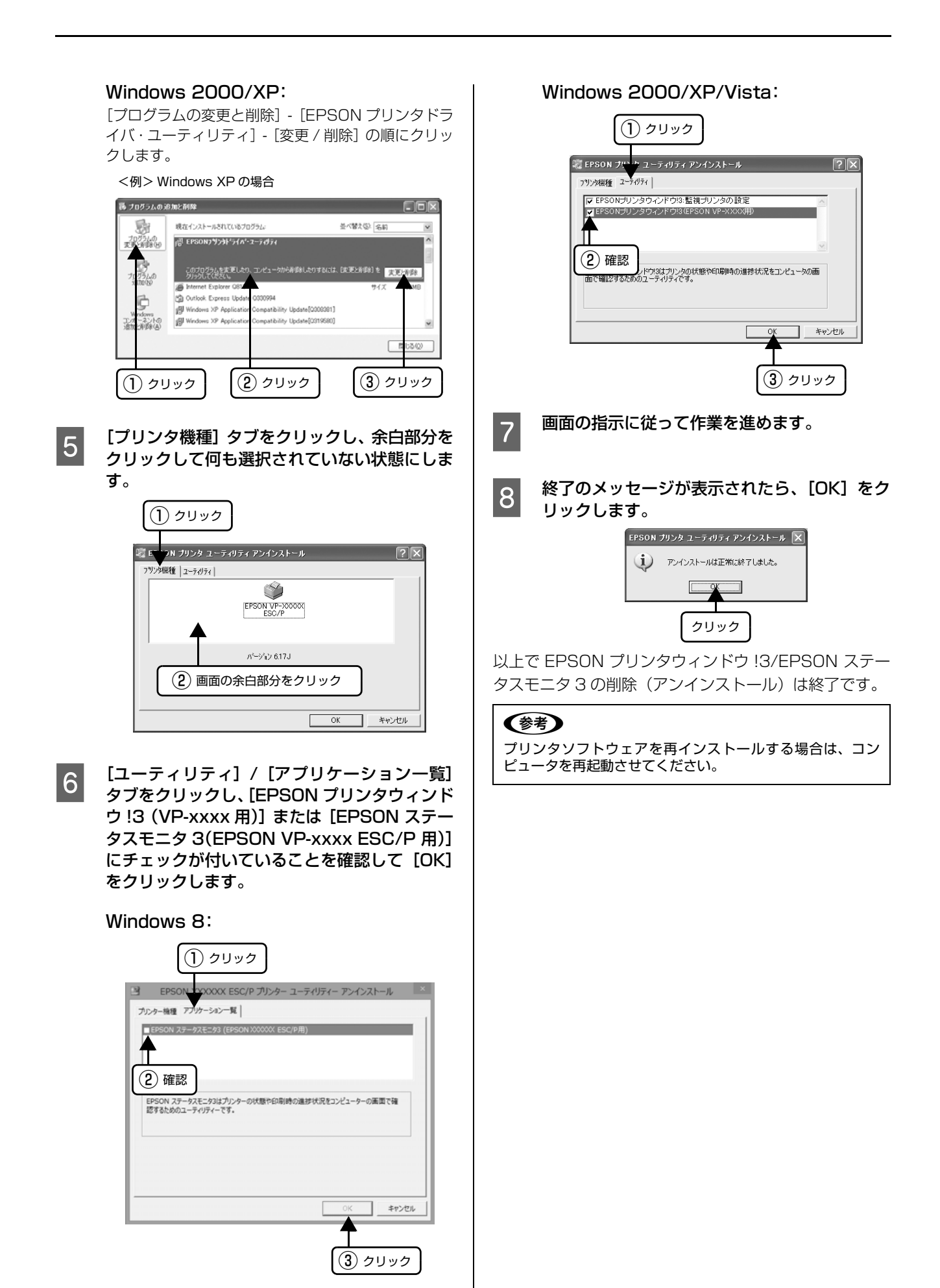

# EPSON ステータスモニタの削除

# <sup>n</sup> トール)は終了です。 EPSON ステータスモニタの対象 OS は、Windows 7 です。

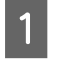

起動しているアプリケーションソフトをすべて 終了します。

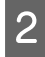

2 Windows の [スタート] メニューから [コント ロールパネル]を開きます。

#### Windows 7:

[スタート] - [コントロールパネル]の順にクリック します。

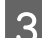

3 「プログラムのアンインストール」を開きます。

# Windows 7:

[プログラムのアンインストール]をクリックします。

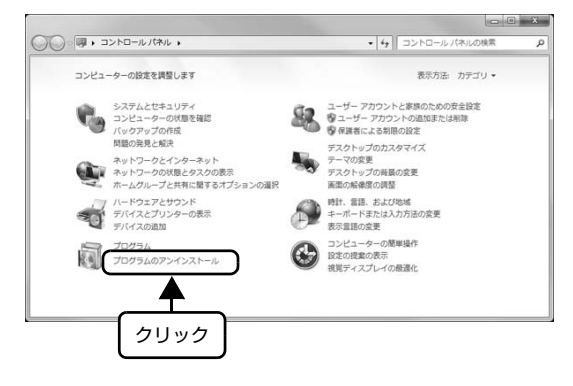

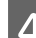

D 削除するソフトウェアを選択して[アンインス トール] をクリックします。

# Windows 7:

[EPSON Status Monitor for Impact Dot Matrix Printer] - 「アンインストール]の順にクリックしま す。

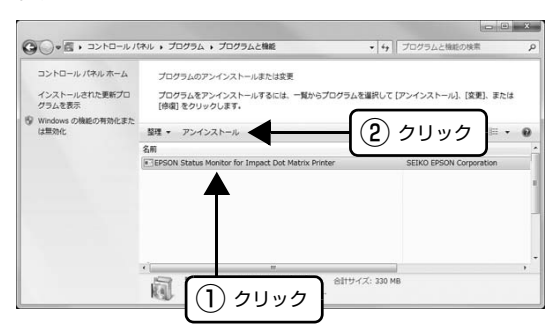

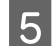

■画面の指示に従って作業を進めます。<br>|5|

**6 終了のメッセージが表示されたら、[OK] をク** リックします。

以上で EPSON ステータスモニタの削除(アンインス

# (参考)

プリンタソフトウェアを再インストールする場合は、コン ピュータを再起動させてください。

# 最新プリンタドライバの入手方法

弊社プリンタドライバは、アプリケーションソフトのバー ジョンアップなどに伴い、バージョンアップを行うことが あります。プリンタドライバのバージョンは数字が大きい ものほど新しいバージョンとなります。

最新のプリンタドライバは、エプソンのホームページから ダウンロードできます。

【サービス名】 ダウンロードサービス

【アドレス】 http://www.epson.jp/

# (参考)

ダウンロードしたプリンタドライバは圧縮ファイルになって います。以下の手順でファイルを解凍してからインストール してください。

# インストール手順

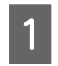

A 旧バージョンのプリンタドライバを削除(アン インストール)します。 h [本書 39 ページ 「プリンタソフトウェアの削除」](#page-38-0)

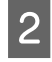

2 新しいプリンタドライバをハードディスク内の ディレクトリへダウンロードします。

┃3┃ [ダウンロード方法・インストール方法]をク<br>┃3┃ □□□□□ ===+ゎヌぺ ジを参照して 解声 リックし、表示されるページを参照して、解凍 とインストールを実行します。

> 画面はインターネットエクスプローラを使用してエ プソンのホームページへ接続した場合です。

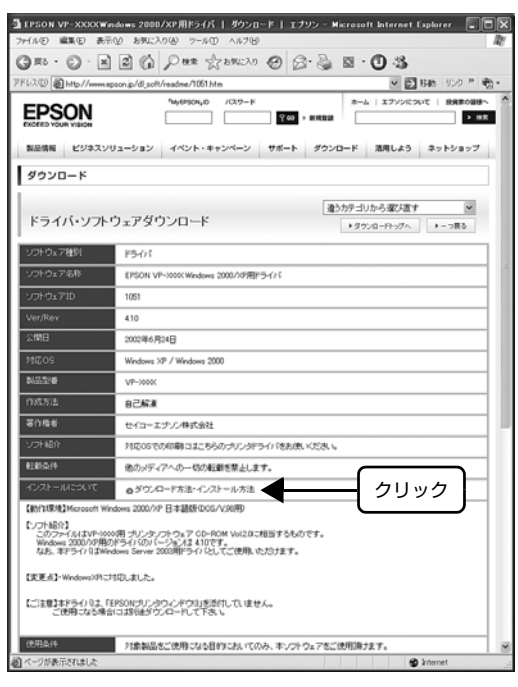

以上で終了です。

# <span id="page-44-1"></span>印刷できる用紙

本製品では一般的な連続紙や単票紙のほかに、複写紙、ラベル紙などの用紙も使用できます。印刷できる用紙仕様を詳し く説明します。また、使用できない用紙の説明もしています。

# <span id="page-44-0"></span>連続紙(連続複写紙)

連続紙はプリンタ背面のプッシュトラクタから給紙しま す。以下の仕様の用紙をお使いください。

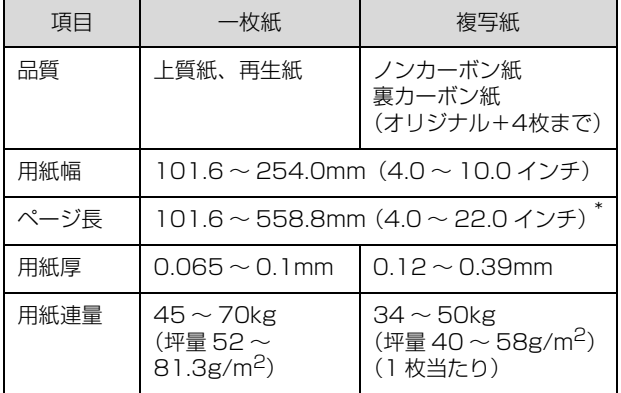

※ 用紙連量は、四六判紙 (788 × 1091mm<sup>2</sup>) 1000 枚の質 量を kg で表したものです。

※ 坪量は、紙 1 枚の 1 平方メートル当たりの質量を g/m<sup>2</sup> で表 したものです。

\* : 折り畳み長は 101.6mm(4.0 インチ)以上です。

# !注意

- 再生紙は一般室温環境(温度 15 ~ 25 ℃、湿度 30 ~ 60 %)で使用してください。
- 印字領域内に穴などの段差がないものをご使用ください。
- 用紙の表面 / 裏面ともに、染み、ピンホール、汚れ、しわ、 破れ、複写紙のめくれ、反りや毛羽立ちのない連続紙を使 用してください。
- 綴じ穴は、直径 5mm 以下のものをご使用ください。
- 連続紙(連続複写紙)の切り口が乱れた用紙や切り残しの ある用紙は、ミシン目にそって正しく切り直してから使用 してください。
- 用紙穴がピンから外れたあとの紙送り精度は保証できま せん。

# (参考)

ページ長(ミシン目から次のミシン目までの長さ) 101.6mm (4インチ)未満で使用する場合、用紙の折り畳み長は101.6mm (4インチ)以上の用紙をお使いください。 図にはページ長約 3.3 インチ、折り畳み長 10 インチの連続紙 の例を示します。Windows ドライバでは「連続紙 10 × 3 1/

3inch」と表記される連続紙を選択してください。

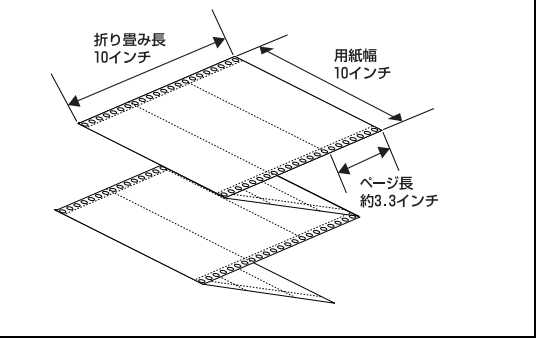

# 推奨する連続複写紙の組み合わせ

構成枚数と連量(kg)は次の表のとおりです。

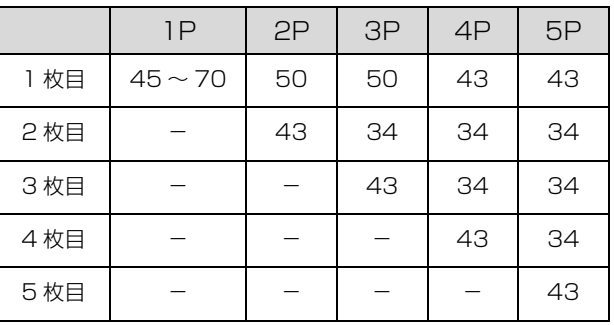

# 印字推奨領域

以下の領域に印刷することができます。

#### (参考)

印字推奨領域内に印字することを推奨します。印字推奨領域 外では印字されない場合があります。

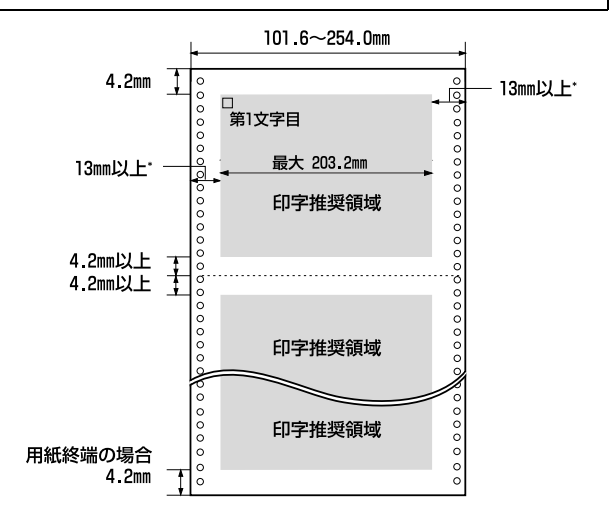

\* : 用紙幅が 229.2mm を超える場合は、余白が広くなります。

# 綴じ方

以下の綴じ方の連続紙を使用してください。両側点のり綴 じ(千鳥綴じ)を推奨します。

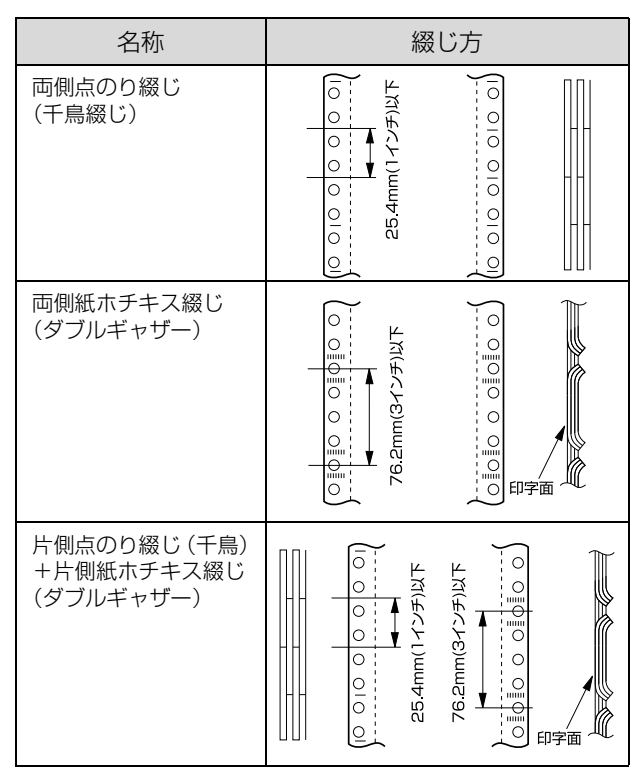

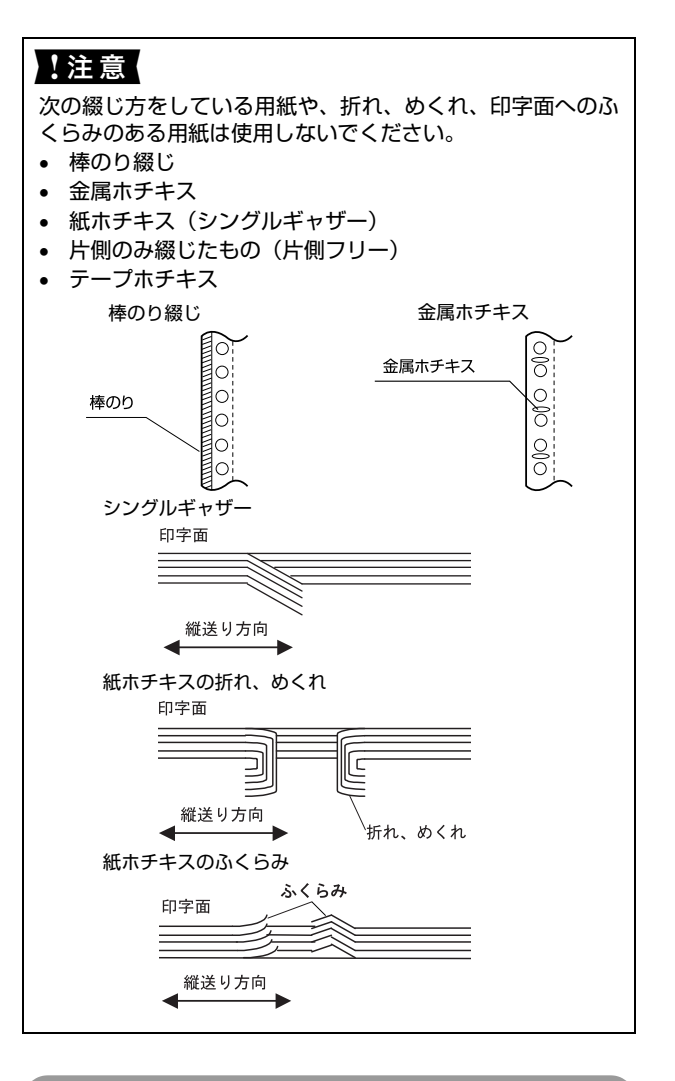

# 折り畳み部分のふくらみ

折り畳み部分を平らに伸ばしたときのふくらみが 1.0mm 以下のものを使用してください。

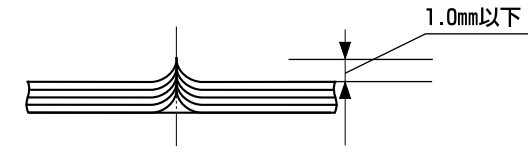

# ミシン目の入れ方

● ミシン目のカット、アンカットの比率は 3:1 ~ 5:1 と してください。

 $-3:1 \sim 5:1$  $\sqrt{2}$ **ミシン日→■■■■■■■■■■■** ш. . . カット部-- アンカット部

 横ミシン目の両端部 A のアンカット寸法は 1mm 以上 としてください。

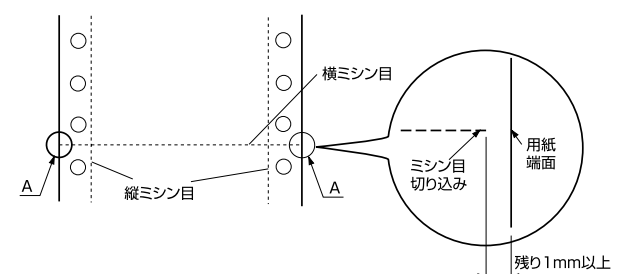

● 縦ミシン目と横ミシン目の交点はカットしないでくだ さい。

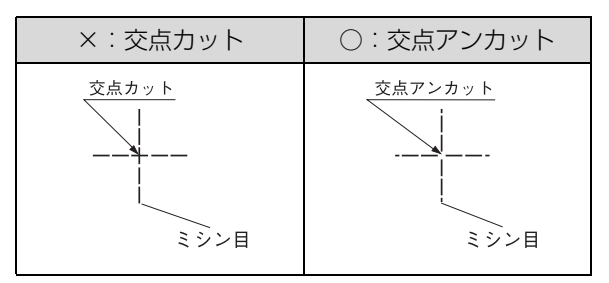

# スプロケット穴の形状

スプロケット穴は真円形のものを使用してください。

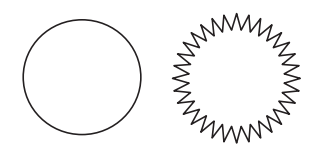

!注意

スプロケット穴が次のようにずれているものは使用できませ  $h_{\circ}$ 

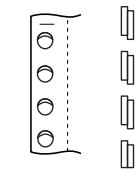

# 連続ラベル紙

プリンタ背面のプッシュトラクタから給紙します。以下の 仕様の用紙をお使いください。

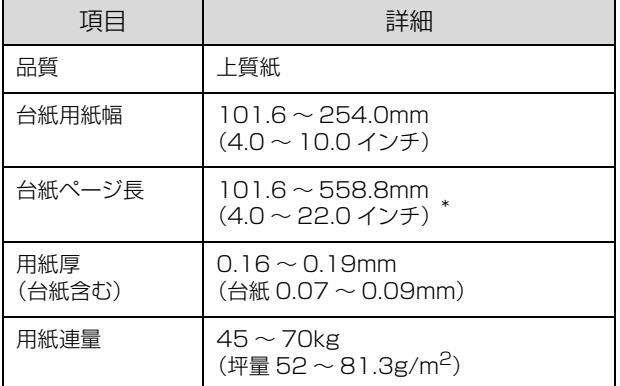

※ 用紙連量は、四六判紙 (788 × 1091mm2) 1000 枚の質 量を kg で表したものです。

- ※ 坪量は、紙 1 枚の 1 平方メートル当たりの質量を g/m<sup>2</sup> で表 したものです。
- \* : 台紙折り畳み長は 101.6mm(4.0 インチ)以上です。折り 畳み長とページ長の違いについては以下のページを参照して ください。

h[本書 45 ページ 「連続紙\(連続複写紙\)」](#page-44-0)

# !注意

- ラベル紙は一般室温環境(温度15~25℃、湿度30~60 %)で使用してください。
- ラベル紙表面は、染み、汚れ、しわ、カールのない上質紙 のものを使用してください。
- プリンタ背面からラベル紙を引き抜かないでください。
- 使用しないときは、ラベル紙をプリンタから取り外してく ださい。ラベル紙をプリンタに取り付けたまま放置する と、丸まって用紙が詰まることがあります。
- 台紙または印字推奨領域以外の部分には印字しないでく ださい。
- ティアオフ機能は使用しないでください。ラベル紙が後方 に送られるときに、ラベルがはがれてプリンタ内部に貼り 付くことがあります。
- アジャストレバーを「2」に設定して印刷してください。 **2** 『取扱説明書 セットアップと使い方の概要編』(紙マ ニュアル)-「給紙と排紙」-「給紙経路と用紙」-「ア ジャストレバーの設定」

# カストリ

ラベル紙にはカストリ(ラベル以外の粘着シールを剥ぎ取 ること)をしているものとしていないものがあります。カ ストリなしのラベル紙を推奨します。

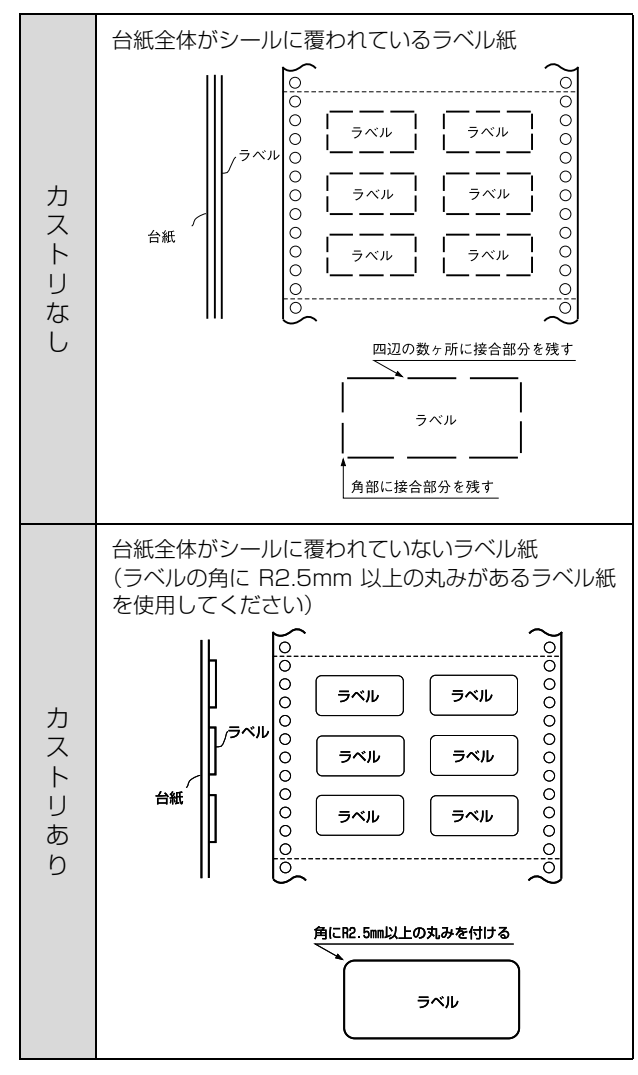

# ラベルサイズと印字推奨領域

印字可能なラベルのサイズと、ラベルへの印字推奨領域は 以下になります。

# (参考)

印字推奨領域内に印字することを推奨します。印字推奨領域 外では印字されない場合があります。

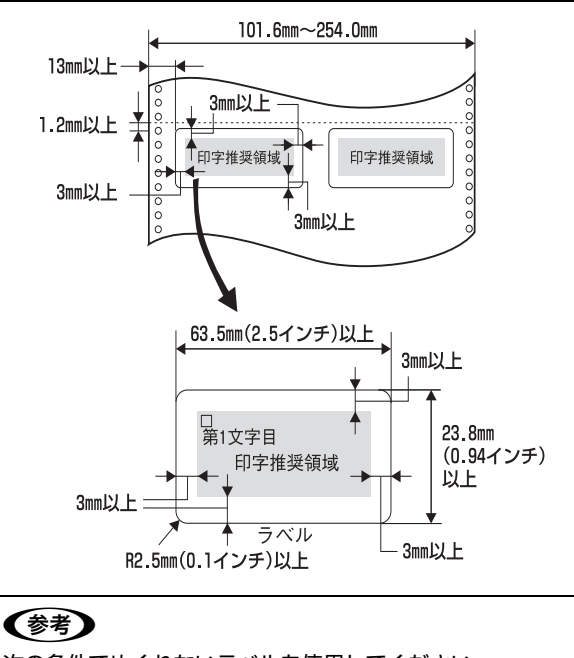

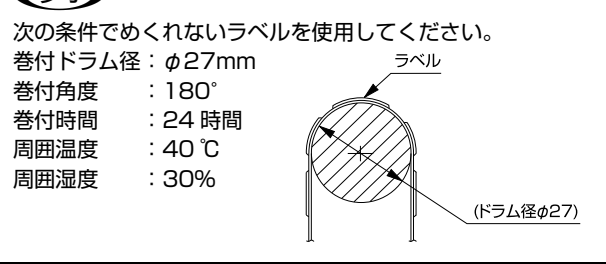

# 単票紙(単票複写紙)

単票紙は用紙ガイドから給紙します。以下の仕様の用紙を お使いください。

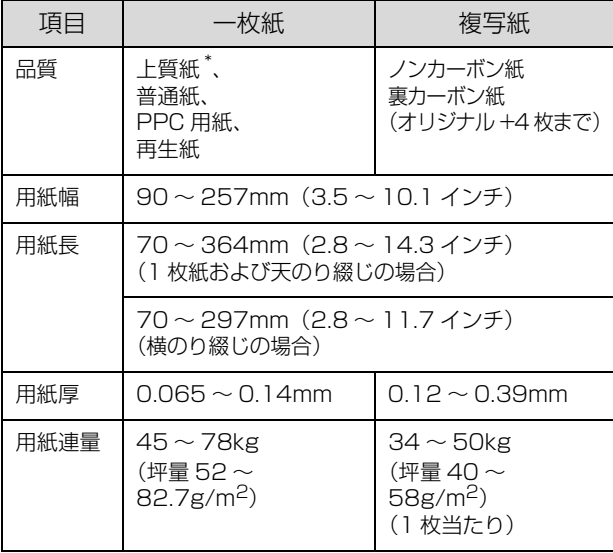

\* :本書では、上質紙、普通紙、PPC 用紙を総称として、上質紙 と表記します。

- ※ 用紙連量は、四六判紙 (788 × 1091mm<sup>2</sup>) 1000 枚の質 量を kg で表したものです。
- ※ 坪量は、紙 1 枚の 1 平方メートル当たりの質量を g/m<sup>2</sup> で表 したものです。

# !注意

- 一般室温環境(温度 15 ~ 25 ℃、湿度 30 ~ 60%)で使用 してください。
- ミシン目の入った用紙は使用できません。
- 用紙の表面 / 裏面ともに、染み、ピンホール、汚れ、しわ、 破れ、複写紙のめくれ、反りや毛羽立ちおよびのり付けの ない単票紙を使用してください。
- 印字領域内に穴などの段差がないものを使用してくださ い。

# 推奨する単票複写紙の組み合わせ

構成枚数と連量(kg)は次の表のとおりです。

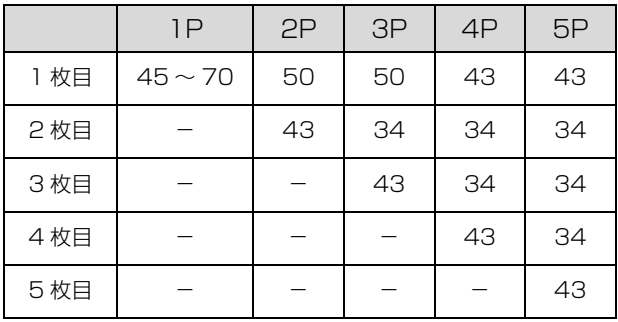

# 使用できる定型用紙

使用できる定形紙は下表の通りです。

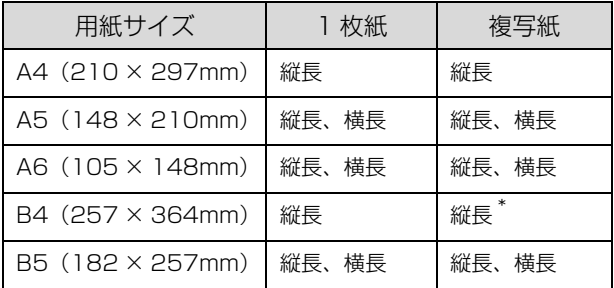

\* :天のり綴じのみ使用可。

# 印字推奨領域

#### (参考)

印字推奨領域内に印字することを推奨します。印字推奨領域 外では印字されない場合があります。

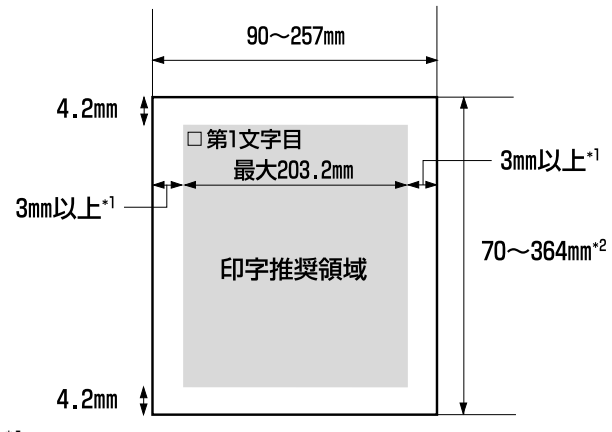

\*1:用紙幅が 209.2mm より大きい場合は、3mm 以上になりま す。

\*2: 横のり綴じの場合は最大 297mm までです。

# 綴じ方と給紙方向

用紙の上端全面、あるいは側端全面がのり付けされた用紙 を使用してください。また、給紙方向で指定する方向に給 紙してください。

単票複写紙(天のり)

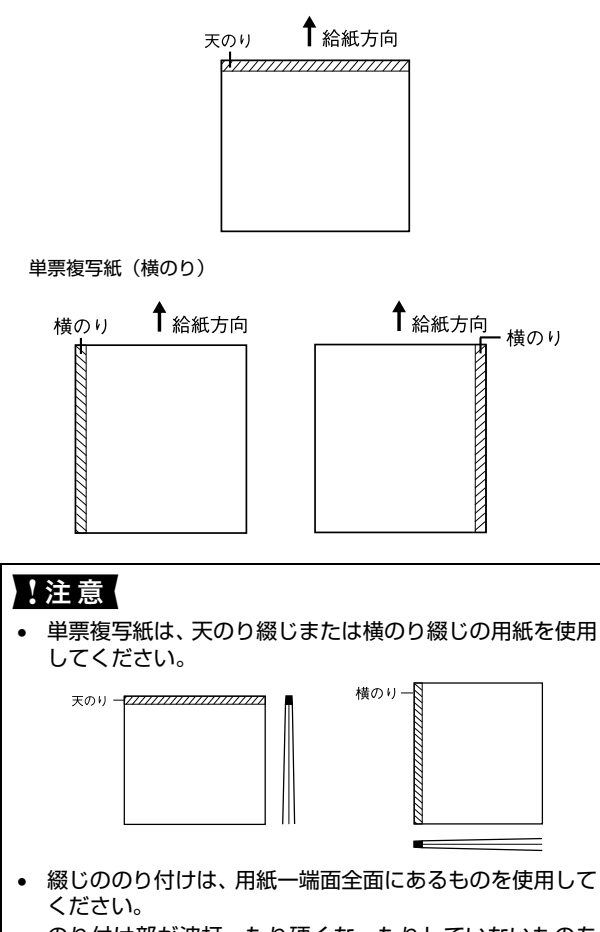

 のり付け部が波打ったり硬くなったりしていないものを 使用してください。

# 単票ラベル紙

用紙ガイドから給紙します。以下の仕様の用紙をお使いく ださい。

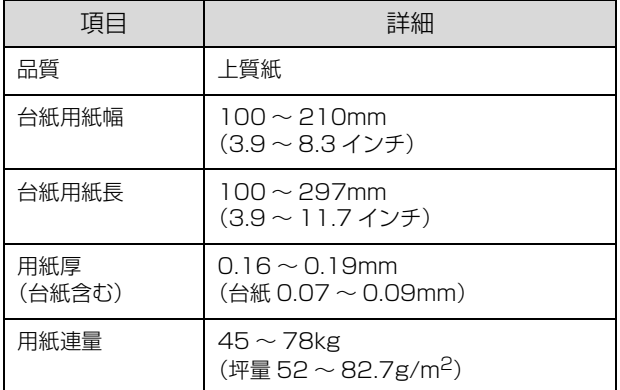

※ 用紙連量は、四六判紙 (788 × 1091mm<sup>2</sup>) 1000 枚の 質量を kg で表したものです。

# !注意

- ラベル紙は一般室温環境(温度15~25℃、湿度30~60 %)で使用してください。
- ラベル紙表面は、染み、汚れ、しわ、カールのない上質紙 のものを使用してください。
- 使用しないときは、ラベル紙をプリンタから取り外してく ださい。ラベル紙をプリンタに取り付けたまま放置する と、丸まって用紙が詰まることがあります。
- 台紙または印字推奨領域以外の部分には印字しないでく ださい。
- アジャストレバーを「2」に設定して印刷してください。 h『取扱説明書 セットアップと使い方の概要編』(紙マ ニュアル)-「給紙と排紙」-「給紙経路と用紙」-「ア ジャストレバーの設定」

<sup>※</sup> 坪量は、紙 1 枚の 1 平方メートル当たりの質量を g/m<sup>2</sup> で表 したものです。

# カストリ

ラベル紙にはカストリ(ラベル以外の粘着シールを剥ぎ取 ること)をしているものとしていないものがあります。カ ストリなしのラベル紙を使用してください。

台紙全体がシールに覆われているラベル紙 (カストリなし)

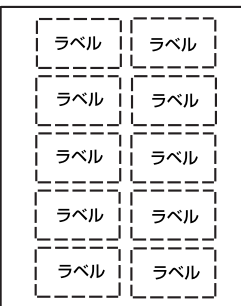

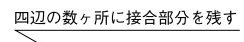

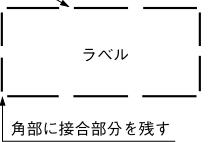

# ラベルサイズと印字推奨領域

印字可能なラベルのサイズと、ラベルへの印字推奨領域は 以下になります。

# (参考)

印字推奨領域内に印字することを推奨します。印字推奨領域 外では印字されない場合があります。

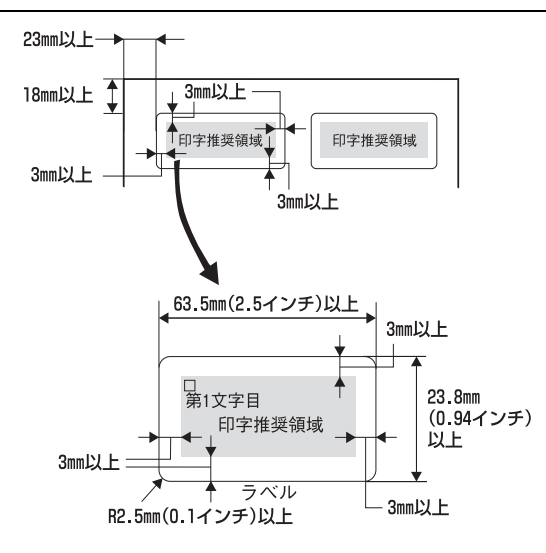

# ティアオフと微小送り

プリンタにセットした連続紙を簡単かつ無駄なく切り離 したいときは、ティアオフ機能を使います。また、連続紙 の用紙カット位置や給紙位置を微調整するときは、微小送 り機能を使います。

# <span id="page-50-1"></span><span id="page-50-0"></span>連続紙の切り離し(ティアオフ)

印刷終了後に連続紙のミシン目を用紙カット位置まで送 り出し、印刷の再開時には印刷開始位置まで連続紙を戻す 機能です。

# !注意

- 連続ラベル紙に印刷するときは、絶対にティアオフ機能を 使用しないでください。印刷開始位置に戻すときに、ラベ ルが台紙からはがれてプリンタに貼り付いたり、紙詰まり の原因になります。
- ティアオフ機能はページ長 (初期設定は 11 インチ)を元 に連続紙を送るため、プリンタドライバ<sup>\*</sup> またはプリンタ 設定値のページ長を使用する連続紙に合わせて設定して ください。
	- \*:Windows ではプリンタドライバの設定が有効になります。

# 自動ティアオフ

プリンタ設定値の [自動ティアオフ] を [ON] に設定す ると自動ティアオフになります。印刷終了時に自動的に連 続紙のミシン目を用紙カット位置まで送り、印刷再開時に 給紙位置まで戻します。自動ティアオフ機能の初期設定は [OFF]に設定されています。初期設定を変更するときは、 以下のページを参照してください。

h [本書 54 ページ 「操作パネルからの設定」](#page-53-0)

操作パネルで [自動ティアオフ]を [ON] に設 定します。

**で 本書 54 ページ 「操作パネルからの設定**」

# 2 印刷を実行します。

印刷終了後、約 3 秒経過すると連続紙のミシン目が 用紙カット位置まで自動的に送られます。

#### (参考)

ミシン目が用紙カット位置からずれている場合は、 [印刷可]スイッチを 3 秒以上押してから[微小送り] スイッチで用紙位置を調整します。 h [本書 52 ページ 「用紙位置の微調整\(微小送り\)」](#page-51-0)

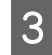

**3 連続紙をミシン目で切り離します。** ペーパーカッターで連続紙を切り離します。

ES

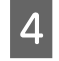

A 次の印刷を行います。

連続紙が印刷開始位置まで自動的に戻って印刷が始 まります。

# <span id="page-51-1"></span><span id="page-51-0"></span>用紙位置の微調整(微小送り)

プリンタにセットした連続紙を 1/180 インチ単位で前 後方向に動かすことができます。給紙位置がずれていると きや連続紙のミシン目とペーパーカッター位置がずれて いるときに微小送りで調整します。調整した用紙カット位 置や給紙位置は、給紙装置ごとに独立したプリンタメモリ に記憶され、電源を切っても保持されます。

# (参考)

- Windows 環境下(プリンタドライバ経由の出力)では給 紙位置の調整はできません。アプリケーションソフトの マージン設定で調整してください。
- 印刷結果を見て、微小送りで印刷位置を合わせることもで きます。プレプリントされている枠線などに合わせて印刷 する場合に便利です。 <br />
B から始めてください。
- 

A プリンタの電源を入れます。

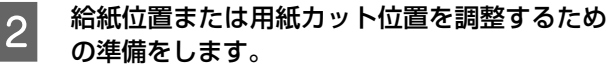

 給紙位置を調整する場合は、用紙を給紙してくだ さい。

 用紙カット位置を調整する場合は、ティアオフ機 能を使用して連続紙のミシン目を用紙カット位置 まで送ります。これより用紙ガイド側には設定し ないでください。 h [本書 51 ページ 「連続紙の切り離し\(ティア](#page-50-0) [オフ\)」](#page-50-0)

# 3 [印刷可] スイッチを3秒以上押します。

ブザーが鳴るまで[印刷可]スイッチを押します。[印 刷可]スイッチを離すと [印刷可] ランプが点滅しま す。

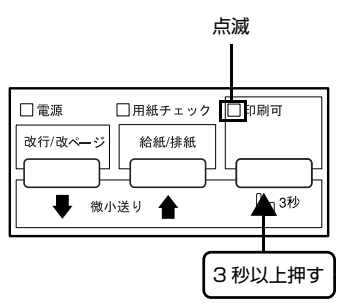

#### (参考)

[印刷可]ランプが消灯または点灯しているときは微 小送りできません。再度 [印刷可] スイッチを 3 秒 以上押して、ランプが点滅している状態にしてくださ い。

4 [微小送り]スイッチを押して位置を合わせます。 「微小送り ↑] スイッチを押すと、用紙はプッシュト ラクタ側へ進みます。

> [微小送り ↓] スイッチを押すと、用紙は用紙ガイド 側へ進みます。

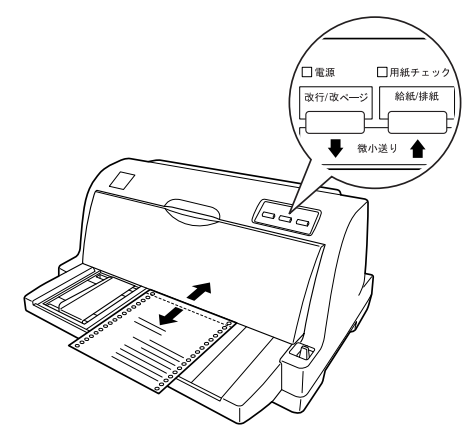

E 用紙位置を確認します。

調整できる範囲は以下の通りです。

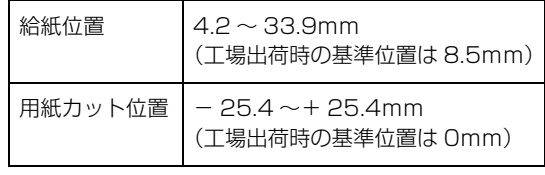

# (参考)

給紙位置または用紙カット位置を調整する際に、前後 どちらの方向に用紙を動かしても途中でブザーが 鳴って一旦停止する位置があります。これが基準位置 ですので調整時の目安にしてください。 上限あるいは下限に達するとブザーが鳴り、それ以上 用紙が動かなくなります。

# |6| [印刷可] スイッチを押します。

用紙は給紙位置へ戻ります。微調整した給紙位置およ び用紙カット位置はプリンタのメモリに記憶されま す。電源を切っても設定した内容は保持されます。

# !注意

- 「給紙 / 排紙] スイッチを押して連続紙を給紙位置 へ戻すこともできます。
- プリンタの電源を切る場合は、[給紙/排紙]スイッ チを押して連続紙を戻してください。

# 給紙位置(横方向)の調整

連続紙の給紙位置(横方向)を調整する場合は、プリンタ 背面の印刷位置合わせの目盛りを目安にスプロケットを 移動して調整します。

# ▼参考

プリンタドライバを経由して印刷している場合は、1 桁目の 位置(スプロケットの穴の横にあるミシン目が目安)を[0] に合わせ、アプリケーション上で余白(マージン)を設定し て印刷してください。

目盛りの[0]の位置が、1 桁目の印刷開始位置です。目 盛りの間隔は 2.54mm(1/10 インチ)になっています。 連続紙の端を目盛りの[5]位置に合わせると、印刷開始 位置までの余白 (マージン) が 12.7mm (1/2 インチ) に設定されたことになります。

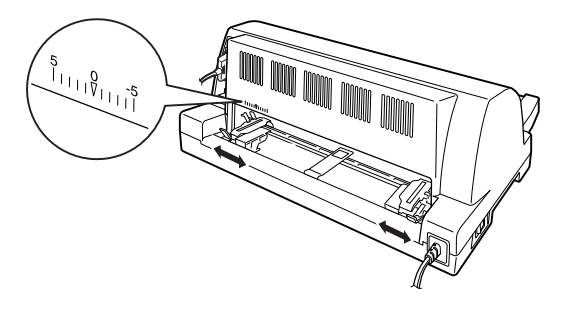

# (参考)

ソフトウェアで設定する左マージンと実際の左マージンとが 異なっている場合は以下を確認してください。 1. 用紙のセット位置を確認します。

1 桁目の印刷開始位置を [0] に合わせてください。 2. ソフトウェアのマージン(余白)設定を確認します。 それでもマージンが異なる場合は、スプロケットの位置を再 調整してください。

# プリンタ設定値の変更

プリンタは設定された内容に従って動作します。プリンタの設定値を変更する方法は、ご利用の環境によって異なりま す。ここでは、プリンタドライバ(Windows)や操作パネルで設定を変更する方法について説明しています。

# <span id="page-53-1"></span>プリンタ設定の方法

プリンタ設定は以下の 2 つの方法で行えます。

# 方法 1:プリンタドライバで設定する

Windows 環境下では、通常の印刷に必要な設定はアプリ ケーションソフトまたはプリンタドライバで行います。プ リンタドライバの設定は、操作パネルの設定より優先され ます。

プリンタドライバで設定できない項目を操作パネルで設 定してください。

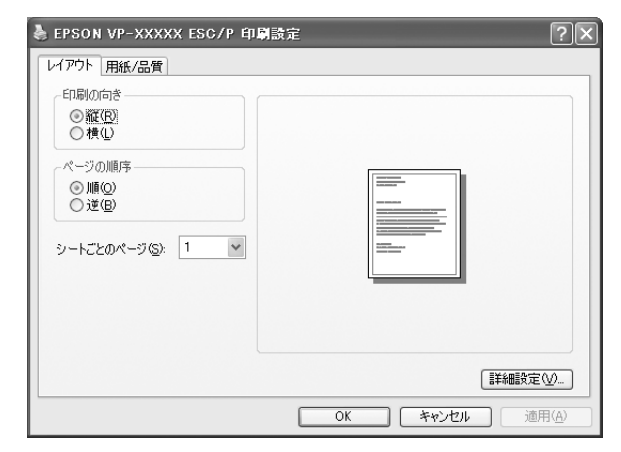

# 方法 2:操作パネルで設定する

設定値の一覧表を印刷してから、操作パネルのスイッチで 設定変更します。

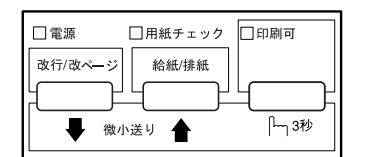

# <span id="page-53-0"></span>操作パネルからの設定

設定値の変更方法の詳細は、以下の手順で印刷する「一覧 表」に記載されています。

設定値を変更する場合は、まず以下の手順で「一覧表」を 印刷してください。

「一覧表」は単票紙(A4 縦、B5 縦)4 枚、または連続 紙に印刷することができます。連続紙に印刷する場合は、 用紙幅 228.6mm(9.0 インチ)以上のものを使ってく ださい。

ここでは、A4 縦の用紙に印刷する手順を例に説明しま す。

- ↑ レリースレバーを単票紙 (□) 位置に設定しま す。
- B [給紙 / 排紙]スイッチと[印刷可]スイッチを 押したまま、プリンタの電源を入れます。 [電源]ランプ、[用紙チェック]ランプ、[印刷可] ランプが点灯したら、すぐに[給紙 / 排紙]スイッチ と[印刷可]スイッチを離してください。 両スイッチを長く押し過ぎると、正常にパネル設定で きないことがあります。

# **3 プリンタに用紙をセットします。**

A4 縦の単票紙を 1 枚プリンタにセットしてくださ い。

h『取扱説明書 セットアップと使い方の概要編』 (紙マニュアル)-「給紙と排紙」-「単票紙の給紙 と排紙」

設定の一覧表が印刷されます。

# A 一覧表で設定値を確認します。

設定値を変更する場合は、[用紙チェック]ランプが 点灯していることを確認し、2 枚目の用紙をプリンタ にセットします。1 枚目の末尾に記載されているス イッチを押すと印刷を再開し、4 枚目まで印刷しま す。

設定値を変更する必要がない場合は、電源を切り終了 します。

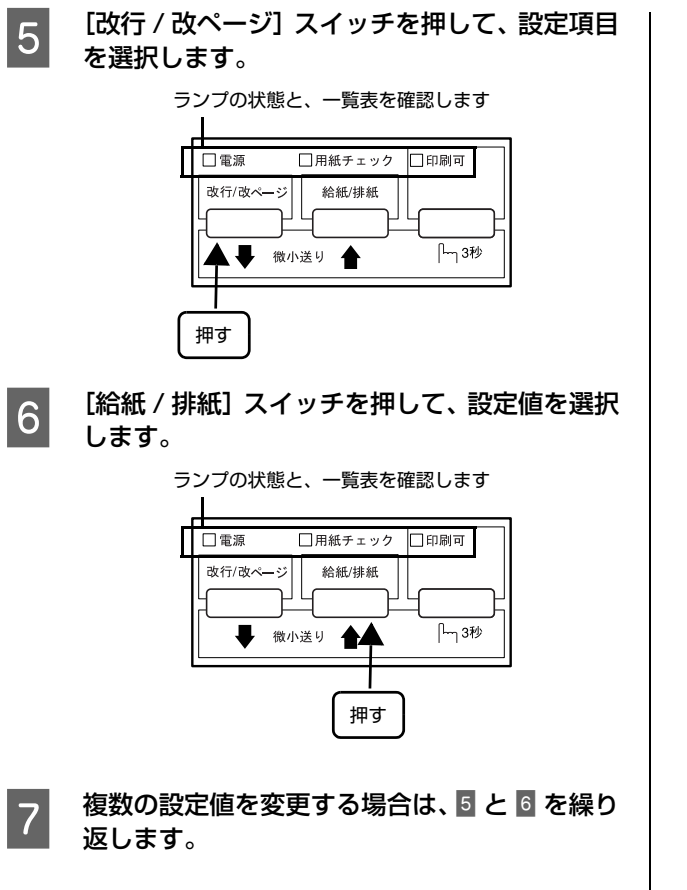

8 設定が終了したら、プリンタの電源を切ります。 設定が記憶されます。

# <span id="page-55-0"></span>設定項目

操作パネルからの設定項目は以下です。プリンタドライバで設定できる項目は、プリンタドライバの設定が優先されます。 \*は工場出荷時の初期値を示します。

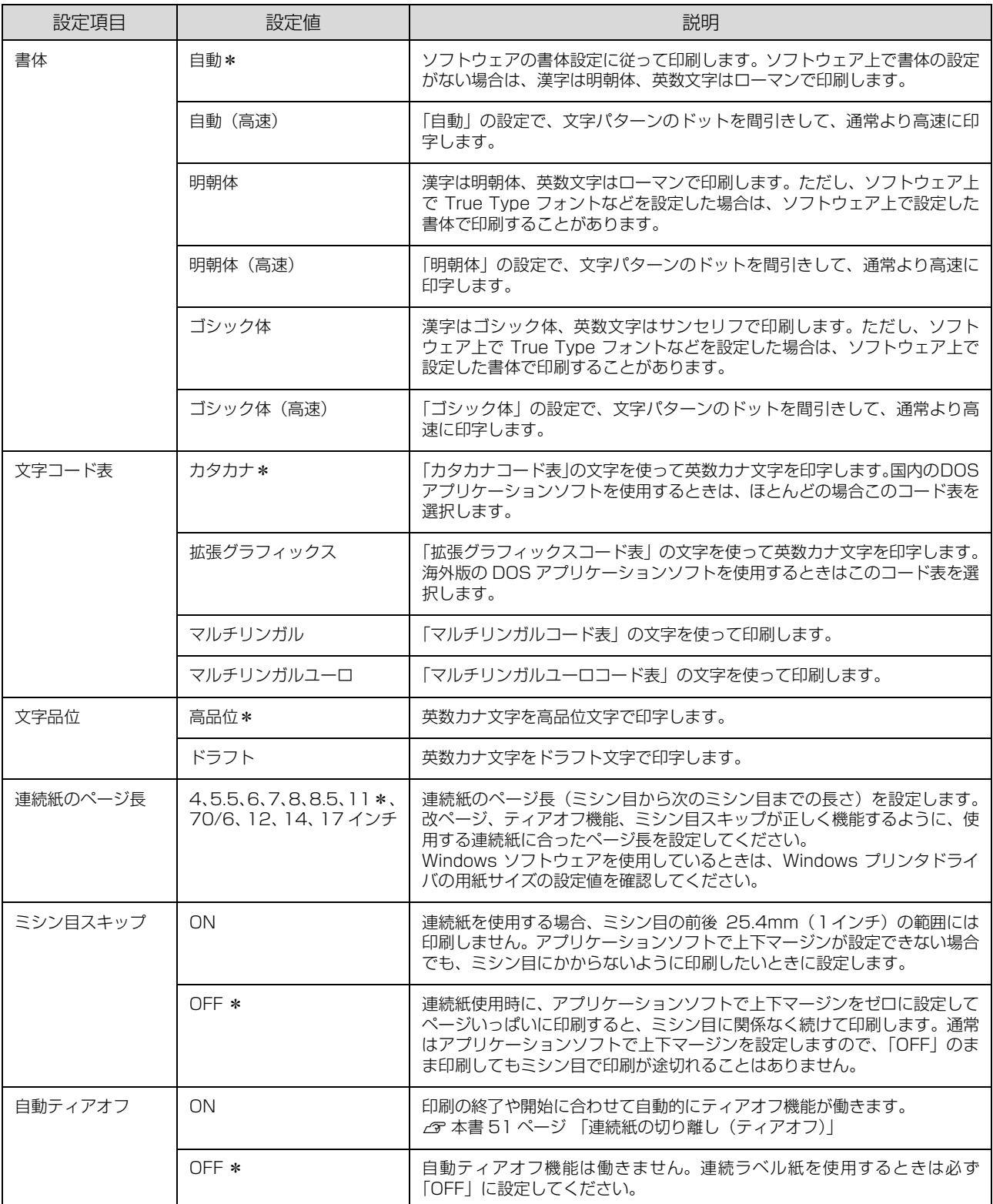

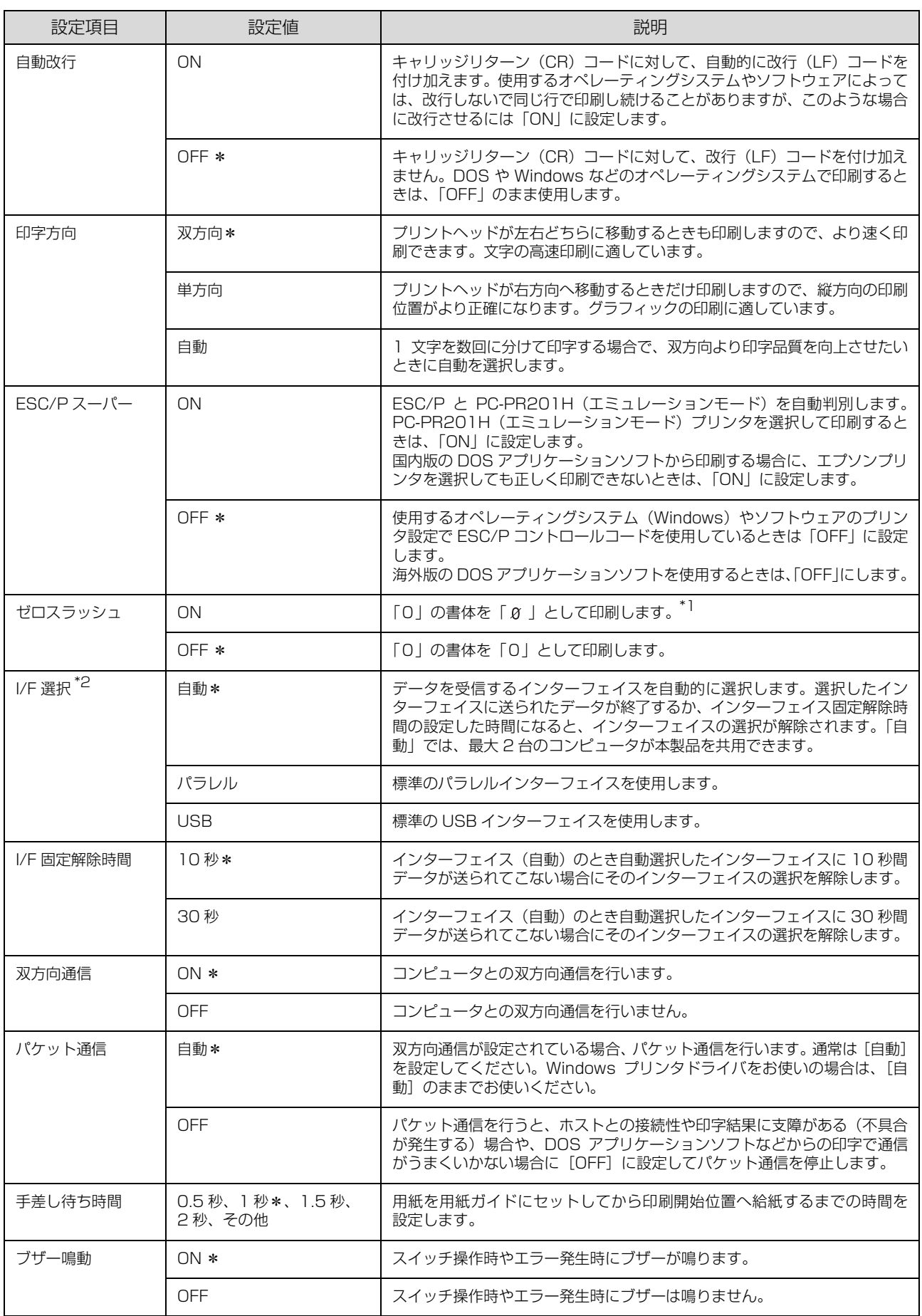

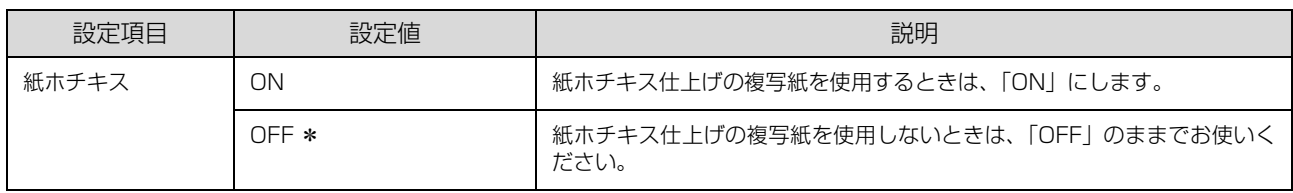

\*1 :Windows で TrueType フォントを使用するときは無効です。 \*2 I/F: インターフェイスを省略して I/F と表記します。

# 操作パネルからの設定を制限する(パネルロックアウトモード)

操作パネルから設定した以下の項目を、誤って設定値を変更しないように設定項目をそれぞれロックすることができま す。

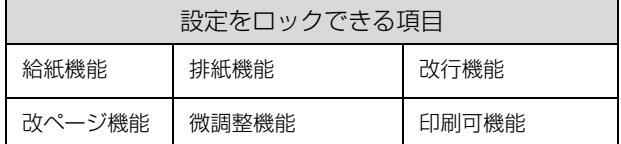

設定値の変更を制限する場合は、まず以下の手順で制限されている内容の一覧を印刷してください。

# <mark>(1</mark>) プリンタの電源を切ります。

■ レリースレバーを単票紙 ( │) 位置に設定します。

C [改行 / 改ページ]スイッチと[給紙 / 排紙]スイッチを押したまま、プリンタの電源を入れます。 「改行 / 改ページ〕スイッチと「給紙 / 排紙] スイッチは 5 秒以上押し続けてください。

プリンタの電源を切ってから再び電源を入れるときは、最低 5 秒待ってください。間隔が短すぎると、プリン 八注意 タの電源部が故障するおそれがあります。

# |4 プリンタに用紙をセットします。

A4 縦の単票紙を 1 枚プリンタにセットしてください。 h『取扱説明書 セットアップと使い方の概要編』(紙マニュアル)-「給紙と排紙」-「単票紙の給紙と排紙」 現在の設定の一覧表が印刷されます。

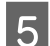

# E 一覧表で設定を確認します。

設定値を変更する場合は、[用紙チェック]ランプが点灯していることを確認し、2 枚目の用紙をプリンタにセットしま す。1 枚目の末尾に記載されているスイッチを押すと印刷を再開します。 設定値を変更する必要がない場合は、電源を切り終了します。

# F [改行 / 改ページ]スイッチを押して、設定項目を選択します。

ランプの状態と、一覧表を確認します

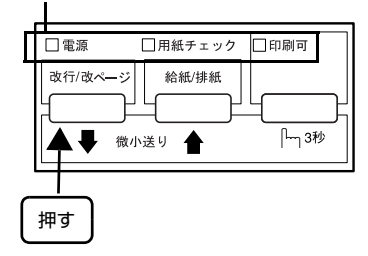

<mark>う</mark> [給紙/排紙]スイッチを押して、設定値を選択します。

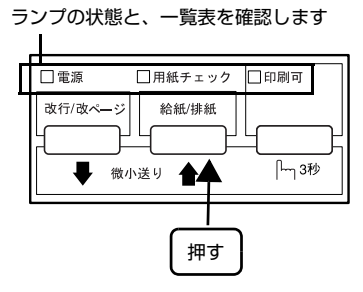

# ■ B ほかの設定項目の設定を変更する場合は、6 と 7 の手順を繰り返します。

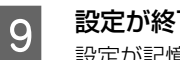

 $\begin{bmatrix} 9 & \frac{1}{2} \end{bmatrix}$ 設定が終了したら電源を切ります。 設定が記憶されます。

# 操作パネルからの設定制限(パネルロックアウト)をオン / オフする

[改行 / 改ページ] スイッチと [印刷可] スイッチを押したままプリンタの電源を入れることによって、操作パネルから の設定制限(パネルロックアウト)自体をオン(ロック)/オフすることができます。 [改行 / 改ページ] スイッチと [印刷可] スイッチは 5 秒以上押し続けてください。

# <span id="page-59-0"></span>双方向印刷の調整

双方向印刷を行う場合、縦方向の線がずれることがありま す。印刷のずれは操作パネルから調整できます。

# (参考)

印字方向を単方向に設定して印刷ずれを防ぐこともできます。 単方向印刷の設定については以下のページを参照してくださ い。

h [本書 54 ページ 「プリンタ設定の方法」](#page-53-1)

# 連続紙をセットします。

連続紙は用紙幅 228.6mm (9.0 インチ)以上のも のを使ってください。

h『取扱説明書 セットアップと使い方の概要編』 (紙マニュアル)-「給紙と排紙」-「連続紙の給紙 と排紙」-「給紙」

# (参考)

単票紙を使用した場合は、改ページ直後の印刷データ (調整パターン)に誤りを生じるおそれがあります。 連続紙による印刷をお勧めします。

2 [印刷可] スイッチを押しながら、プリンタの電 源を入れます。

操作方法の説明と調整パターンが印刷されます。

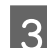

3 説明に従って調整します。

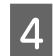

# || プリンタの電源を切ります。<br>|

以上で、双方向印刷の調整は終了です。

# 16 進ダンプ印刷

16 進ダンプは、コンピュータから送られてきたデータを 16 進数とそれに対応する英数カナ文字で印刷する機能で す。正しくデータが送られているかの確認ができるので、 自作プログラムをチェックするときなどにご利用くださ い。

ここでは連続紙への印刷例を説明します。連続紙は用紙幅 228.6mm (9.0 インチ)以上のものを使ってください。 プリンタに連続紙がセットされていない場合は、連続紙を セットしてください。

c 『取扱説明書 セットアップと使い方の概要編』(紙マ ニュアル)-「給紙と排紙」-「連続紙の給紙と排紙」- 「給紙」

<sub>1</sub> プリンタの電源を切ります。

- 2 レリースレバーを連続紙 (3) 側に倒します。
- **3 プリンタカバーを開けて、アジャストレバーを**<br>3 デー・キオ 設定します。
	- h『取扱説明書 セットアップと使い方の概要編』 (紙マニュアル)-「給紙と排紙」-「給紙経路と用 紙」-「アジャストレバーの設定」
- | 2| [改行 / 改ページ] スイッチと [給紙 / 排紙] ス イッチを押したまま、プリンタの電源を入れま す。

[電源]ランプ、[用紙チェック]ランプ、[印刷可] ランプが点灯したら、すぐに [改行 / 改ページ] ス イッチと[給紙 / 排紙]スイッチを離してください。 両スイッチを長く押し過ぎると、正常に 16 進ダンプ 印刷できないことがあります。

# !注意

プリンタの電源を切ってから再び電源を入れるとき は、最低 5 秒待ってください。間隔が短すぎると、プ リンタの電源部が故障するおそれがあります。

**[5] コンピュータからプリンタへデータを送りま** す。

> 受信したデータは、16 進数とそれに対応する英数カ ナ文字で印刷されます。

| 6 || 印刷が終了したら、[改行 / 改ページ] スイッチ を押して用紙を送り出します。

- **フ** 印刷が終了しているページをミシン目で切り離<br>フ します。
- contention (給紙 / 排紙] スイッチを押して用紙を戻してか<br>■ つう、プリンタの電源を切り 16 進ダンプを終了 します。

# オプションと消耗品

オプションと消耗品を紹介します。

# <span id="page-61-0"></span>オプションと消耗品一覧

本製品で使用できるオプションと消耗品は以下の通りです(2013 年 4 月現在)。

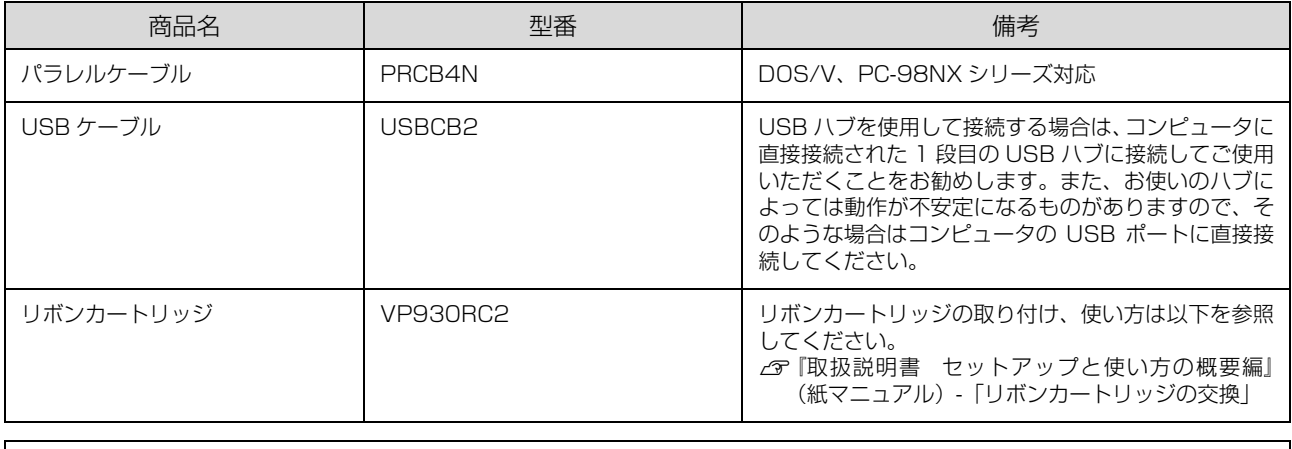

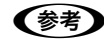

**(参考)**) 推奨ケーブル以外のケーブル、プリンタ切替機、ソフトウェアコピー防止のためのプロテクタ(ハードウェアキー)な<br>どを、コンピュータとプリンタの間に装着すると、プラグアンドプレイやデータ転送が正常にできないことがあります。

# 通信販売のご案内

エプソン製品の消耗品・オプション品が、お近くの販売店で入手困難な場合には、エプソンダイレクトの通信販売をご利 用ください(2013 年 4 月現在)。

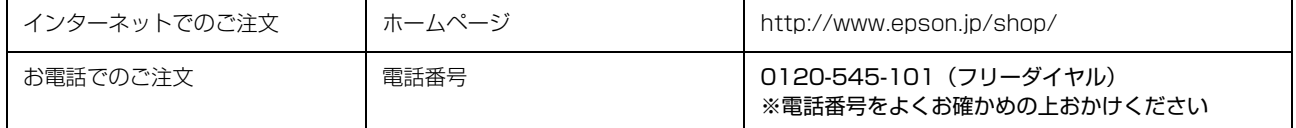

お届け方法、お支払い方法など詳細につきましては、上記のホームページまたはお電話でご確認ください。

# 困ったときは

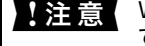

■ 注 意 | Windows 3.1/95/98/Me/NT3.51/NT4.0 をお使いの場合は、『補足説明書 セットアップと印刷方法』も参照し てください。 『補足説明書 セットアップと印刷方法』はエプソンのホームページからダウンロードしてください。

【サービス名】ダウンロードサービス 【アドレス】 http://www.epson.jp/

n 用紙が詰まったときの対処方法は、以下を参照してください。 h『取扱説明書 セットアップと使い方の概要編』(紙マニュアル)-「給紙と排紙」-「用紙が詰まったときは」

# ランプが点灯しない

電源を入れても操作パネルのランプが 1 つも点灯しないときは、次の 3 点を確認してください。

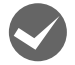

電源プラグがコンセントから抜けていませんか? 電源プラグをコンセントにしっかり差し込んでください。

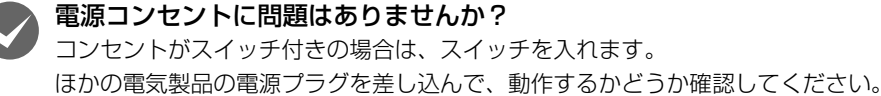

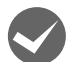

正しい電圧 (AC100V、15A) のコンセントに接続していますか?

コンセントの電圧を確認して、正しい電圧で使用してください。

● お考 ) 以上 3 点を確認の上で電源を入れてもランプが点灯しない場合は、お買い求めいただいた販売店、またはエプソンの修 理窓口へご相談ください。エプソンの修理に関するお問い合わせ先は、『取扱説明書 セットアップと使い方の概要編』 (紙マニュアル)裏表紙をご覧ください。

# ランプが点灯していても印刷できない

# リボンカートリッジの取り付けを確認しましょう

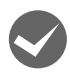

リボンカートリッジが正しく取り付けられていますか?

以下のページを参照してリボンカートリッジを正しく取り付けてください。

h『取扱説明書 セットアップと使い方の概要編』(紙マニュアル)-「リボンカートリッジの交換」

# コンピュータとの接続を確認しましょう

# インターフェイスケーブルが外れていませんか?

プリンタ側のコネクタとコンピュータ側のコネクタにインターフェイスケーブルがしっかり接続されているか確認して ください。

また、ケーブルが断線していないか、極端に折れ曲がっていないかを確認してください(予備のケーブルをお持ちの場 合は、差し替えてご確認ください)。

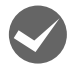

# コネクタのピンが折れたりしていませんか?

コネクタ部分のピンが折れていたり曲がったりしていると、プリンタとコンピュータの通信が正しく行われない場合が あります。

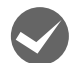

#### インターフェイスケーブルがコンピュータや本製品の仕様に合っていますか?

インターフェイスケーブルの型番・仕様を確認し、コンピュータの種類やプリンタの仕様に合ったケーブルかどうかを 確認します。

h [本書 62 ページ 「オプションと消耗品一覧」](#page-61-0)

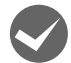

#### i コンピュータとプリンタはケーブルで直結していますか?

プリンタとコンピュータの接続に、プリンタ切替機、プリンタバッファおよび延長ケーブルを使用している場合、組み 合わせによっては正常に印刷できないことがあります。 プリンタとコンピュータをインターフェイスケーブルで直結し、正常に印刷できるか確認してください。

# ネットワーク上の設定は正しいですか?

ネットワーク上のほかのコンピュータから印刷できるか確認してください。 ほかのコンピュータから印刷できる場合は、印刷できないコンピュータの設定に問題があると考えられます。接続状態 やプリンタドライバの設定、コンピュータの設定などを印刷のできるコンピュータを参考に確認してください。 印刷できない場合は、ネットワークの設定に問題があると考えられます。ネットワーク管理者へご相談ください。

# プリンタドライバを確認しましょう

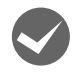

# 本製品用のプリンタドライバが正しくインストールされていますか?

本製品用の Windows プリンタドライバがコントロールパネルやアプリケーションで、通常使うプリンタとして選択さ れているか確認してください。

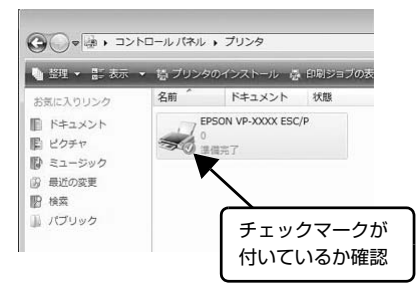

① Windows 8:

[スタート]画面の「デスクトップ]をクリックし、マウスポイン 夕を画面の右上隅へ移動し、[設定] - [コントロールパネル]の順 にクリックし、[ハードウェアとサウンド]の[デバイスとプリン タの表示]をクリックします。

Windows 7: [スタート] - [デバイスとプリンタ]の順にクリックます。

Windows Vista: [スタート]-[コントロールパネル]-[プリンタ]の順にクリック します。

Windows **XP**:

Windows XP Professional は[スタート]-[プリンタと FAX]、 Windows XP Home Edition は[スタート]-[コントロールパ ネル] - [プリンタと FAX] の順にクリックします。

Windows 2000: [スタート] - [設定] - [プリンタ]の順にクリックします。

② 使用するプリンタアイコンにチェックマークが付いているか確認 します。

# エラーが発生していないか確認しましょう

# プリンタ側

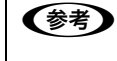

n[印刷可]ランプが点滅して印刷しない、あるいは印刷が突然止まった場合は、ヘッドホット状態(プリントヘッドの温 度が許容範囲を超えた高温になったために自動的に印刷が中断された状態)になっている可能性があります。このよう なときは、プリントヘッドの温度が下がると自動的に印刷を再開しますので、しばらくそのままでお待ちください。

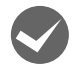

**くつ [印刷可] ランプが消えていませんか?**<br>[印刷可] スイッチを押して [印刷可] ランプを点灯させてください。

# 用紙がなくなっていませんか?

用紙をセットしてください。用紙を変更したときは、一旦電源を切り、入れ直してください。

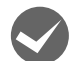

# i レリースレバーの設定が合っていますか? レリースレバーの設定を確認してください。単票紙を給紙する場合は | |側へ、連続紙を給紙する場合は ゼ 側へ倒しま す。

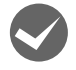

# データを受信するインターフェイスの設定が合っていますか?

プリンタ設定値のインターフェイス選択は[自動]または接続しているインターフェイスの値に設定してください。 h [本書 54 ページ 「操作パネルからの設定」](#page-53-0)

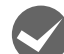

# 用紙やリボンや保護材などが詰まっていませんか?

電源を切って、取り除いてください。

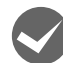

プリンタがハング(異常な状態で停止)していませんか? 一旦電源を切ってからしばらく待ち、再度電源を入れて印刷をしてください。

# コンピュータ側

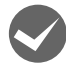

プリンタを接続したポートと、プリンタドライバのプリンタ接続先が合っていますか? プリンタドライバの[接続ポート]の設定を実際に接続しているポートに合わせてください。 h [本書 37 ページ 「プリンタ接続先の設定」](#page-36-0)

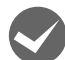

# プリンタのステータスが [一時停止]になっていませんか?

印刷を中断したり、何らかのトラブルで印刷が停止すると、プリンタのステータスが[一時停止]になります。印刷を 開始するためには [一時停止] のチェックを外すか、[再開] を選択します。 h [本書 16 ページ 「印刷の中止の仕方」](#page-15-0)

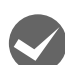

# 「LPT1 に書き込みができませんでした」エラーが発生していませんか?

以下の項目を確認してください。

- プリンタドライバの[プロパティ](Windows 2000/XP/Vista)または[プリンタのプロパティ](Windows 7/ 8) を開き、[ポート] タブの [印刷するポート] が正しく設定されているかを確認して印刷を実行してください。 h [本書 37 ページ 「プリンタ接続先の設定」](#page-36-0)
- プリンタドライバの[プロパティ](Windows 2000/XP/Vista)または[プリンタのプロパティ](Windows 7/ 8) を開き、「詳細設定」タブで「プリンタに直接印刷データを送る]の設定に変更して印刷を行ってみてください。
- 本製品は ECP モードに対応しておりません。お使いのコンピュータが ECP モードになっている場合は、BIOS 設定を ノーマルまたはスタンダードモードに変更してください。BIOS 設定の詳細は、お使いのコンピュータの取扱説明書 を参照してください。

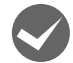

コンピュータの画面に「プリンタが接続されていません」「用紙がありません」と表示されていませんか? 仕様に合ったインターフェイスケーブルで正しく接続されているか、プリンタの電源が入っているか、用紙が正しくセッ トされているかを確認してください。インターフェイスケーブルの詳細は、以下のページを参照してください。 h [本書 62 ページ 「オプションと消耗品一覧」](#page-61-0)

# 紙送りがうまくいかない

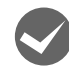

#### 仕様に合った用紙を使用していますか?

用紙厚さ・用紙枚数や紙質など仕様に合った用紙を使用してください。 使用可能な用紙については以下のページを参照してください。 h [本書 45 ページ 「印刷できる用紙」](#page-44-1)

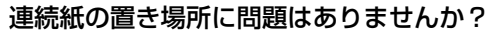

連続紙が引っかからないように、連続紙の置き場所は、プリンタから 1m 以内の場所でプリンタに対してまっすぐ給紙 される位置に置いてください。

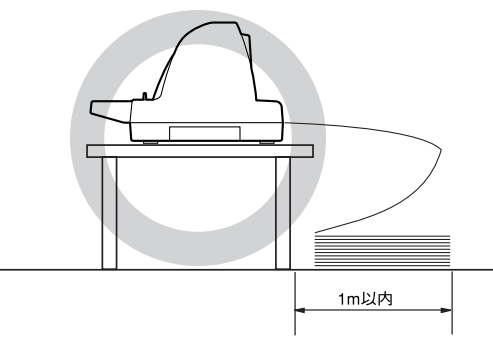

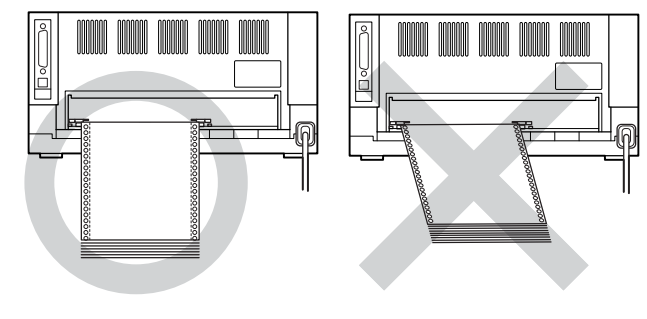

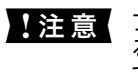

■ 注意 マリンタケーブルやプリンタ台の角、用紙の箱に連続紙が接触していると紙送りの負荷となり、印刷位置がずれ る場合があります。スムーズに給紙できるように連続紙を置いてください。また、連続紙は必ず箱から取り出し て置いてください。

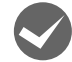

#### 単票紙はしっかりと差し込まれていますか?

手差し給紙するときは、エッジガイドに用紙をセットし、用紙の端部中央を指で押すように差し込んでください。 h『取扱説明書 セットアップと使い方の概要編』(紙マニュアル)-「給紙と排紙」-「単票紙の給紙と排紙」

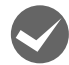

# 連続紙がトラクタから外れていませんか?

連続紙をトラクタに正しくセットし直してください。

h『取扱説明書 セットアップと使い方の概要編』(紙マニュアル)-「給紙と排紙」-「連続紙の給紙と排紙」

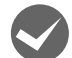

# 連続紙が傾いた状態でトラクタにセットされていませんか?

連続紙の両端の穴が左右ずれた状態でトラクタにセットされていると正常な紙送りができません。 左右のスプロケットのゴムピンの位置を揃えます。連続紙の左右の穴位置はスプロケットのゴムピンに揃えてセットし てください。 h『取扱説明書 セットアップと使い方の概要編』(紙マニュアル)-「給紙と排紙」-「連続紙の給紙と排紙」

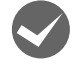

# 連続紙をセットする際にスプロケットの間隔は適当ですか?

連続紙がたるんだり、強く張りすぎたりしないように左右のスプロケットの位置を調整してください。 h『取扱説明書 セットアップと使い方の概要編』(紙マニュアル)-「給紙と排紙」-「連続紙の給紙と排紙」

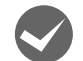

#### アジャストレバーは適正な位置に設定されていますか?

アジャストレバーの設定が適正でないと、紙詰まりや斜めに給紙される原因となります。アジャストレバーを適正な位 置に設定してください。

h『取扱説明書 セットアップと使い方の概要編』(紙マニュアル)-「給紙と排紙」-「給紙経路と用紙」-「アジャス トレバーの設定」

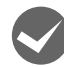

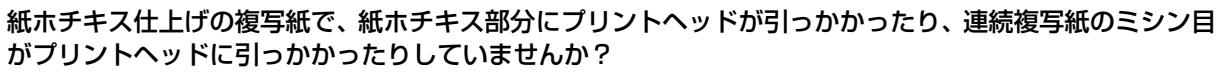

プリンタ設定値の紙ホチキスを「ON」にしてください。 h [本書 54 ページ 「操作パネルからの設定」](#page-53-0)

# レリースレバーの設定が合っていますか?

レリースレバーの設定を確認してください。給紙する用紙に合わせて正しく設定してください。 h『取扱説明書 セットアップと使い方の概要編』(紙マニュアル)-「給紙と排紙」-「給紙経路と用紙」

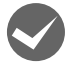

# 連続紙をトラクタの位置まで戻していますか?

レリースレバーが単票紙( │ )になっているにもかかわらず、連続紙が給紙されてしまったときは、連続紙が完全に後 方へ排紙されていなかったことが考えられます。レリースレバーを切り替える前に、[給紙 / 排紙] スイッチを押して、 連続紙をトラクタの位置まで完全に戻してからレリースレバーを切り替えてください。

# 排紙が正しくできない

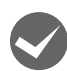

# [改行 / 改ページ] スイッチを使用して排紙していませんか?

単票紙を排紙する場合は、[給紙 / 排紙]スイッチを使用してください。

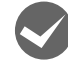

# 印刷が終わると急に紙送りされませんか?

自動ティアオフ機能が設定されています。プリンタ設定値の自動ティアオフを [OFF] にしてください。 h [本書 54 ページ 「操作パネルからの設定」](#page-53-0)

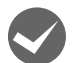

# ミシン目とカット位置がずれていませんか?

ミシン目がカット位置に来ない場合は、以下の 2 点を確認してください。

- ソフトウェア上の用紙サイズまたはページ長 (連続紙) と、お使いの用紙サイズを合わせてください。 h [本書 54 ページ 「操作パネルからの設定」](#page-53-0) h [本書 7 ページ 「プリンタドライバの設定」](#page-6-0)
- 給紙位置を調整してください。 h [本書 52 ページ 「用紙位置の微調整\(微小送り\)」](#page-51-1)

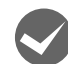

# 連続紙が排紙されずに給紙位置に残っていませんか?

排紙する前に印刷の終了している連続紙をミシン目で切り離してください。

# i ラベル紙が詰まったり引っかかったりしませんか?

- 連続ラベル紙を[給紙 / 排紙]スイッチで排紙しようとしています。連続ラベル紙を背面から排紙(逆送り)すると、 プリンタ内部に貼り付くことがあります。
- ティアオフ機能は使用しないでください。
- 印刷後の連続ラベル紙を取り出すときは、「改行 / 改ページ〕スイッチで排紙してください。連続ラベル紙からほかの 用紙に切り替えるときは、トラクタ側のミシン目で切り離し、[改行 / 改ページ]スイッチで連続ラベル紙を取り除い てください。再度ラベル紙を使用するときは、ラベル紙をセットし直してください。

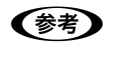

◆参考 プリンタ内部にラベル紙が貼り付いて正常に印刷できないときは、無理に取り除かずにお買い求めいただいた販 売店またはエプソンの修理窓口へご相談ください。保守サービスについては、『取扱説明書 セットアップと使 い方の概要編」(紙マニュアル)裏表紙をご覧ください。

# 印刷結果が画面表示と異なる

# 印刷される文字が画面と違う

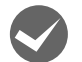

#### 本書でご案内しているインターフェイスケーブルを使用していますか?

推奨ケーブル以外のケーブルを接続に使用すると正常に印刷できないことがあります。  $f \circ \pi$  [本書 62 ページ 「オプションと消耗品一覧」](#page-61-0)

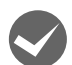

# 文字が化けたり、記号がカタカナで印刷されていませんか?

- 文字コード表の選択が合っていますか?プリンタ設定値の「文字コード表」の設定を確認してください。 h [本書 54 ページ 「操作パネルからの設定」](#page-53-0)
- ソフトウェア側からコントロールコードを送るときは、コード(ESC t n)により、文字コード表を選択してください。 h [本書 99 ページ 「コントロールコード表」](#page-98-0)
- PCPR201H モードで印刷している場合は、ESC/P スーパーの設定を「ON」にしてください。 h [本書 54 ページ 「操作パネルからの設定」](#page-53-0)

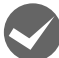

# 特定の文字や記号や記号に化けませんか?

国際文字の選択が間違っています。ソフトウェア側からコントロールコードを送るときは、コード(ESC R n)により、 使用する国の文字に変更してください。

# 文字が混入したり、まったく違う文字記号に化けていませんか?

- プリンタ設定の I/F 選択が [自動] の場合、I/F 固定解除時間が経過する前にもう一方のインターフェイスからデータ が送られています。印刷中は、ほかのインターフェイスから印刷データを送らないでください。 h [本書 56 ページ 「設定項目」](#page-55-0)
- コンピュータ側のパラレルインターフェイスの設定が「ECP モード]になっているときは「ノーマルモード]または [スタンダードモード]に変更してください。設定変更の方法は、お使いのコンピュータの取扱説明書を参照してくだ さい。

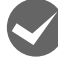

# i 画面の表示が JIS C6226-1978 漢字コードで表示されていませんか?

本製品で印刷する漢字は JIS X0208-1990 に準拠しています。JIS C6226-1978 との違いは、以下のページを参 照してください。

 $\sqrt{3}$  [本書 113 ページ 「JIS C6226-1978 との違い」](#page-112-0)

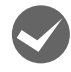

# EPSON プリンタウィンドウ!3/EPSON ステータスモニタ/EPSON ステータスモニタ3を使用していま すか?

端末エミュレータソフトウェアや自作ソフトウェアなど、Windows 環境でもプリンタドライバを経由しない特殊なソフ トウェアからの印刷時に、EPSON プリンタウィンドウ !3/EPSON ステータスモニタ /EPSON ステータスモニタ 3 を使用していると正常に印刷できない場合があります。このようなときは EPSON プリンタウィンドウ !3/EPSON ス テータスモニタ /EPSON ステータスモニタ 3 をアンインストールしてから印刷を行ってください。またプリンタ設定 値の「パケット通信」を[オフ]に設定してください。 **で [本書 39 ページ 「プリンタソフトウェアの削除」](#page-38-1)** 

h [本書 54 ページ 「操作パネルからの設定」](#page-53-0)

# 印刷位置(結果)が画面と違う

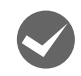

# 空白行が入ったり、改ページが正しく行われずに印刷されていませんか?

#### プリンタドライバをお使いの場合

- プリンタドライバから用紙サイズを設定している場合は、正しい用紙サイズを選択してください。 h [本書 7 ページ 「プリンタドライバの設定」](#page-6-0)
- プリンタドライバで設定されている用紙サイズと使用している用紙のサイズを合わせてください。この際、用紙長が 一致するサイズを選択してください。 たとえば、用紙幅 7 インチ、用紙長 4.5 インチの連続紙の場合は、用紙サイズの「連続紙 10 × 4 1/2inch」を選 択します。 用紙の横方向のサイズがいくつであっても「連続紙 10 × XXinch」を選択し、右マージンはアプリケーションソフ トの設定で行ってください。

#### プリンタドライバを使わない場合

- アプリケーションソフトやプリンタで設定されているページ長または用紙サイズと実際に使用している用紙の長さま たは用紙サイズが異なっています。 アプリケーションソフトやプリンタの設定を実際に使用している用紙の長さまたは用紙サイズと合わせてください。 連続紙のページ長は、プリンタ設定値の「ページ長(連続紙)」で設定します。 h [本書 54 ページ 「操作パネルからの設定」](#page-53-0)
- プリンタ設定のミシン目スキップが [ON] に設定されています。プリンタ設定のミシン目スキップを [OFF] にし てください。 **で [本書 54 ページ 「操作パネルからの設定」](#page-53-0)**

行間隔が違っていませんか?

- 改行量の設定が不適切な場合は、行間隔が広くなったり狭くなったりします。アプリケーションソフトの改行量を正 しく設定してください。
- すべての行間に空白行が追加される場合は、プリンタ設定の自動改行が [ON] に設定されている可能性があります。 ソフトウェアから改行命令が送られるときは、自動改行する必要はありません。プリンタ設定値の自動改行を[OFF] に設定してください。

h [本書 54 ページ 「操作パネルからの設定」](#page-53-0)

水平方向にずれていませんか?

# 単票紙

用紙ガイドのエッジガイド位置は、単票紙の左マージン(余白)に影響します。 エッジガイドをガイドマーク Nに合わせてください。 h『取扱説明書 セットアップと使い方の概要編』(紙マニュアル)-「給紙と排紙」-「単票紙の給紙と排紙」

#### 連続紙

連続紙の使用時、スプロケットの位置を確認してください。 連続紙の使用時、スプロケット(左)の位置は左マージン(余白)に影響します。スプロケットの位置を調整して印刷 してください。 h『取扱説明書 セットアップと使い方の概要編』(紙マニュアル)-「給紙と排紙」-「連続紙の給紙と排紙」

# i 印刷位置の指定がずれていませんか?(Windows XP(64bit)/Vista/7/8 のみ)

以下の 2 つを確認してください。

- プリンタドライバの[印刷位置のオフセット] [拡張設定]タブの[印刷位置のオフセット]で印刷位置の縦方向 / 横方向のオフセットを指定すると、設定値の分だ け印刷位置が画面とずれます。 また、オフセットによって印字推奨領域からはみ出したデータは印刷されません。 プリンタドライバをインストールした直後の入力値に戻すときは[初期値に戻す]をクリックしてください。 h [本書 11 ページ 「⑦印刷位置のオフセット\(Windows XP\(64bit\)/Vista/7/8 のみ\)」](#page-10-0) プリンタドライバの[印字開始位置の設定]
- [プリンタ優先]の場合は、プリンタで設定されている印字開始位置で印刷されます。アプリケーションソフトの設定 で印刷したい場合は [ドライバ優先] に設定してください。 h [本書 13 ページ 「①インストール可能なオプション」](#page-12-0)

# i 印刷が欠けていませんか?(Windows XP(64bit)/Vista/7/8 のみ)

プリンタドライバで[印刷位置のオフセット]が設定されてないか確認してください。 [拡張設定]タブの[印刷位置のオフセット]で印刷位置の縦方向 / 横方向のオフセットを指定すると、設定値の分だけ 印刷位置が画面とずれます。 また、オフセットによって印字推奨領域からはみ出したデータは印刷されません。 プリンタドライバをインストールした直後の入力値に戻すときは[初期値に戻す]をクリックしてください。

h [本書 11 ページ 「⑦印刷位置のオフセット\(Windows XP\(64bit\)/Vista/7/8 のみ\)」](#page-10-0)

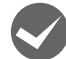

#### 印刷データが残った状態で用紙を足してから印刷を再開していませんか?

連続紙の最終行は印字できない領域のため、最終行の印字データは次ページへ繰り越されます。このときに用紙を継ぎ 足して印刷を再開すると、繰り越された行の分だけ印字位置が下がって印刷されてしまいます。コンピュータのプリン トキューから印字データを削除した後、プリンタをリセットしてから印刷実行の操作をやり直してください。 h [本書 16 ページ 「印刷の中止の仕方」](#page-15-0)

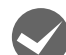

#### 改行されずに重なって印刷されていませんか?

改行命令がコンピュータから送られていません。プリンタ設定値の自動改行を [ON] にしてください。 で [本書 54 ページ 「操作パネルからの設定」](#page-53-0)

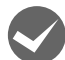

◆ ミシン目付近に印刷されていませんか?<br>連続紙の実際のページ長とプリンタ設定の [連続紙ページ長] が異なっています。 アプリケーションソフトやプリンタ設定を実際に使用している用紙の長さと合わせてください。 h [本書 54 ページ 「操作パネルからの設定」](#page-53-0)

# 罫線がずれる

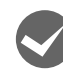

# プリンタ設定値の印字方向が双方向に設定されていませんか?

以下のページを参照して、プリンタ設定値の印字方向を[単方向]に設定するか、双方向印刷の調整をしてください。 プリンタ設定値の印字方向を[単方向]に設定する場合

- h [本書 54 ページ 「操作パネルからの設定」](#page-53-0)
- 双方向印刷の調整を行う場合 h [本書 60 ページ 「双方向印刷の調整」](#page-59-0)

ソフトウェア側からコントロールコードを送るときは、コード(ESC U)で単方向印字を設定してください。

# **罫線が切れたり、印刷がずれたりしていませんか?**

プリンタドライバやアプリケーションソフトのプリンタ設定に問題があります。 アプリケーションソフト上の用紙設定を、プリンタで使用する用紙と合わせてください。

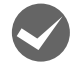

# i 変更したパネル設定値は有効になっていますか?

プリンタの設定値を印刷して現在の設定状態を確認してください。 h [本書 54 ページ 「操作パネルからの設定」](#page-53-0)

# 設定と違う印刷をする

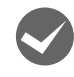

# i プリンタ設定値(パネル設定)、プリンタドライバ、アプリケーションソフトから異なった条件で設定され ていませんか?

印刷条件の設定は、プリンタ設定値、プリンタドライバ、アプリケーションソフトそれぞれで設定できますが、各設定 の優先順位は、ご使用の状況によって異なります。設定と違う印刷を行う場合は、各設定を確認してください。 h [本書 54 ページ 「操作パネルからの設定」](#page-53-0) たとえば、書体の選択では Windows プリンタドライバやアプリケーションソフトによる設定が優先され、パネル設定

は無視されます。

# 印刷開始位置がずれる

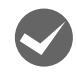

#### プリンタの電源が入っているとき、用紙を引き抜いていませんか?

プリンタの電源が入っているとき用紙を引き抜くと、印刷開始位置がずれたり、用紙が詰まるなどの動作不良や故障の 原因となります。印刷後の用紙を排紙する場合は、以下のページを参照してください。

h『取扱説明書 セットアップと使い方の概要編』(紙マニュアル)-「給紙と排紙」-「単票紙の給紙と排紙」 h『取扱説明書 セットアップと使い方の概要編』(紙マニュアル)-「給紙と排紙」-「連続紙の給紙と排紙」 詰まった用紙を取り除く場合は、以下のページを参照してください。

h『取扱説明書 セットアップと使い方の概要編』(紙マニュアル)-「給紙と排紙」-「用紙が詰まったときは」

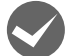

# Windows 環境でプリンタドライバを経由して印刷していますか?

Windows 環境で本製品のプリンタドライバを経由して印刷している場合は、操作パネルで設定した印刷開始位置は無効 になり、アプリケーションソフトでの設定値が適用されます。アプリケーションソフトの上余白設定値を印刷開始位置 に合わせて設定してください。

# 印刷品質がよくない

# 印刷ムラがある、汚い

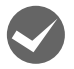

# i 横一列にところどころ抜けていませんか?

プリントヘッドのピンが折れています。保守契約店(保守契約されている場合)、お買い求めいただいた販売店またはエ プソンの修理窓口へご相談ください。エプソンの修理に関するお問い合わせ先は、『取扱説明書 セットアップと使い方 の概要編』(紙マニュアル)裏表紙をご覧ください。

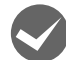

#### 印刷の上または下の部分が欠けていませんか?

リボンカートリッジが正しく取り付けられていません。印刷を中止し、以下のページを参照して、リボンカートリッジ を取り付け直してください。 h『取扱説明書 セットアップと使い方の概要編』(紙マニュアル)-「リボンカートリッジの交換」

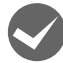

# 斜めの線が入っていませんか?

リボンがたるんだり、ねじれたりしています。印刷を中止し、以下のページを参照して、リボンカートリッジを取り付 け直してください。

h『取扱説明書 セットアップと使い方の概要編』(紙マニュアル)-「リボンカートリッジの交換」

# 印刷が薄い

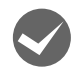

#### リボンのインクが薄くなっていませんか?

印刷を中止し、新しいリボンカートリッジと交換してください。 h『取扱説明書 セットアップと使い方の概要編』(紙マニュアル)-「リボンカートリッジの交換」

# i アジャストレバーの設定は適切ですか?

アジャストレバーを紙厚に適した設定にしてください。 △『「取扱説明書 セットアップと使い方の概要編』(紙マニュアル) - 「給紙と排紙」 - 「給紙経路と用紙」 - 「アジャス トレバーの設定」

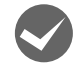

# プリンタドライバの[印刷品質]の設定が[ドラフト]になっていませんか?

[正式文書]に設定して印刷してみてください。 h [本書 12 ページ 「グラフィックスと印刷品質」](#page-11-0)

# プリンタドライバの使い方がわからない

# インストール方法がわからない

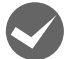

i 本製品に同梱のプリンタドライバをお使いください。

本製品に同梱の EPSON プリンタソフトウェア CD-ROM に Windows 用プリンタドライバが収録されています。以下 の手順に従って、正しくインストールしてください。

c 『取扱説明書 セットアップと使い方の概要編』(紙マニュアル) - 「プリンタのセットアップ」-「7. プリンタドライ バのインストール」

# 用紙サイズの設定がわからない

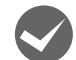

i プリンタドライバの用紙設定を確認してください。

# 単票紙の場合

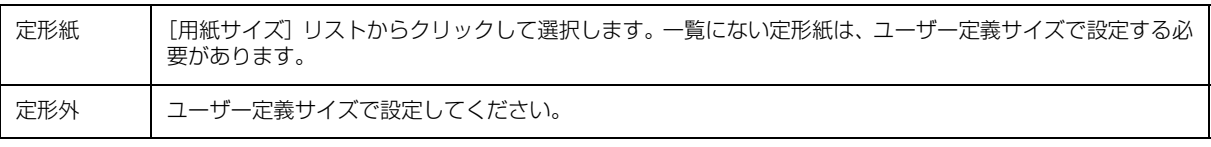

h [本書 14 ページ 「任意の用紙サイズを登録するには」](#page-13-0)

#### 連続紙の場合

以下の手順に従って設定してください。

① 用紙の横と縦(ミシン目とミシン目の間)のサイズを計ります。

- ② プリンタドライバ上では、inch 単位でサイズが表示されるため、計ったサイズを inch 単位に置き換えます(1inch は、約 25.4mm です。ここでは、仮に横 10inch ×縦 4.5inch の用紙とします)。
- ③ プリンタドライバの[用紙サイズ]リストから、10 × 4.5inch に合うサイズを選択します。プリンタドライバ上で は、4.5inch を 4 1/2inch と分数で表現しています。
- ④ プリンタドライバ上の横の長さは、10inch の設定しかありません。5 × 4.5inch など横の長さが一致しない場合 は、縦の長さ(4.5 = 4 1/2inch)だけ一致する用紙を選択します(連続紙 10 × 4 1/2inch)。この場合は、ア プリケーションソフト上で、印刷範囲を横 5inch 以内になるように設定してください。

縦の長さが一致するサイズが一覧にない場合は、ユーザー定義サイズで設定してください。 h [本書 14 ページ 「任意の用紙サイズを登録するには」](#page-13-0)
# 通信エラーが発生する

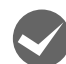

### プリンタの電源が入っていますか?

コンセントにプラグが差し込まれているのを確認し、プリンタの電源を入れます。

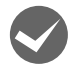

### プリンタでエラーが発生していませんか?

操作パネルの[印刷可]ランプが点灯していることを確認してください。[印刷可]ランプが点灯していないときは、[印 刷可]スイッチを押してください。

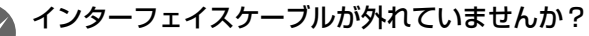

プリンタ側のコネクタとコンピュータ側のコネクタにインターフェイスケーブルがしっかり接続されているか確認して ください。またケーブルが断線していないか、極端に折れ曲がっていないかを確認してください。予備のケーブルをお 持ちの場合は、差し替えてご確認ください。

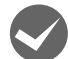

### インターフェイスケーブルがコンピュータや本製品の仕様に合っていますか?

インターフェイスケーブルの型番・仕様を確認し、コンピュータの種類やプリンタの仕様に合ったケーブルかどうかを 確認します。

h [本書 62 ページ 「オプションと消耗品一覧」](#page-61-0)

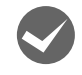

### シリアルインターフェイスケーブルを使用していませんか?

シリアル接続で EPSON プリンタウィンドウ !3/EPSON ステータスモニタ /EPSON ステータスモニタ 3 は利用でき ません。

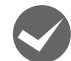

### Windows 共有プリンタ(ピアトゥピア接続)を使用していませんか?

Windows 共有プリンタが監視できないときは、以下の設定を確認してください。

- 共有プリンタを提供しているコンピュータ (プリントサーバ)のコントロールパネルにある「ネットワーク]アイコ ンを開き、[Microsoft ネットワーク共有サービス]が設定されていることを確認します。
- 共有プリンタを提供しているコンピュータ(プリントサーバ)に、本製品のプリンタドライバがインストールされ、 共有プリンタの設定がされていることを確認します。 h [本書 33 ページ 「プリントサーバの設定」](#page-32-0)
- EPSON プリンタウィンドウ!3の [モニタの設定]画面の [共有プリンタをモニタさせる] (Windows 2000/XP/ Vista)または EPSON ステータスモニタの [EPSON ステータスモニタの設定]画面の [共有プリンタを監視させ る] (Windows 7) または EPSON ステータスモニタ 3 の [モニタの設定]画面の [共有プリンタをモニタさせる] (Windows 8)にチェックが付いていることを確認します。

h [本書 19 ページ 「モニタ\(監視\)の設定」](#page-18-0)

- h [本書 24 ページ 「監視プリンタの設定」](#page-23-0)
- h [本書 30 ページ 「\[モニタの設定\]画面」](#page-29-0)

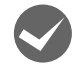

**マジンタドライバの設定で双方向通信機能を選択していますか?**<br>[プリンタ] フォルダ (Windows 2000) または [プリンタと FAX] フォルダ (Windows XP/Vista) または [デバ イスとプリンタ]フォルダ (Windows 7/8) からプリンタドライバのプロパティを開き [ポート] タブの [双方向サ ポートを有効にする]にチェックが付いていることを確認します。

#### i Windows 環境で、プリンタドライバを経由せず、直接プリンタに出力するアプリケーションソフトを使用 していませんか?

EPSON プリンタウィンドウ !3/EPSON ステータスモニタ /EPSON ステータスモニタ 3 と通信が競合する場合があ りますので、EPSON プリンタウィンドウ !3/EPSON ステータスモニタ /EPSON ステータスモニタ 3 をアンインス トールしてください。

h [本書 39 ページ 「プリンタソフトウェアの削除」](#page-38-0)

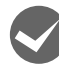

### 1 台のコンピュータに複数ユーザーが同時にログインして使用していませんか?

Windows XP(64bit)/Vista の複数ユーザー環境において、いずれかのユーザーが印刷中にユーザー切り替えによって ほかのユーザーが印刷したとき、通信エラーが発生することがあります。

一方のユーザーの印刷が終わったことを確認し、ログアウトしてから、他方のユーザーに切り替えて印刷してください。

# EPSONプリンタウィンドウ !3/EPSONステータスモニタ /EPSON ステータスモニタ 3

#### 監視できない

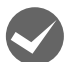

i 印刷の方法として「NetBEUI 印刷」、「IPP 印刷」、「DLC 印刷」を使用していませんか ? これらの環境下では EPSON プリンタウィンドウ !3/EPSON ステータスモニタ /EPSON ステータスモニタ 3 は使用 できません。プリンタドライバの「ユーティリティ]タブで「プリンタをモニタする]のチェックを外してください。  $\sigma$  本書 17 ページ 「プリンタの監視 (EPSON プリンタウィンドウ !3)

 $f$  本書 27 ページ 「プリンタの監視 (EPSON ステータスモニタ 3)

### 共有プリンタを監視できない

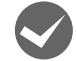

i Windows XP/Vista/7/8 で、[Windows セキュリティの重要な警告]画面やファイアウォールソフトが 表示した画面で、[ブロックする]や [遮断する]を選択しましたか?

[ブロックする]や[遮断する]を選択すると、共有プリンタとの通信ができなくなるため EPSON プリンタウィンドウ !3/EPSON ステータスモニタ /EPSON ステータスモニタ 3 で共有プリンタを監視できません。 通信を可能にするには、Windows ファイアウォールや市販のセキュリティソフトで例外アプリケーションとして登録し てください。

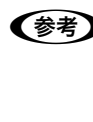

**(参考)** Windows ファイアウォールに例外登録すると、登録されたプログラムが使用するポートが外部からの通信を受 け付けられるようになります。これは、ネットワーク経由の攻撃などセキュリティ上の危険性を高めたポートと なることを意味します。具体的なリスクとしては、コンピュータウィルスの侵入などが考えられます。Windows ファイアウォールの設定変更につきましては、このようなリスクなどもご確認の上、お客様の責任において実施 していただきますようお願いいたします。弊社は、この設定変更によって生じた損害および障害につきましては 一切責任を負いません。

#### Windows 8 の場合

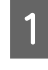

A [スタート]画面の[デスクトップ]をクリックし、マウスポインタを画面の右上隅へ移動し、[設定]-[コ ントロールパネル]-[システムとセキュリティ]-[Windows ファイアウォールによるアプリケーション の許可]の順にクリックします。

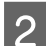

B [設定の変更]をクリックし、[別のアプリの許可]をクリックします。

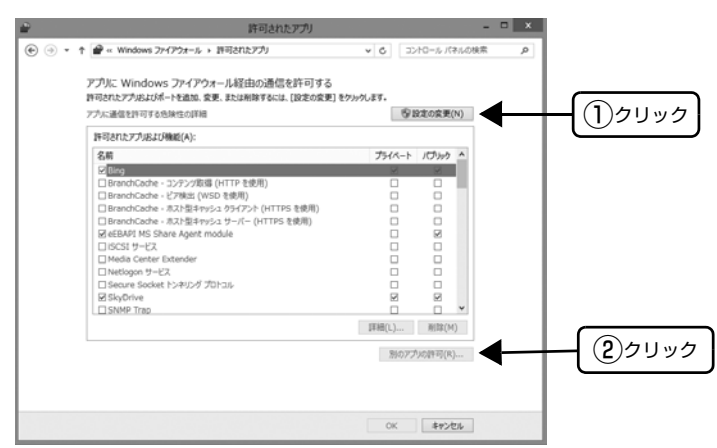

3 [参照]をクリックします。

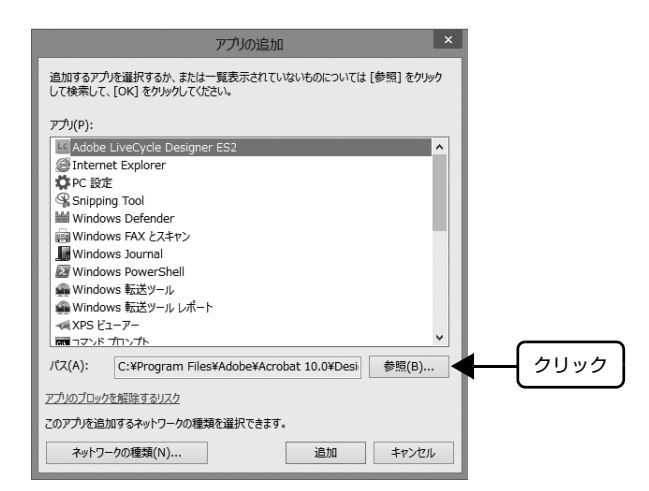

A [eEBAgent.exe]を指定して [開く] をクリックします。 [eEBAgent.exe]は、Windows がインストールされているドライブの以下のフォルダに保存されています。 ドライブ名(C など):¥Program Files¥Common Files¥EPSON¥EBAPI¥eEBAgent.exe

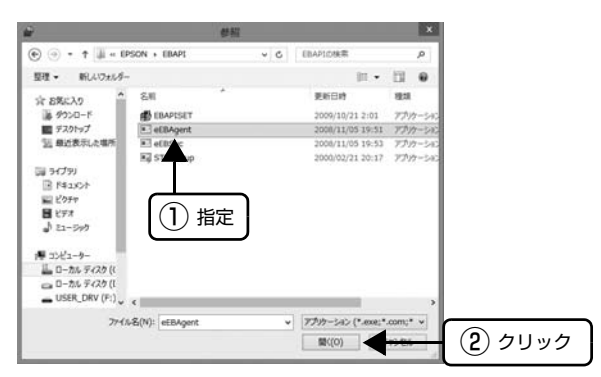

 $\boxed{5}$  リストに [eEBAPI MS Share Agent module] が追加されていることを確認し、[追加] をクリックし ます。

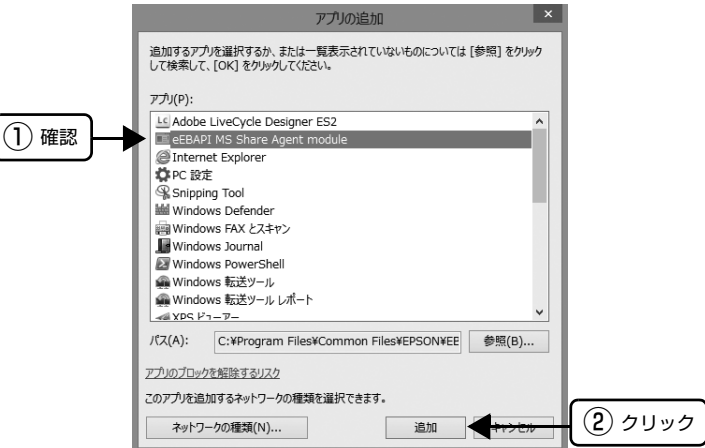

■ 6 ■『許可されたアプリおよび機能】に [eEBAPI MS Share Agent module] が追加され、チェックが付い<br>■ テー・ファー・エ雅記』 ていることを確認し、[OK]をクリックします。

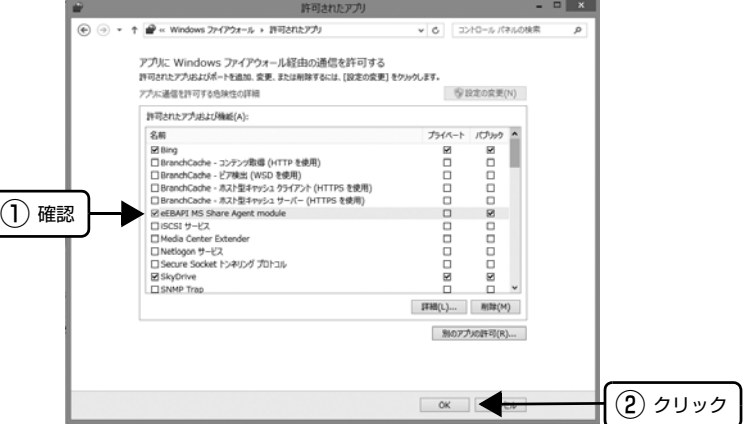

### Windows 7 の場合

A [スタート]-[コントロールパネル]-[システムとセキュリティ]-[Windows ファイアウォールによる プログラムの許可]の順にクリックします。

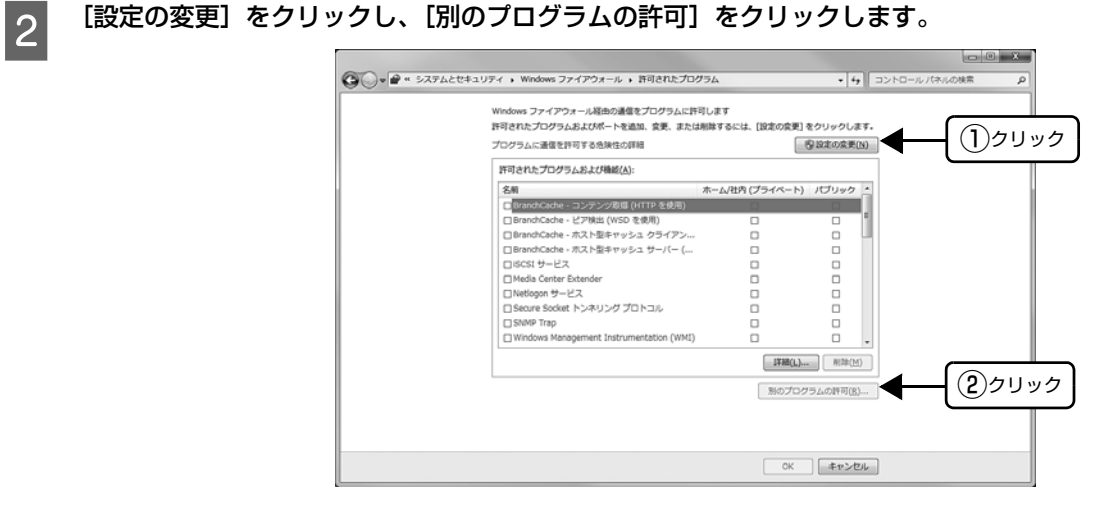

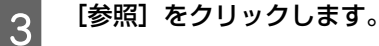

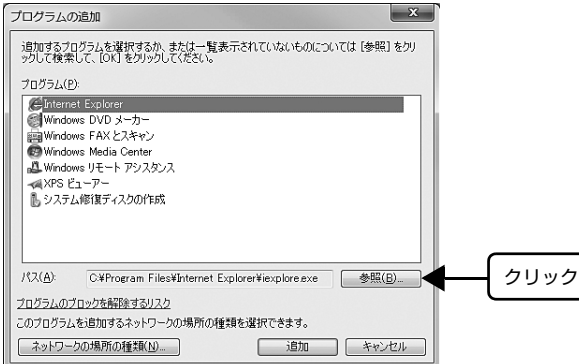

# A [eEBAgent.exe] を指定して [開く] をクリックします。

[eEBAgent.exe] は、Windows がインストールされているドライブの以下のフォルダに保存されています。 ドライブ名(C など):¥Program Files¥Common Files¥EPSON¥EBAPI¥eEBAgent.exe

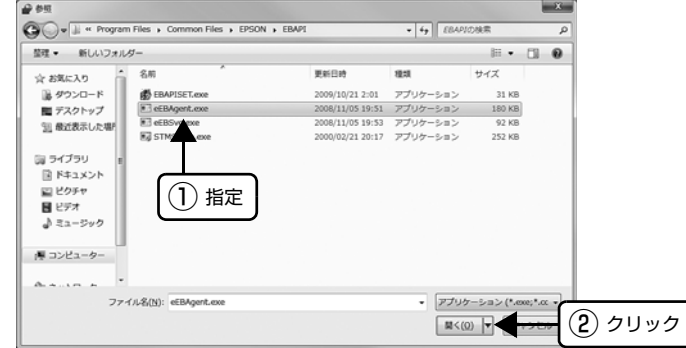

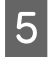

E リストに [eEBAPI MS Share Agent module] が追加されていることを確認し、[追加] をクリックし ます。

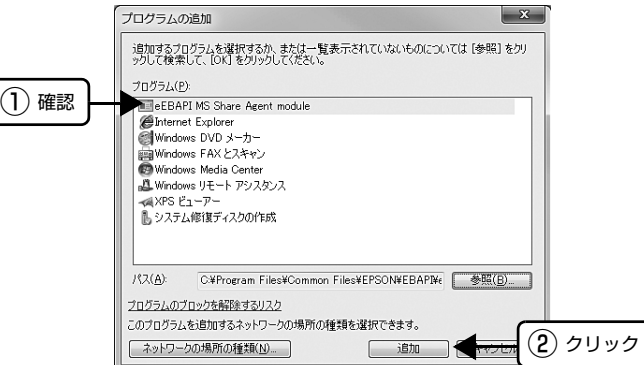

**F この** 【許可されたプログラムおよび機能】に [eEBAPI MS Share Agent module] が追加され、チェックが<br>【6】 はいていろことを確認し、「OK」をクリックします 付いていることを確認し、[OK]をクリックします。

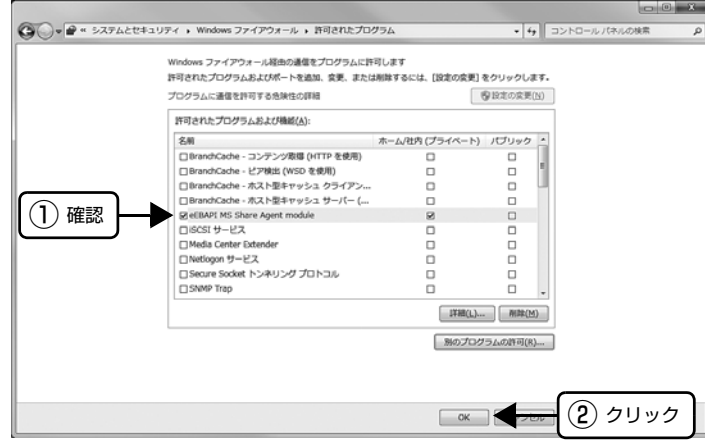

### Windows XP/Vista の場合

↑ ┃ 【スタート】- [コントロールパネル] の順にクリックします。

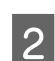

■ 2 | 【Windows ファイアウォール】/ [Windows ファイアウォールの設定] 画面を開きます。

#### Windows Vista:

①[Windows ファイアウォールによるプログラムの許可]をクリックします。 ②[ユーザーアカウント制御]画面が表示されるので[続行]をクリックします。

#### Windows XP:

- ①[セキュリティセンター]をクリックします。
- ②[Windows ファイアウォール]をクリックします。

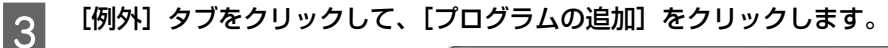

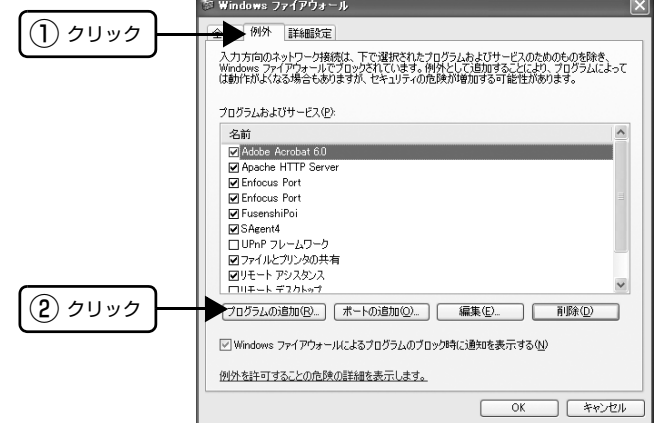

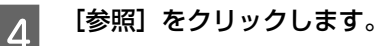

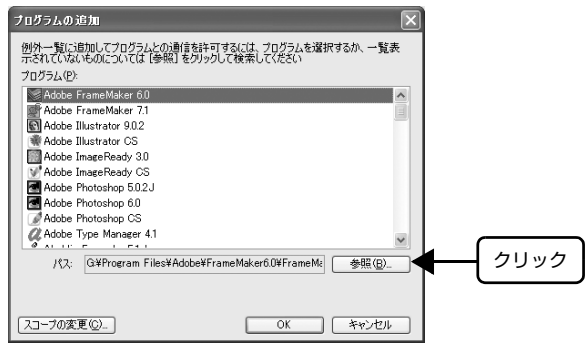

# E [eEBAgent.exe] を指定して [開く] をクリックします。

[eEBAgent.exe]は、Windows がインストールされているドライブの以下のフォルダに保存されています。 ドライブ名(C など):¥Program Files¥Common Files¥EPSON¥EBAPI¥eEBAgent.exe

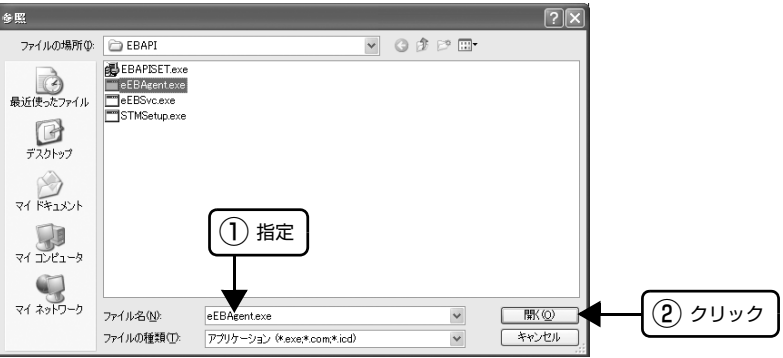

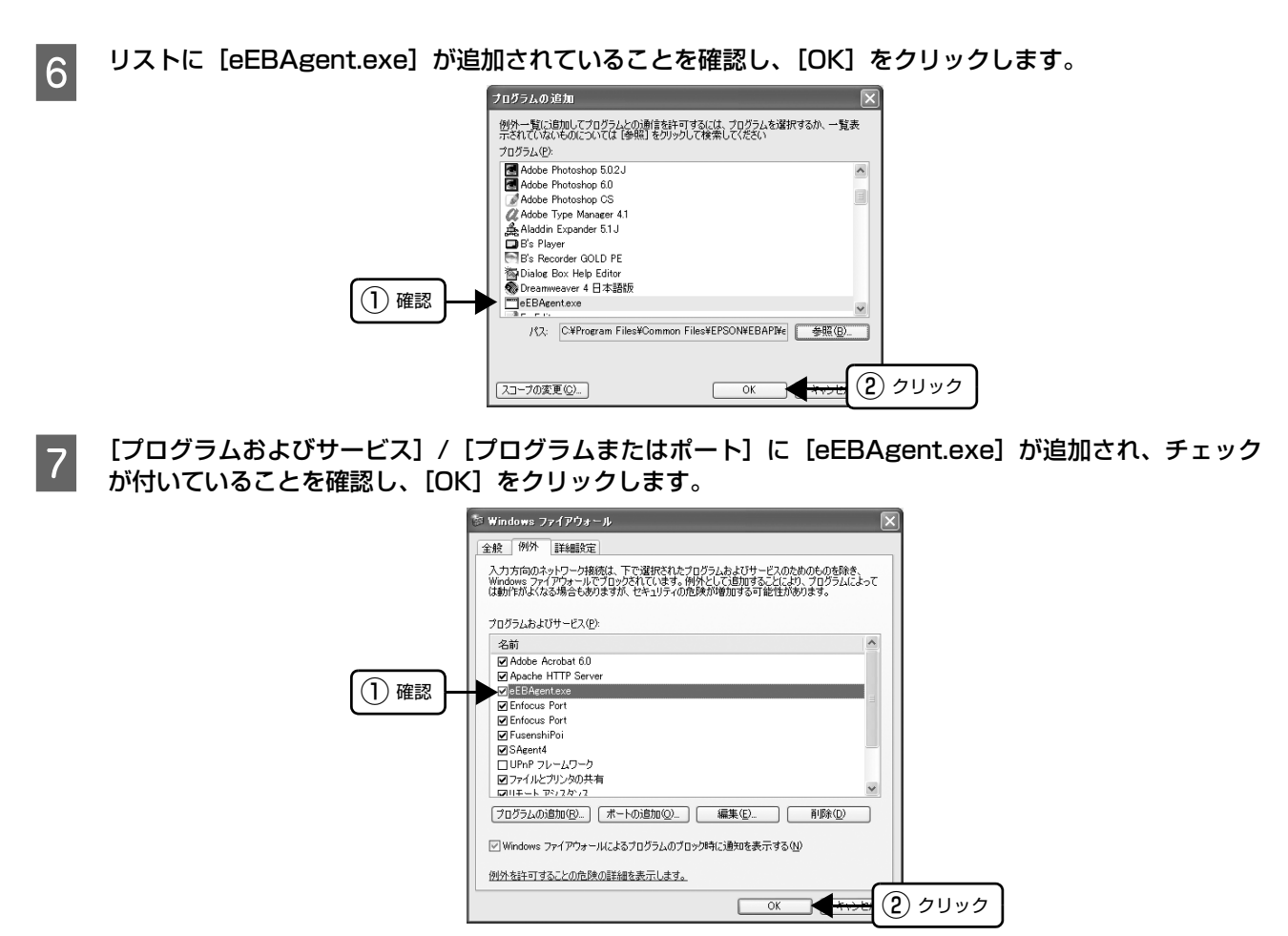

以上で終了です。

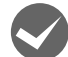

Windows XP/Vista/7/8 の Windows ファイアウォールで、[例外を許可しない]を選択しましたか? [例外を許可しない]/[すべての着信履歴をブロックする]を選択すると、EPSON プリンタウィンドウ !3/EPSON ステータスモニタ /EPSON ステータスモニタ 3 はポップアップでエラー表示しません。エラーをポップアップ表示す るには、Windows ファイアウォールで「例外を許可しない」設定を解除し、「ファイルとプリンタの共有」をチェック してください。

#### Windows 8 の場合

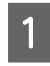

A [スタート]画面の[デスクトップ]をクリックし、マウスポインタを画面の右上隅へ移動し、[設定]-[コ ントロールパネル]-[システムとセキュリティ]-[Windows ファイアウォール]の順にクリックします。

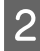

B [通知設定の変更]または[Windows ファイアウォールの有効化または無効化]をクリックして[設定の カスタマイズ]画面を開きます。

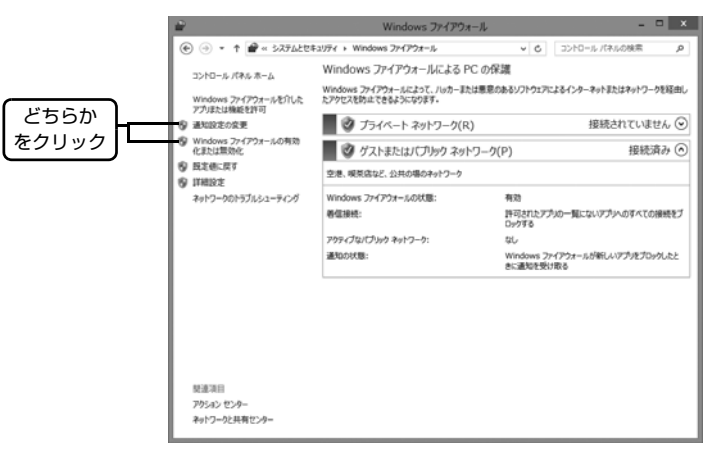

■ 2 | 【許可されたアプリの一覧にあるアプリも含め、すべての着信接続をブロックする]のチェックを外し、[OK]<br>■ 2 | ★ 4 | | | | 本本 をクリックします。

設定する項目は、お使いのネットワーク環境が「プライベートネットワーク」か「パブリックネットワーク」かによっ て異なります。お使いのネットワーク環境に応じて設定してください。

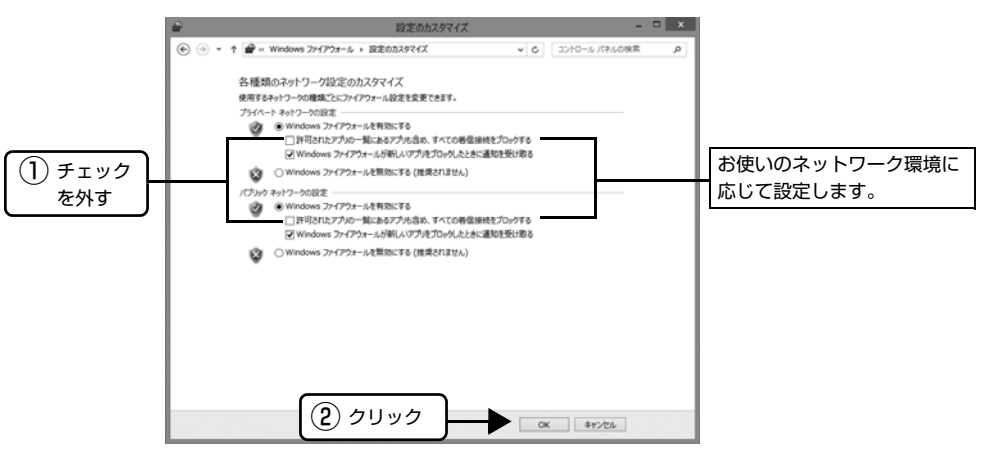

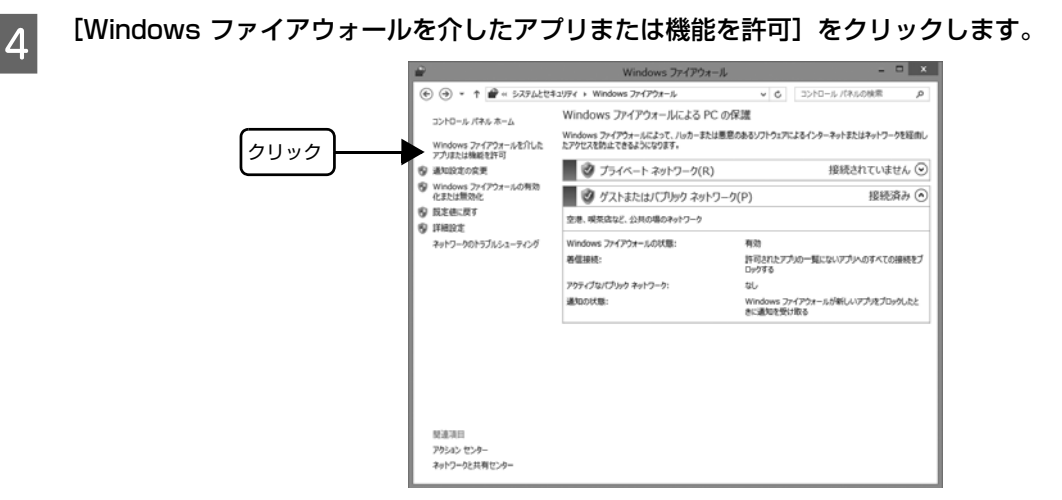

E [許可されたアプリおよび機能]で[ファイルとプリンタの共有]にチェックして、[OK]をクリックします。 設定する項目は、お使いのネットワーク環境が「プライベートネットワーク」か「パブリックネットワーク」かによっ て異なります。お使いのネットワーク環境に応じて設定してください。

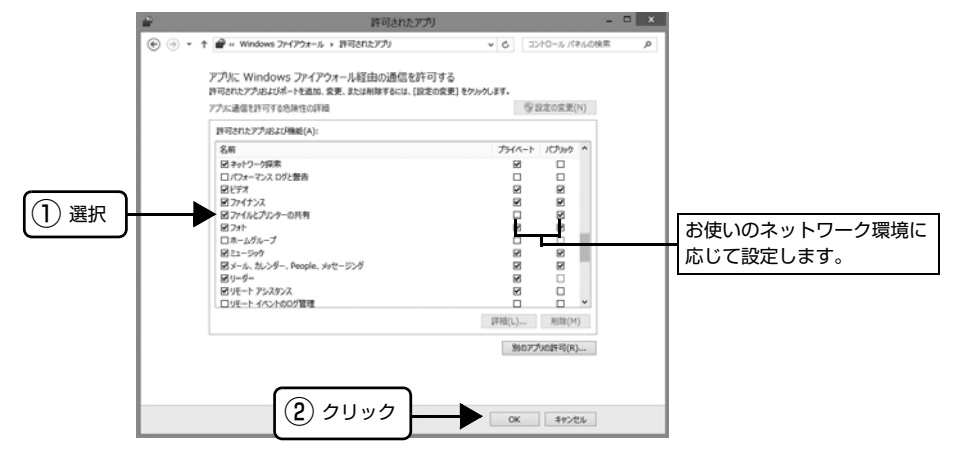

Windows 7 の場合

A [スタート]-[コントロールパネル]-[システムとセキュリティ]-[Windows ファイアウォール]の順 にクリックします。

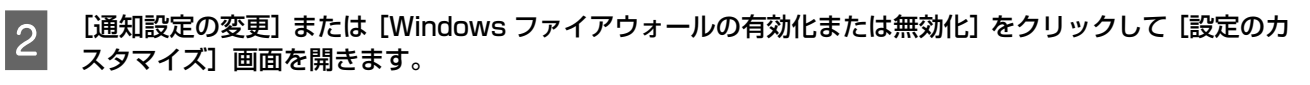

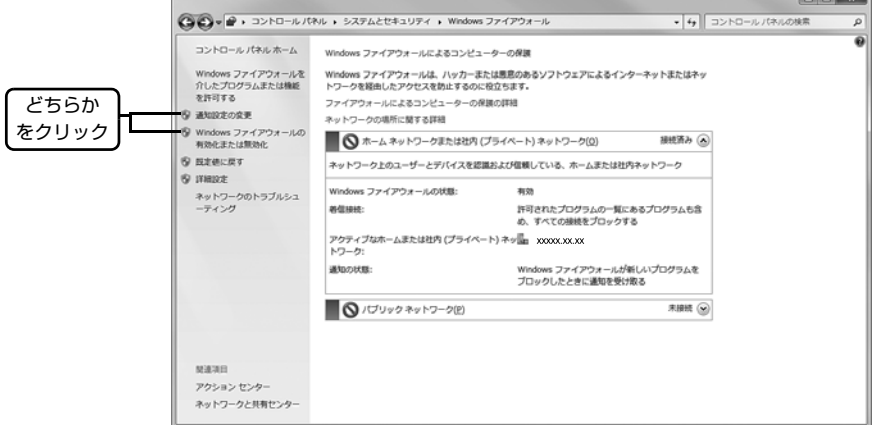

### C [許可されたプログラムの一覧にあるプログラムも含め、すべての着信接続をブロックする]のチェックを 外し、[OK] をクリックします。

設定する項目は、お使いのネットワーク環境が「ホームまたは社内(プライベート)ネットワーク」か「パブリックネッ トワーク」かによって異なります。お使いのネットワーク環境に応じて設定してください。

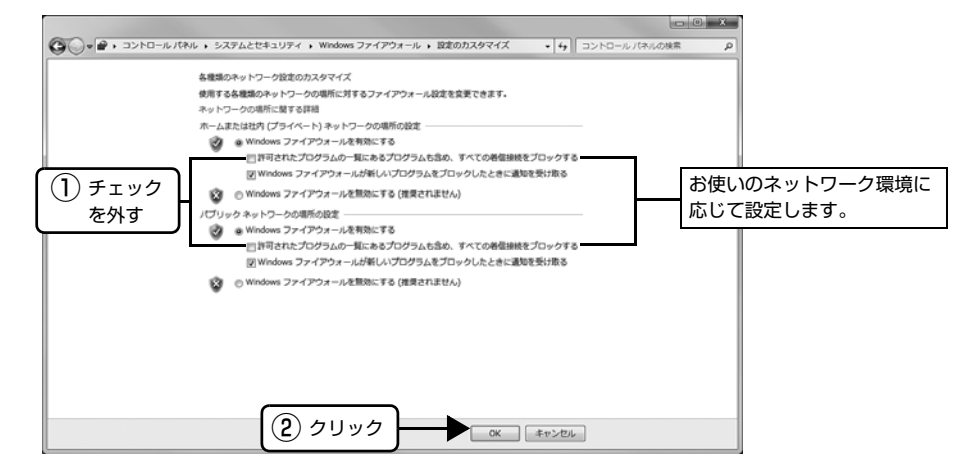

[Windows ファイアウォールを介したプログラムまたは機能を許可する]をクリックします。

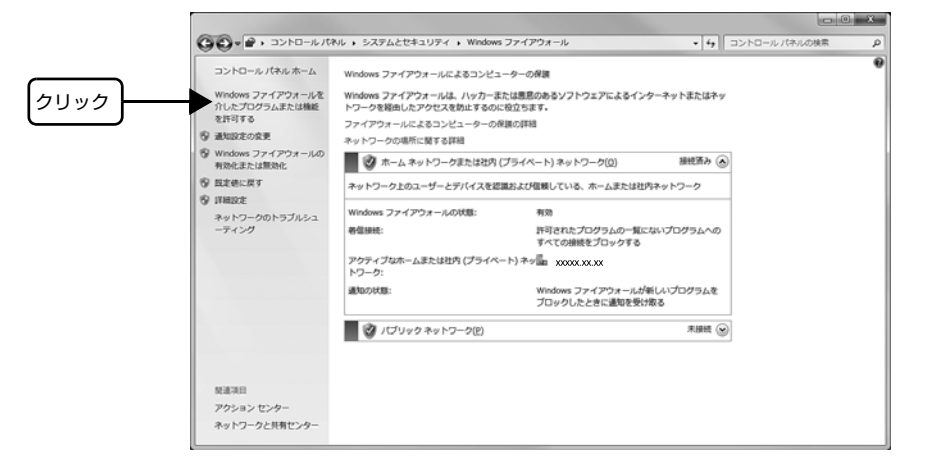

E [許可されたプログラムおよび機能]で[ファイルとプリンタの共有]にチェックして、[OK]をクリック します。

設定する項目は、お使いのネットワーク環境が「ホームネットワークまたは社内(プライベート)ネットワーク」か「パ ブリックネットワーク」かによって異なります。お使いのネットワーク環境に応じて設定してください。

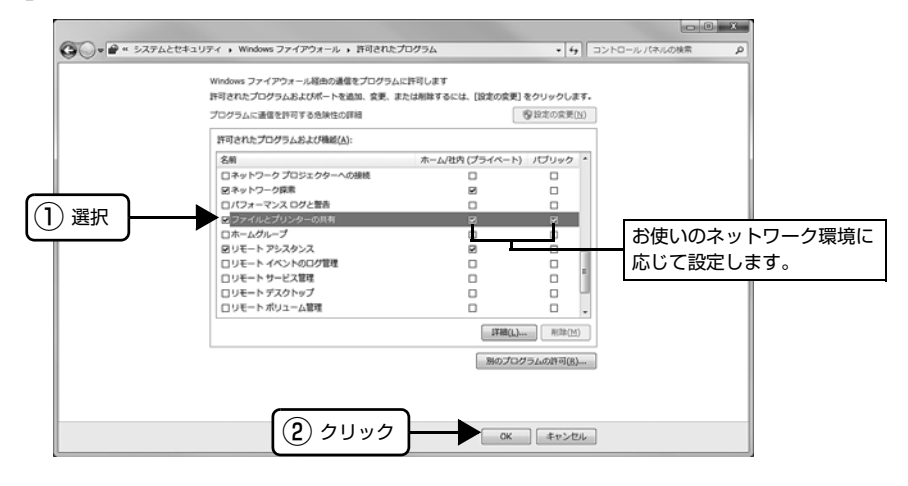

### Windows XP/Vista の場合

↑ ┃ 【スタート】- [コントロールパネル] の順にクリックします。

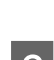

┃2┃ [Windows ファイアウォール]/[Windows ファイアウォールの設定]画面を開きます。

#### Windows Vista:

①[Windows ファイアウォールによるプログラムの許可]をクリックします。 ②[ユーザーアカウント制御]画面が表示されるので [続行]をクリックします。

#### Windows XP:

①[セキュリティセンター]をクリックします。

②[Windows ファイアウォール]をクリックします。

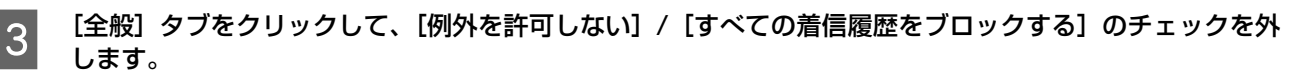

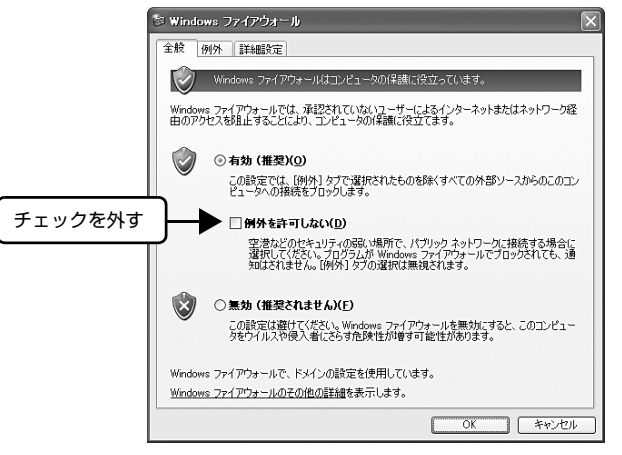

D [例外]タブをクリックし、[ファイルとプリンタの共有]にチェックをして、[OK]をクリックします。

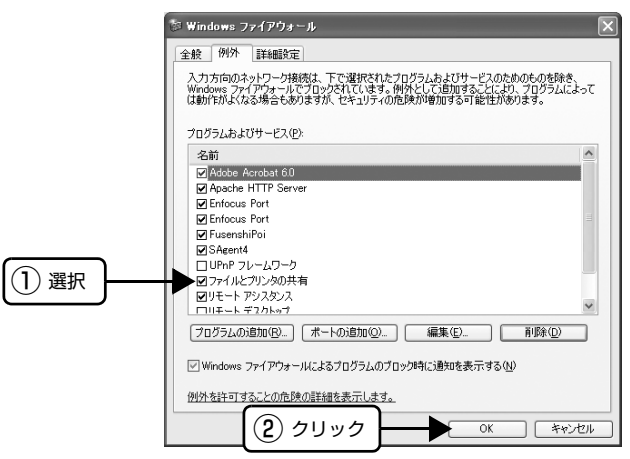

#### 以上で終了です。

プリントサーバが Windows XP (64bit) /Vista/8 で、クライアントに Windows XP (32bit) より古い OS (Windows 95/98/Me/NT4.0/2000) を設定していませんか? この組み合わせの環境では、エラーが発生した際にクライアントで EPSON プリンタウィンドウ !3 のエラー画面がポッ プアップ表示されないことがあります。

EPSON プリンタウィンドウ !3 を起動したままご使用ください。

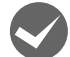

#### Windows 95 をお使いですか?

Windows 95 でお使いの場合、環境によってはプリンタの監視に失敗する場合があります。その場合は、エプソンの ホームページの「サポート」-「よくあるご質問」をご覧ください。エプソンのホームページアドレスは『取扱説明書 セットアップと使い方の概要編』(紙マニュアル)の裏表紙をご覧ください。

### 削除(アンインストール)できない

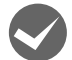

#### i ほかのソフトウェアが起動していませんか?

ほかのソフトウェアが起動していると EPSON プリンタウィンドウ !3/EPSON ステータスモニタ /EPSON ステータ スモニタ 3 は削除(アンインストール)できません。ソフトウェアの中には、実際の動作が画面に表示されていなくて も起動している場合もありますので、各ソフトウェアの取扱説明書に従って終了させてください。

# USB 接続時のトラブル

#### 印刷できない

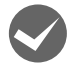

#### お使いのコンピュータは、USB 接続するためのシステム条件を備えていますか?

本製品を USB インターフェイスケーブルで接続するためには、USB に対応していて、コンピュータメーカーにより USB ポートの動作保証がされている必要があります。

ご利用のコンピュータが USB を使用できるかどうかは、各コンピュータメーカーへお問い合わせください。

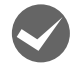

#### プリンタドライバの接続先は正しいですか?

新たに USB 対応プリンタを接続し、ドライバをインストールすると、印刷先のポートの設定が変わることがあります。 印刷先のポートの設定を確認してください。

# A Windows の[スタート]メニューから[プリンタと FAX]/[プリンタ]/[デバイスとプリンタ]を開きます。

#### Windows 8:

[スタート]画面の[デスクトップ]をクリックし、マウスポインタを画面の右上隅へ移動し、[設定] - [コントロール パネル]の順にクリックし、[ハードウェアとサウンド]の[デバイスとプリンタの表示]をクリックします。

#### Windows 7:

[スタート] - [デバイスとプリンタ]の順にクリックします。

#### Windows Vista:

[スタート] - [コントロールパネル] - [プリンタ]の順にクリックします。

#### Windows XP:

Windows XP Professional は[スタート]-[プリンタと FAX]、Windows XP Home Edition は[スタート]-[コ ントロールパネル]-[プリンタと FAX]の順にクリックします。

#### Windows 2000:

[スタート]-[設定]-[プリンタ]の順にクリックします。

<mark>っ</mark> 本製品のアイコンを右クリックして、表示されたメニューで [プロパティ] (Windows 2000/XP/ Vista)または[プリンタのプロパティ](Windows 7/8)をクリックします。

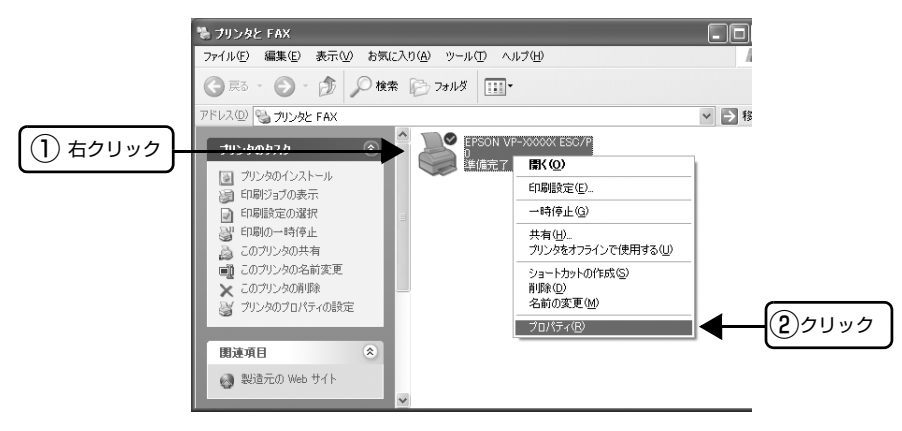

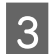

C [ポート]/[詳細]タブをクリックして[印刷するポート]/[印刷先のポート]を確認します。

[USBx]と表示されていることを確認します。この表示があれば、USB プリンタとしてのプリンタドライバが正常に 組み込まれています。

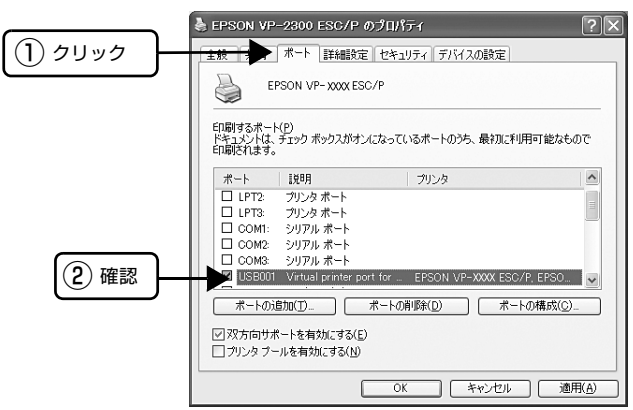

パラレルケーブルでご利用の場合は、リストボックスから LPT1 を選択します。

### 印刷先のポートに、使用するプリンタ名が表示されない

### プリンタの電源が入っていますか?

プリンタの電源が入っていない状態では、コンピュータがプリンタを認識できないため、ポートが正しく表示されませ ん。プリンタの電源を入れて、USB ケーブルを一度抜き差ししてください。

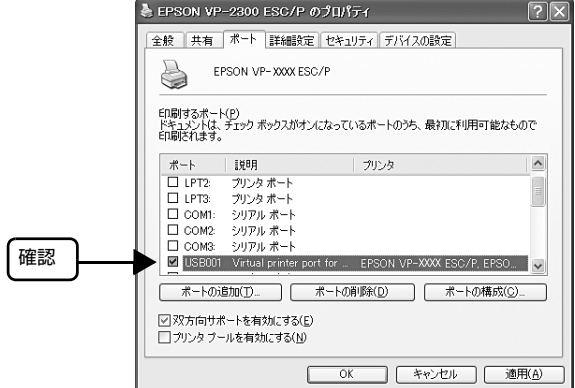

### USBハブに接続すると正常に動作しない

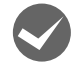

#### 本製品を USB ハブの1段目以外に接続していますか?

USB は仕様上、USB ハブを 5 段まで縦列接続できます。コンピュータに直接接続された1段目以外の USB ハブに本 製品を接続していて正常に動作しない場合は、USB ハブの 1 段目に接続してお使いください。 また、別のハブをお持ちの場合は、ハブを替えて接続してみてください。

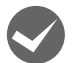

#### USB ハブが正しく認識されていますか?

Windows の [デバイスマネージャ]の<ユニバーサルシリアルバス>の下に、USB ハブが正しく認識されているか確 認してください。

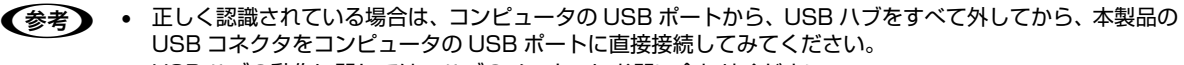

USB ハブの動作に関しては、ハブのメーカーにお問い合わせください。

# その他のトラブル

### 印刷中に印刷速度が遅くなった、途中で止まった

- 印刷中に[印刷可]ランプが点滅して印刷速度が遅くなったり、印刷を停止した場合は、ヘッドホット状態(プリン トヘッドの温度が許容範囲を超えた高温になったために自動的に印刷が中断された状態)になっている可能性があり ます。ヘッドの温度が下がると自動的に印刷を再開しますので、しばらくそのままでお待ちください。
- 低温環境下でプリンタを動作させると、コールドモード(プリントヘッドの温度が許容範囲以下になっているために、 自動的に印刷速度を低速にしている状態)になる可能性があります。プリントヘッドの温度が上がると、自動的に通 常の印刷速度に戻りますので、しばらくそのままで印刷を継続してください。
- 複写枚数の多い用紙や厚い紙などに印字する場合、印刷品質を確保するために印刷速度を落として動作することがあ ります。故障ではありませんので、安心してお使いください。

### 結露について

プリンタ内部に結露が発生すると、電源を入れてもランプが点灯するだけでプリンタが動作しないことがあります。 その場合は、一旦電源を切り、プリンタカバーを開けた状態でしばらくお待ちください。その後、再度電源を入れ、プリ ンタが正常に動作すればプリンタの故障ではありませんので、そのままお使いください。

### 漏洩電流について

多数の周辺機器を接続している環境下では、本製品に触れた際に電気を感じることがあります。このようなときには、本 製品または本製品を接続しているコンピュータなどからアース(接地)を取ることをお勧めします。

# どうしても解決しないときは

「困ったときは」の内容を確認しても、現在の症状が改善されないときは、トラブルの原因を判断してそれぞれのお問い 合わせ先へご連絡ください。

# プリンタ本体の故障か、ソフトウェアのトラブルかを判断します。

本製品は、本製品の機能が正常に動作しているかを確認するための印字パターンをプリンタ内部に持っています。コン ピュータと接続していない状態で印刷できるため、プリンタの動作や印刷機能に問題があるかどうかが確認できます。 c 「取扱説明書 セットアップと使い方の概要編」(紙マニュアル) - 「プリンタのセットアップ」- 「5. 電源接続と 動作確認」-「動作の確認」

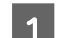

■ 電源を切り、インターフェイスケーブルを外します。

■2 レリースレバーを単票紙( )位置に設定します。

■3■ [改行/改ページ]スイッチか[給紙/排紙]スイッチを押したまま電源を入れます。

# 4 単票紙をセットします。

自動的に用紙を給紙し、動作確認を開始します。印刷しないときは電源を切り 2 からやり直してください。

### 正常に印刷できない場合

お買い求めいただいた販売店またはエプソンの修理窓口へ修理をご依頼ください。保守サービスについては、『取扱説明 書 セットアップと使い方の概要編』(紙マニュアル)裏表紙をご覧ください。

### 正常に印刷できる場合

プリンタは故障していません。

[印刷可]スイッチを押して印刷を終了させてから、プリンタの電源を切ります。

[印刷可]スイッチが押されるまで印刷は繰り返して行われます。プリンタに用紙が残っているときは、[給紙 / 排紙]ス イッチを押して用紙を排紙してから電源を切ってください。

続いて、プリンタドライバ類のトラブルなのか、アプリケーションソフトのトラブルなのかを判断します。判断の仕方 は、次の項目を参照してください。

### プリンタドライバ類のトラブルか、アプリケーションソフトのトラブルかを判断します。

Windows 標準添付のワードパッドで簡単な印刷ができるかどうかを確認します。 h [本書 4 ページ 「印刷手順」](#page-3-0)

ワードパッドを起動した後、数文字入力してからファイルメニューの[印刷]を実行します。

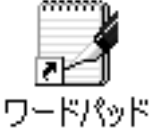

### 正常に印刷できない場合

プリンタドライバのインストール・設定・バージョンなどに問題があると考えられます。プリンタドライバをインストー ルし直してください。また、プリンタドライバをバージョンアップすれば正常に印刷できるようになることもありますの で、最新のプリンタドライバをインストールしてみてください。 h [本書 44 ページ 「最新プリンタドライバの入手方法」](#page-43-0)

### 正常に印刷できる場合

ご使用のアプリケーションソフトでの設定が正しくされていない可能性があります。各アプリケーションソフトの取扱説 明書を確認して、アプリケーションソフトのお問い合わせ先へご相談ください。

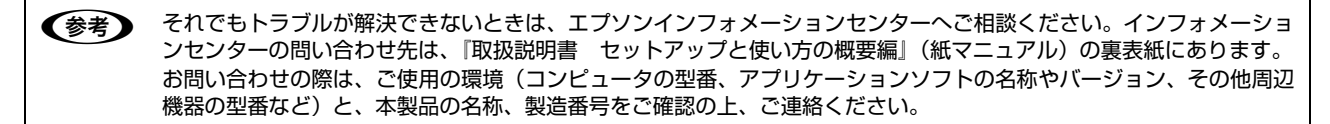

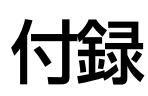

# プリンタのお手入れと運搬

### プリンタのお手入れ

プリンタをいつも良好な状態で使用できるように、定期的 にプリンタのお手入れをしてください。

- 電源を切り、電源プラグをコンセントから外し、柔ら かいブラシでほこりを払います。
- 汚れがひどいときには、水に中性洗剤を少量入れたも のを用意します。そこに柔らかい布を浸し、よく絞っ てから汚れをふき取ります。最後に乾いた柔らかい布 で水気をふき取ります。

#### 八警告

プリンタ内部に水気が入らないように、プリンタカバーは閉 じてください。プリンタ内部が濡れると、電気回路がショー トすることがあります。

### !注意

- ベンジン、シンナー、アルコールなどの揮発性の薬品は使 用しないでください。プリンタの表面が変質・変形するお それがあります。
- 硬いブラシを使用しないでください。プリンタケースを傷 付けることがあります。
- プリンタ内部に潤滑油を注油しないでください。プリンタ メカニズムが故障するおそれがあります。潤滑油の補給が 必要なときは、お買い求めいただいた販売店またはエプソ ンの修理窓口へご相談ください。エプソンの修理に関する お問い合わせ先は、『取扱説明書 セットアップと使い方 の概要編』(紙マニュアル)裏表紙をご覧ください。
- プリンタを水に濡らさないよう注意して清掃してくださ い。

#### プリンタの運搬

本製品を再輸送する場合は、プリンタを衝撃から守るため に十分注意して梱包してください。

### 1 電源を切ります。 用紙がプリンタ内に残っている場合は、[給紙 / 排紙] スイッチを押して取り除いておきます。

**2 電源プラグとインターフェイスケーブルを外し** ます。 電源プラグをコンセントから抜きます。インターフェ

イスケーブルをプリンタから取り外します。

**3 プリンタカバーを開けて、リボンカートリッジ** を取り外します。

> c 『取扱説明書 セットアップと使い方の概要編』 (紙マニュアル)-「リボンカートリッジの交換」

#### 八警告 プリンタを使用した後は、プリントヘッドが熱くなって いますので、プリントヘッドにはしばらく触らないでく ださい。

- **4 プリントヘッドが移動しないように、テープで** 固定します。
- **E ランシ**カバーを閉じます。
- **6 梱包材を取り付けて、プリンタを水平に梱包箱** に入れます。

!注意 プリンタの輸送時には、上下を逆にしないでくださ い。

# プリンタの仕様

# 基本仕様

- 印字方式 インパクトドットマトリクス
- ピン数 / ピン配列 24 ピン /12 × 2 列
- 印字方向 のはのはのからの最短距離印字 (ロジカルシーキング付き)
- 印字桁数 / 印字速度 <英数カナ文字>

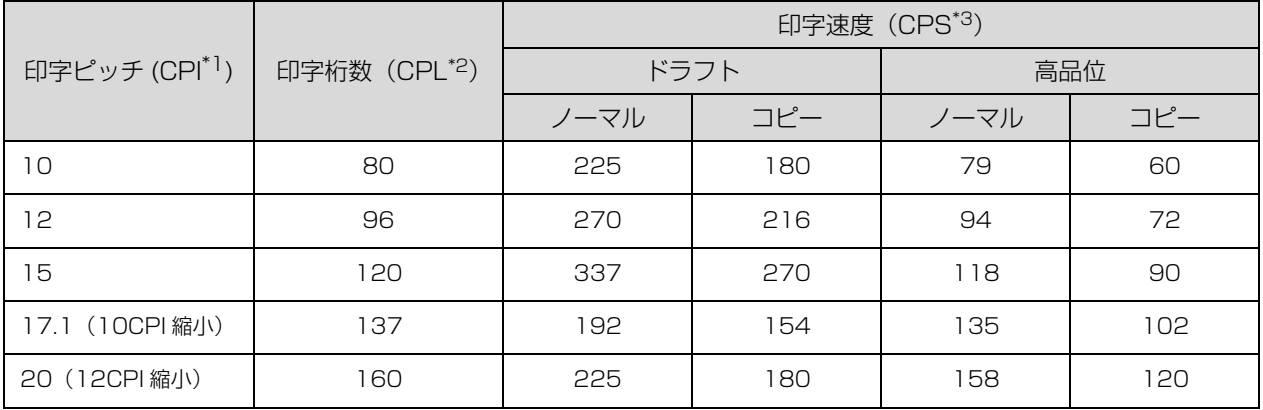

<漢字>

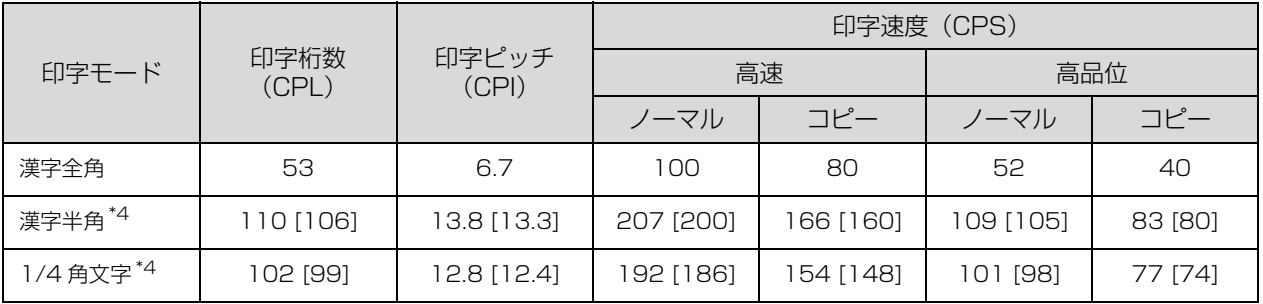

\*1 CPI (Characters per inch) :25.4mm 当たりの文字数

\*2 CPL (Characters per line) :1 行当たりの文字数

\*3 CPS(Characters per second) :1 秒間当たりの印字文字数

 $*4:$  [ ] 内は半角文字間スペース補正時

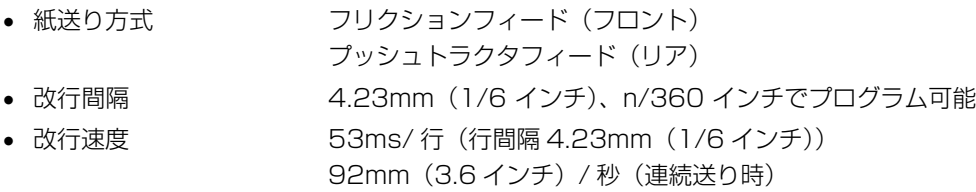

入力データバッファ 約 32K バイト

# システム仕様

対応する OS は以下の通りです。

- MS-DOS
- Windows 3.1
- Windows 95
- Windows 98
- Windows Me
- Windows NT3.51
- Windows NT4.0
- Windows Server 2003
- Windows 2000
- Windows XP
- Windows Vista
- Windows 7
- Windows 8
- ■注意 Windows 2000/XP/Vista/8 でお使いの場合は、同梱の CD-ROM に収録されているプリンタドライバをインス トールしてください。Windows 7 をお使いの場合は、OS に標準搭載されているプリンタドライバをインストール してください。
	- Windows 3.1/95/98/Me/NT3.51/NT4.0 のプリンタドライバは、同梱の CD-ROM に収録されていません。エ プソンのホームページからプリンタドライバをダウンロードしてお使いください。
		- 【サービス名】 ダウンロードサービス 【アドレス】 http://www.epson.jp/
	- 本製品はECPモード、EPPモードには対応していません。お使いのコンピュータがECPモードになっている場合は、 BIOS の設定をノーマルモードまたはスタンダードモードに変更してください。変更方法は、お使いのコンピュータ の取扱説明書を参照してください。

### ●EPSONプリンタウィンドウ!3/EPSONステータスモニタ/EPSON ステータスモニタ3の動作条件

EPSON プリンタウィンドウ !3/EPSON ステータスモニタ /EPSON ステータスモニタ 3 はプリンタの状態を監視し て、エラーメッセージなどを表示するユーティリティソフトです。EPSON プリンタウィンドウ !3/EPSON ステータ スモニタ 3 は、プリンタドライバのインストール後、続けてインストールすることができます。EPSON ステータスモ ニタは、OS に標準添付されているプリンタドライバをインストールしてから、インストールしてください。

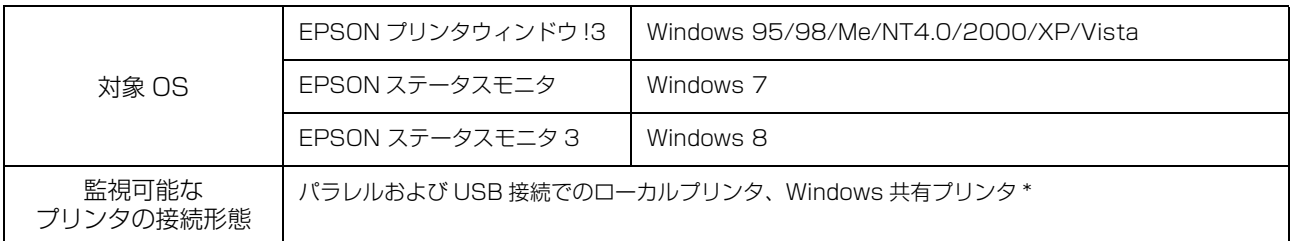

\* :Windows 95/98/Me で共有プリンタを監視する場合は、サーバ側とクライアント側において、コントロールパネルのネットワー クおよび現在のネットワーク構成に、IPX/SPX 互換プロトコルあるいは TCP/IP プロトコルが設定されている必要があります。

- n お使いのコンピュータが双方向通信機能をサポートしていない場合、EPSON プリンタウィンドウ !3/EPSON ス テータスモニタ /EPSON ステータスモニタ 3 は使用できません。
	- NEC の PC-9821 シリーズでは、Windows NT4.0 でのローカルプリンタの監視はできません。
	- 推奨ケーブル以外のケーブル、プリンタ切替機、ソフトウェアのコピー防止のためのプロテクタ(ハードウェアキー) などを、コンピュータとプリンタの間に装着すると、双方向通信やデータ転送が正常にできない場合があります。

# 文字仕様

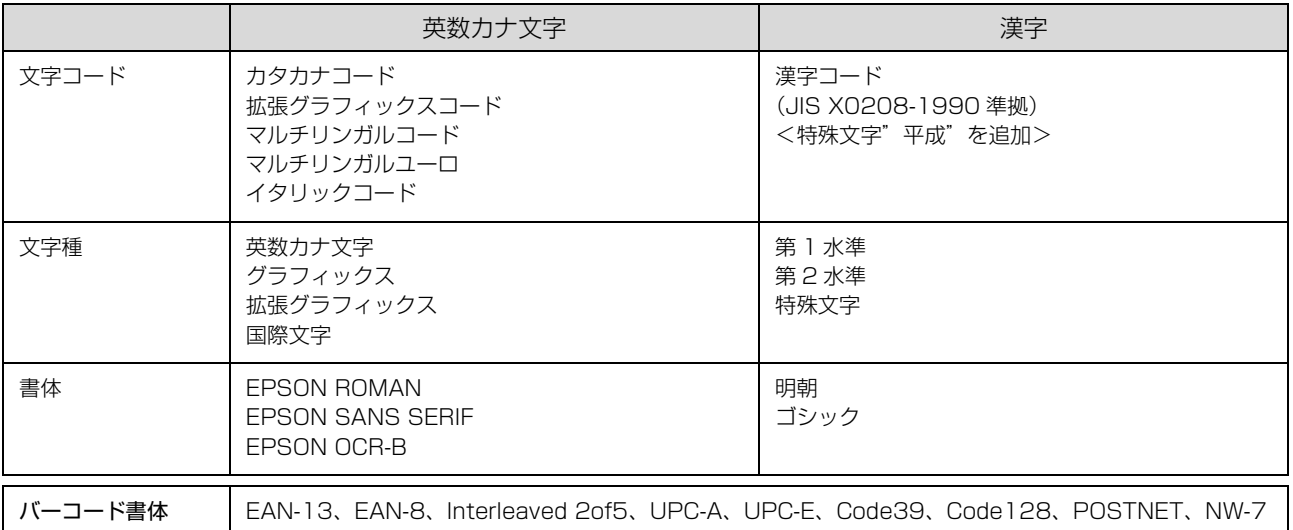

# 用紙仕様

# <連続紙(連続複写紙)>

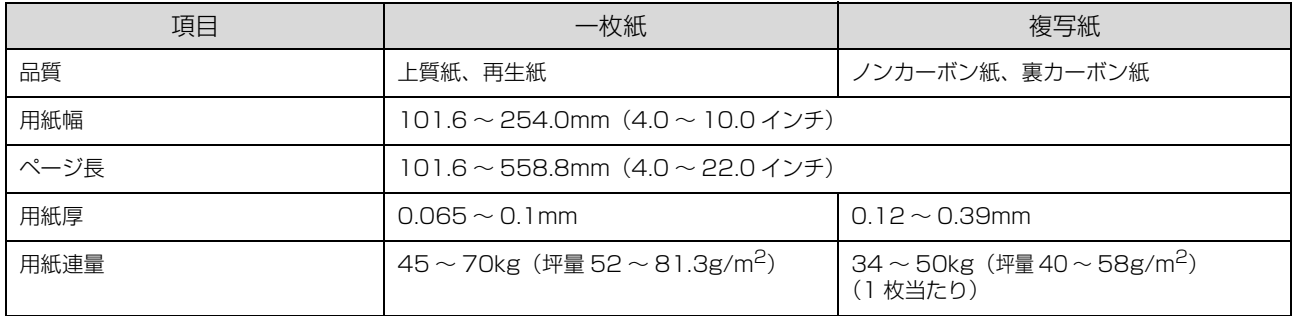

### <単票紙(単票複写紙)>

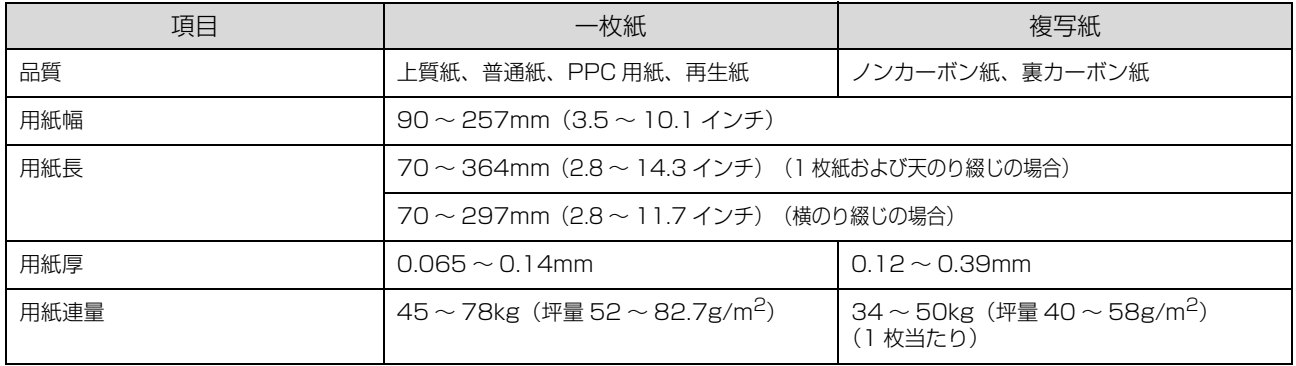

# <単票複写紙の推奨組み合わせ>

構成枚数と連量(kg)は下表の通りです。

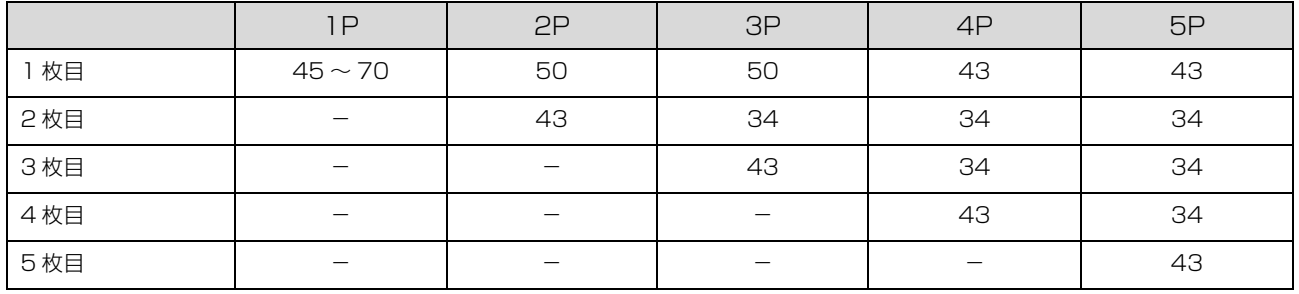

### <ラベル紙>

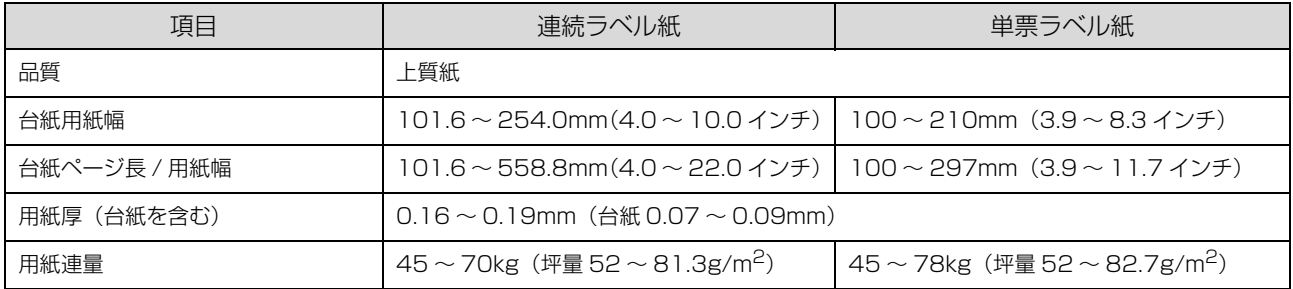

# 電気関係仕様

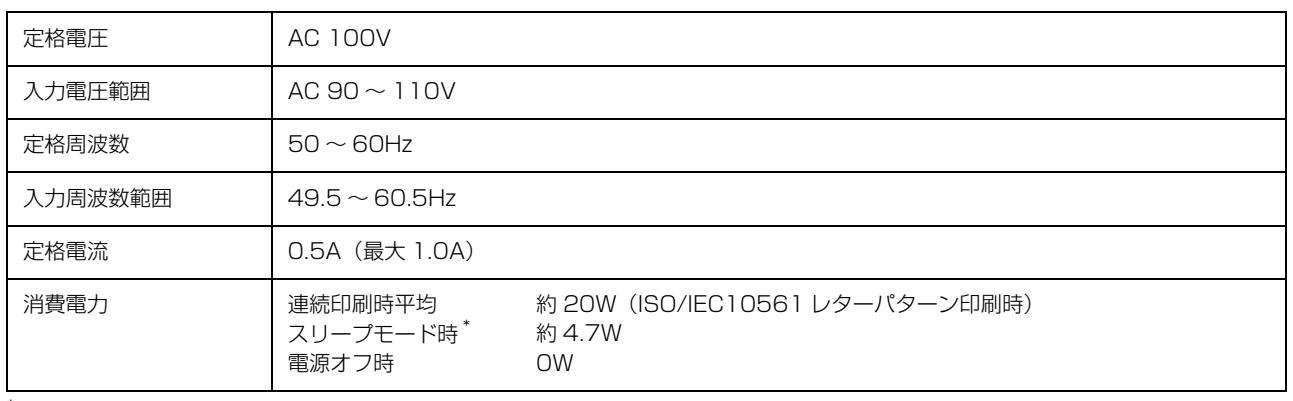

\* スリープモード:「印刷可」または「待機」時に、一定時間の無動作後に自動的に入る電力節減状態。設定時間は約 5 分。

# 総合仕様

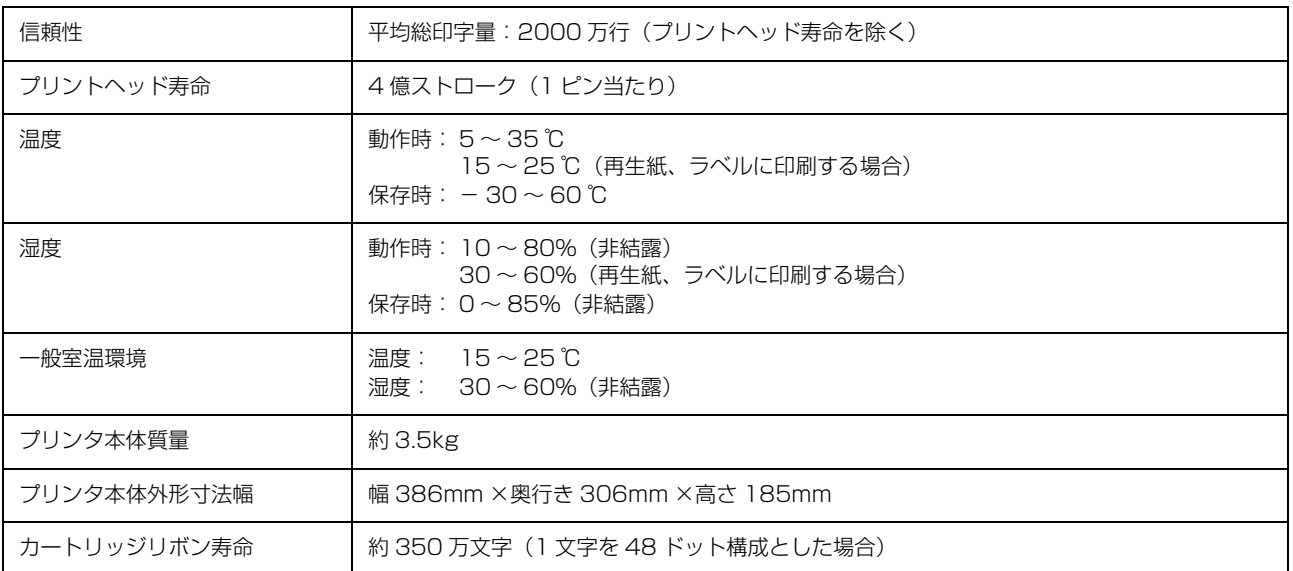

# パラレルインターフェイス仕様

### パラレルインターフェイス(フォワードチャネル)

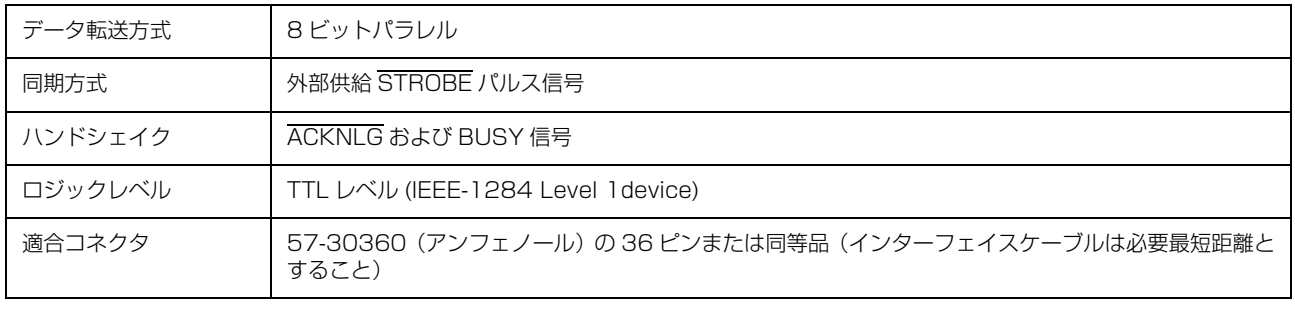

n 本製品は ECP モード、EPP モードには対応していません。お使いのコンピュータが ECP モードになっている場合は、 BIOS の設定をノーマルモードまたはスタンダードモードに変更してください。変更方法は、お使いのコンピュータの 取扱説明書を参照してください。

### 入力信号(コネクタ端子の信号配列と信号)

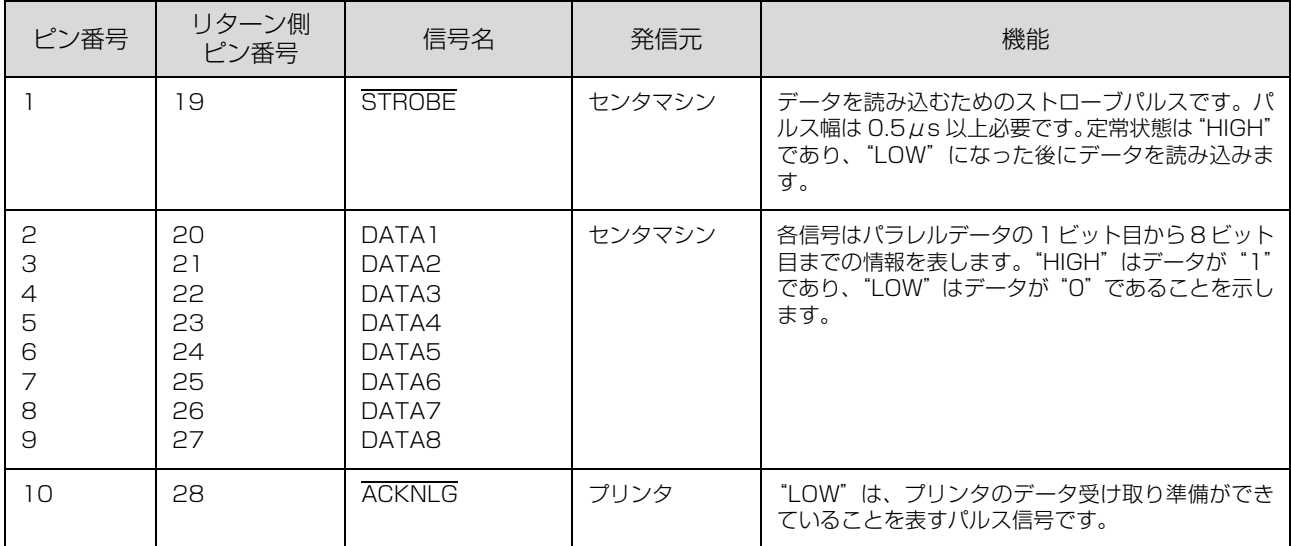

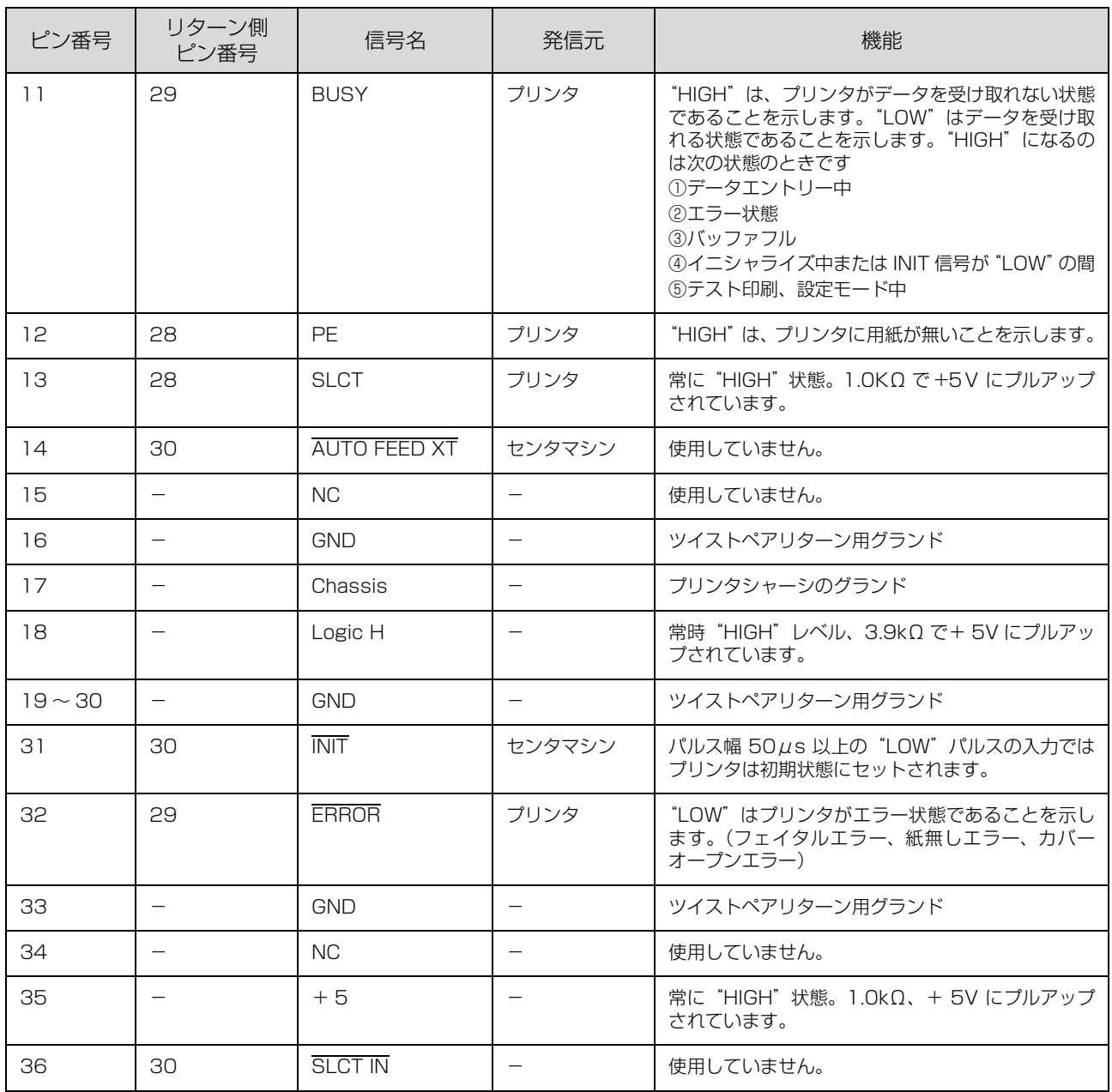

**● ● つい キャンクティブ信号には、信号名の上に横棒が付いています。**<br>● リターン側とは、ツイストペアリターンを意味し、信号グランドレ リターン側とは、ツイストペアリターンを意味し、信号グランドレベルに接続します。なお、インターフェイスにつ いて、各信号は必ずツイストペア線を使用して、リターン側についても必ず接続します。

 このケーブルにはシールドを行い、コンピュータとプリンタのシャーシグランドに接続することでノイズ対策に効果 があります。

インターフェイス条件は、すべて TTL レベルを基準とします。

● プリンタ出力の立ち上がり / 立ち下がり時間: 120nsec 以下

- センタマシン出力の立ち上がり / 立ち下がり時間: 200nsec 以下
- ACKNLG または BUSY 信号を無視してのデータ転送は行わないでください。(プリンタへのデータ転送は、 ACKNLG を確認するか、BUSY が"LOW"状態のときに行ってください)

パラレルインターフェイスタイミングチャート

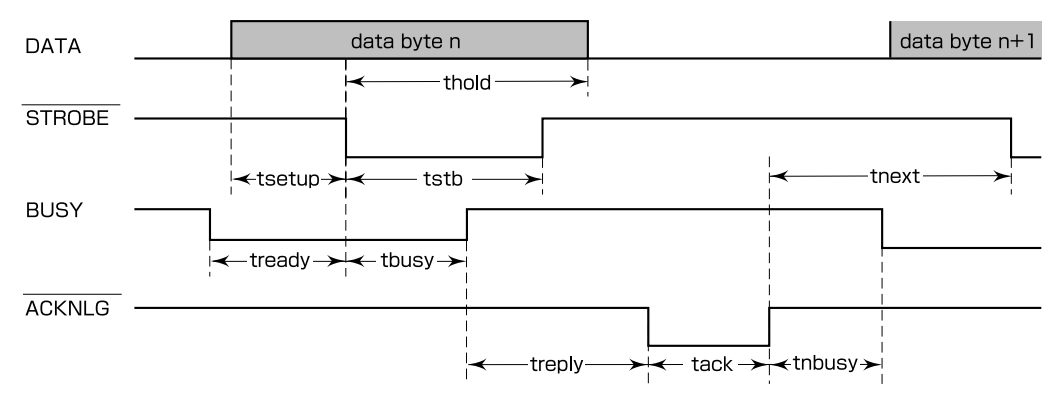

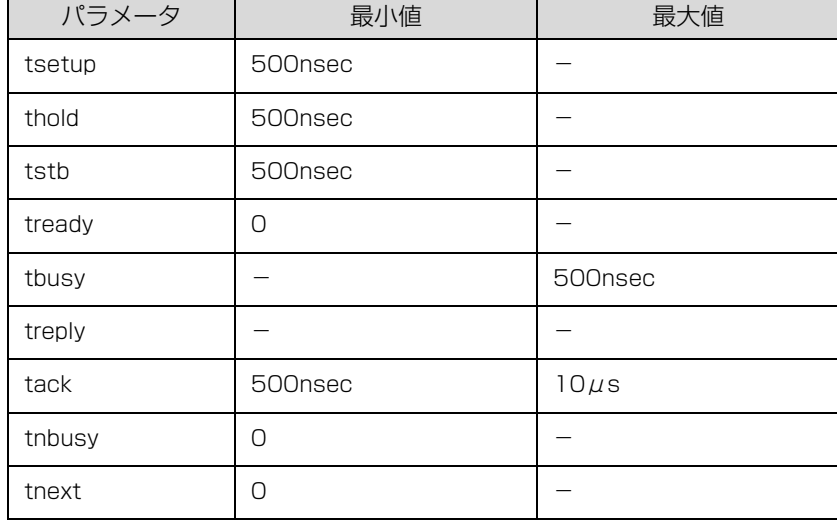

# パラレルインターフェイス(リバースチャネル)

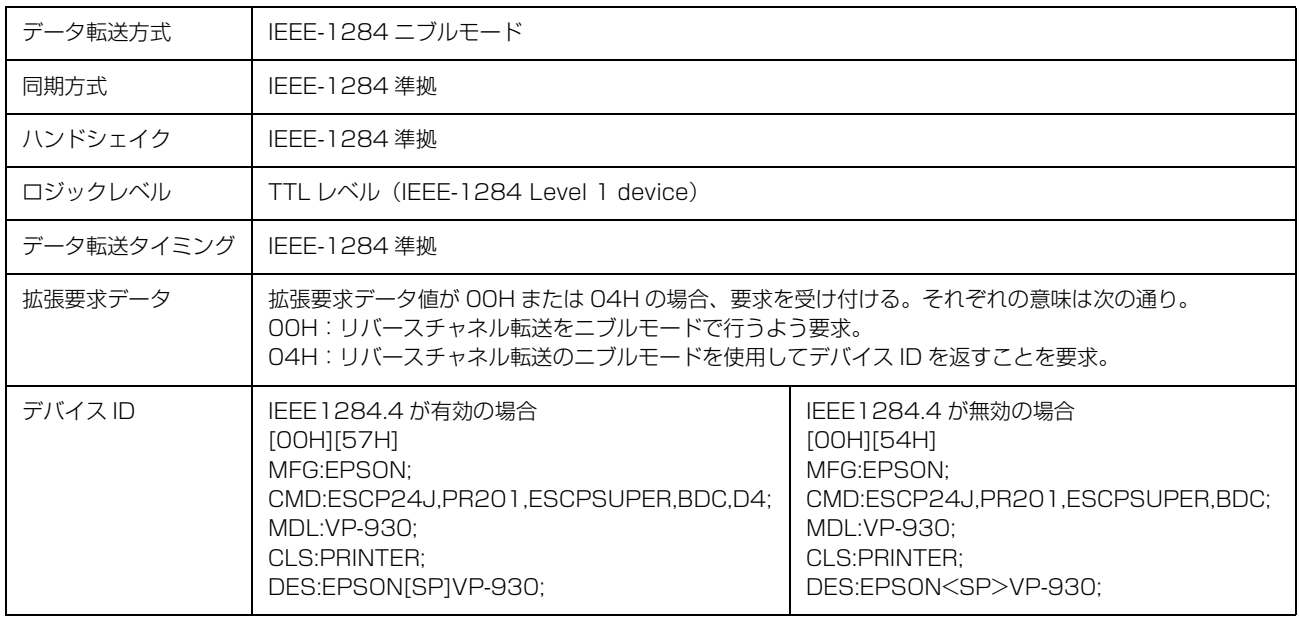

# 入力信号(コネクタ端子の信号配列と信号)

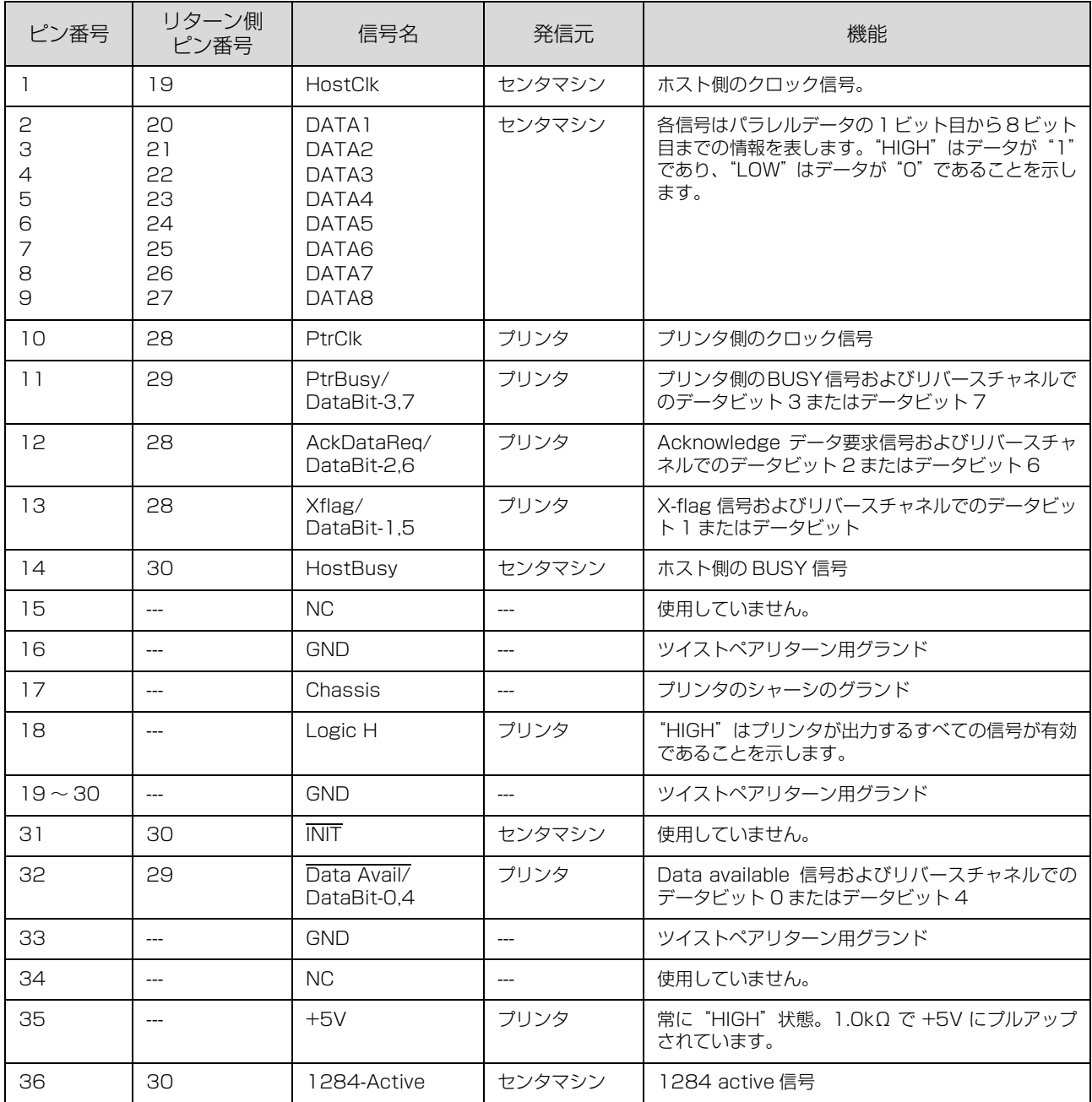

# USB(Universal Serial Bus)インターフェイス仕様

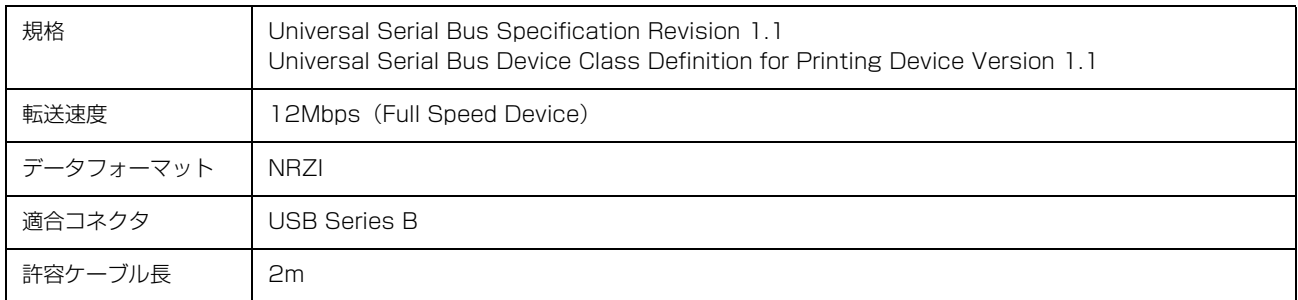

### 入力信号(コネクタ端子の信号配列と信号)

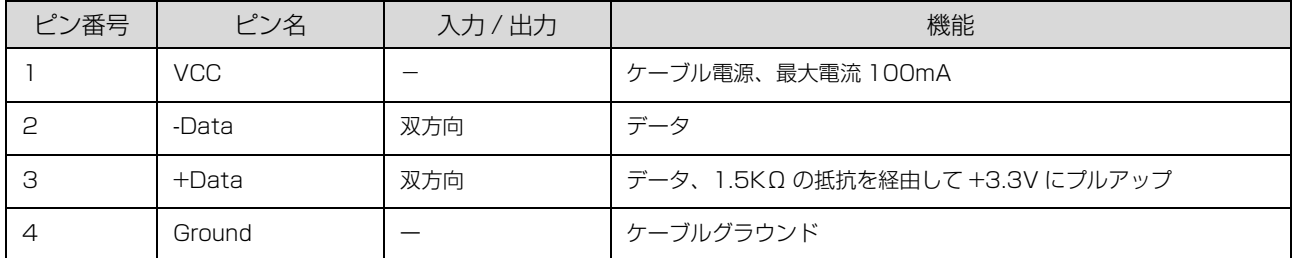

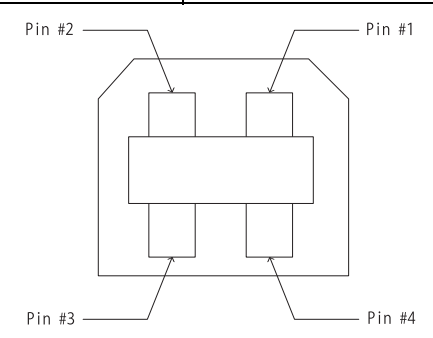

# 初期化

次の 2 通りの方法で初期化 (イニシャライズ) されます。ただし、いずれの初期化の場合も、操作パネルで設定した初 期設定値になるとともに操作パネルの設定で変更された値は保持されます。

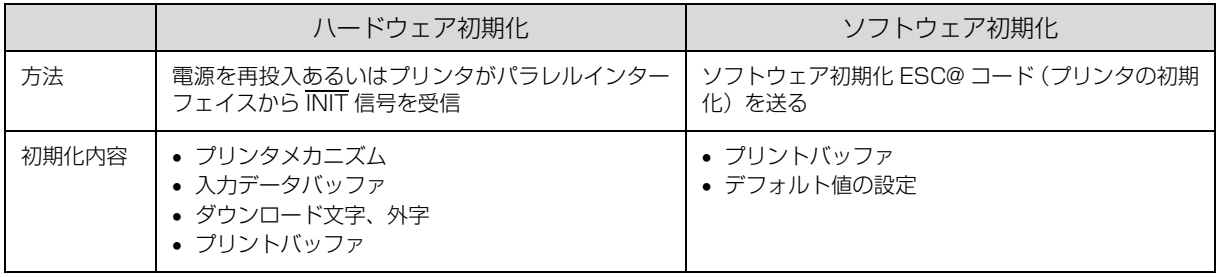

# コード表

# コントロールコード表

本製品は EPSON ESC/P® の ESC/P24-J84 に準拠したコントロールコードで動作します。以下に使用できるコント ロールコードの一覧を示します。各コントロールコードの詳細は、エプソンパートナーズネットで提供しております ESC/P リファレンスマニュアルを参照してください。

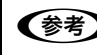

n ESC/P リファレンスマニュアルをダウンロードするには、エプソンパートナーズネットへの会員登録が必要です。 http://partner.epson.jp/

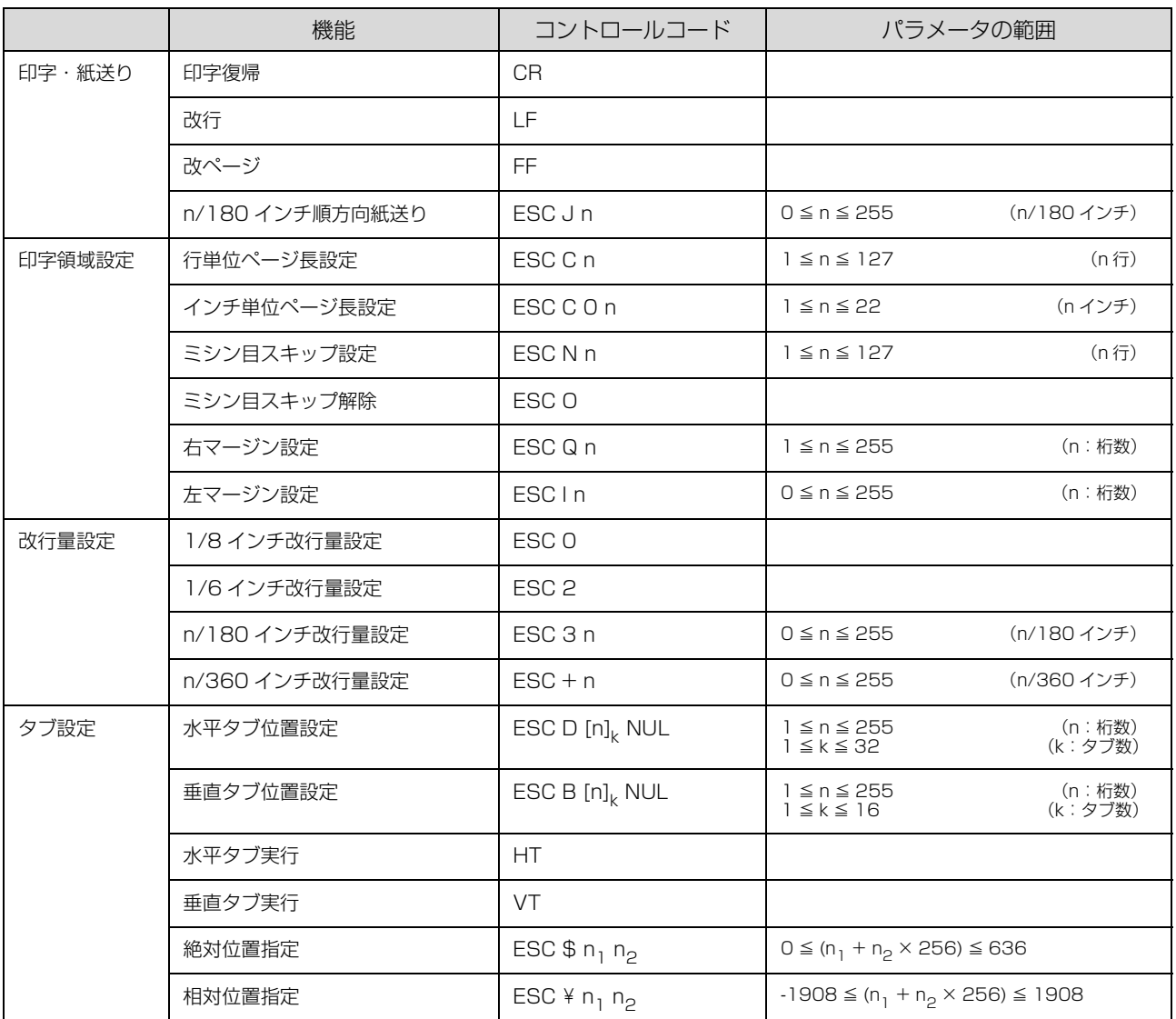

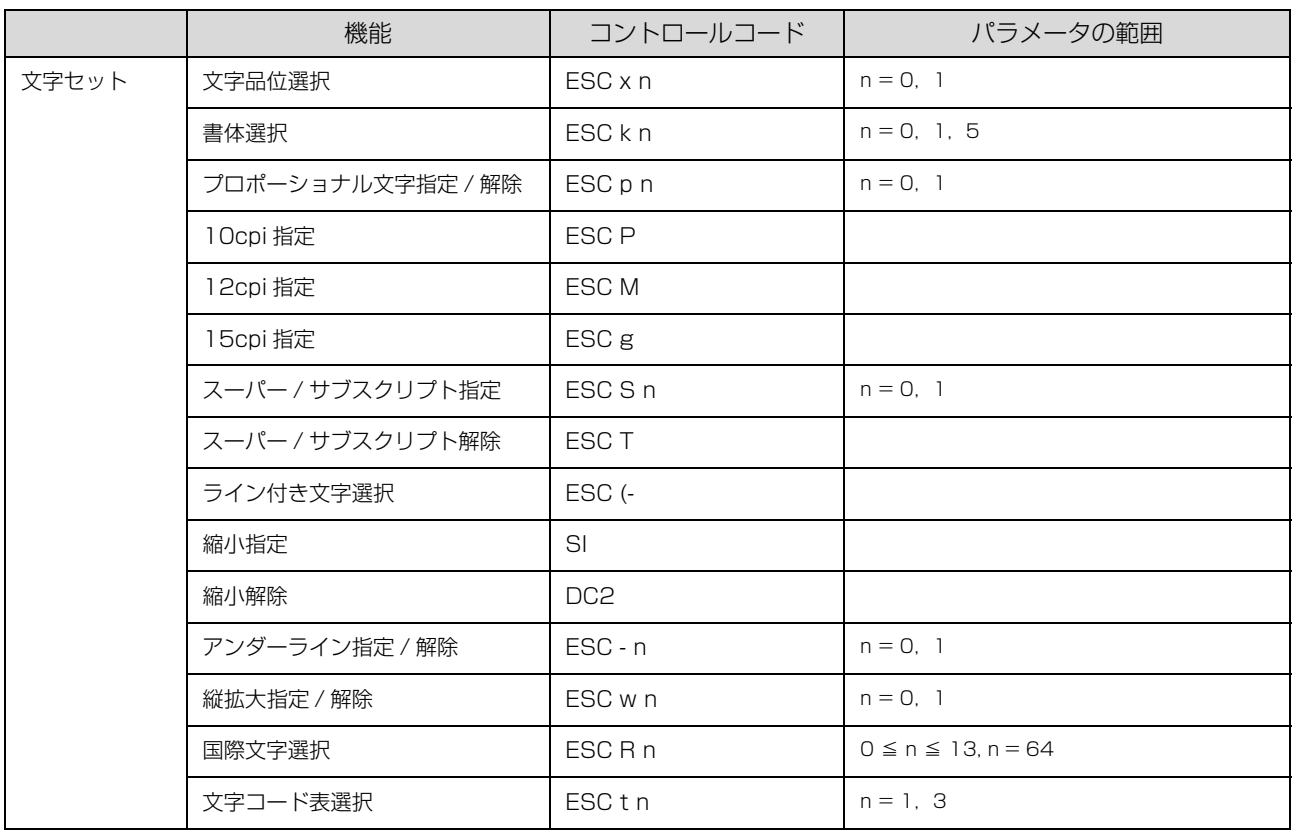

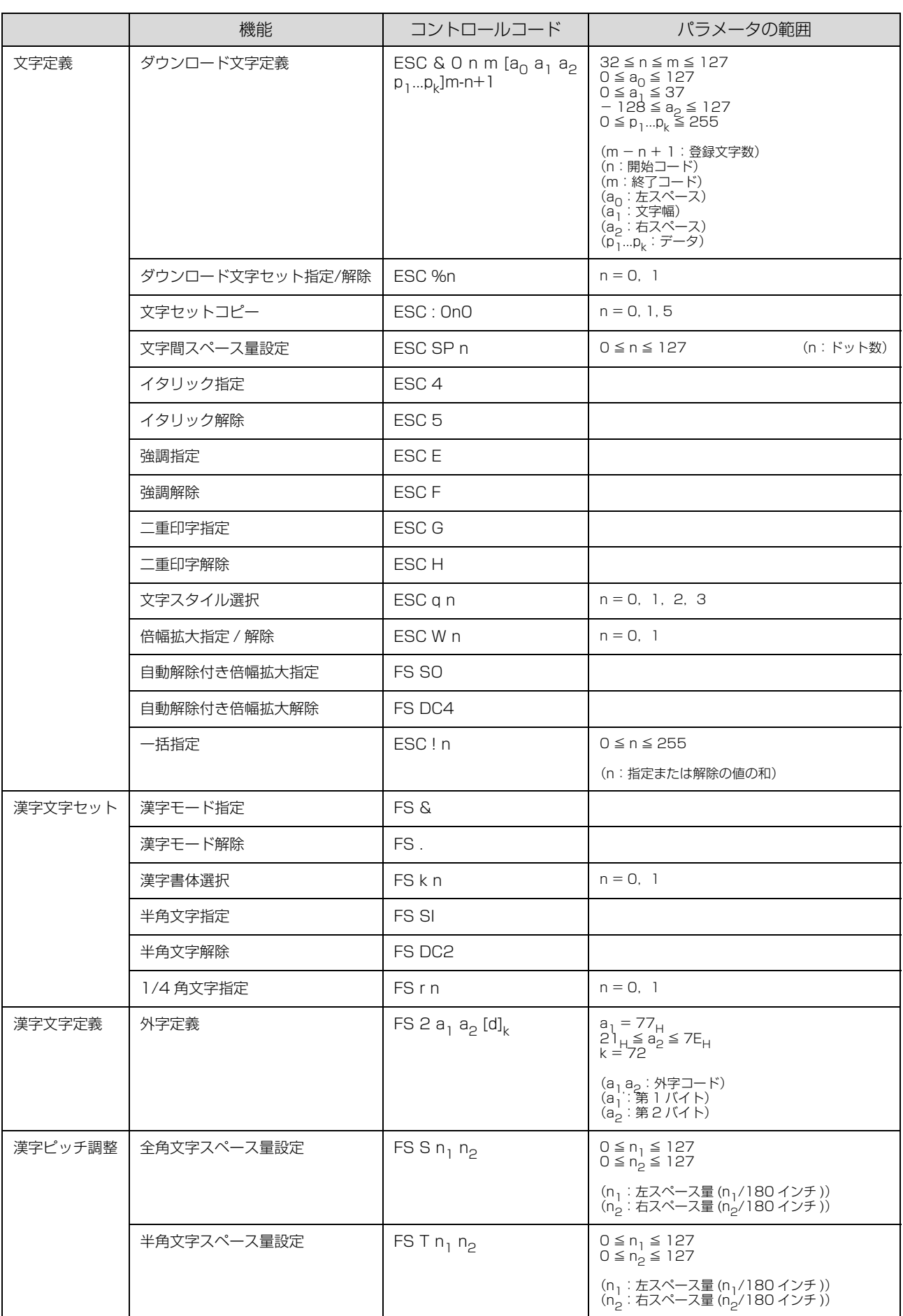

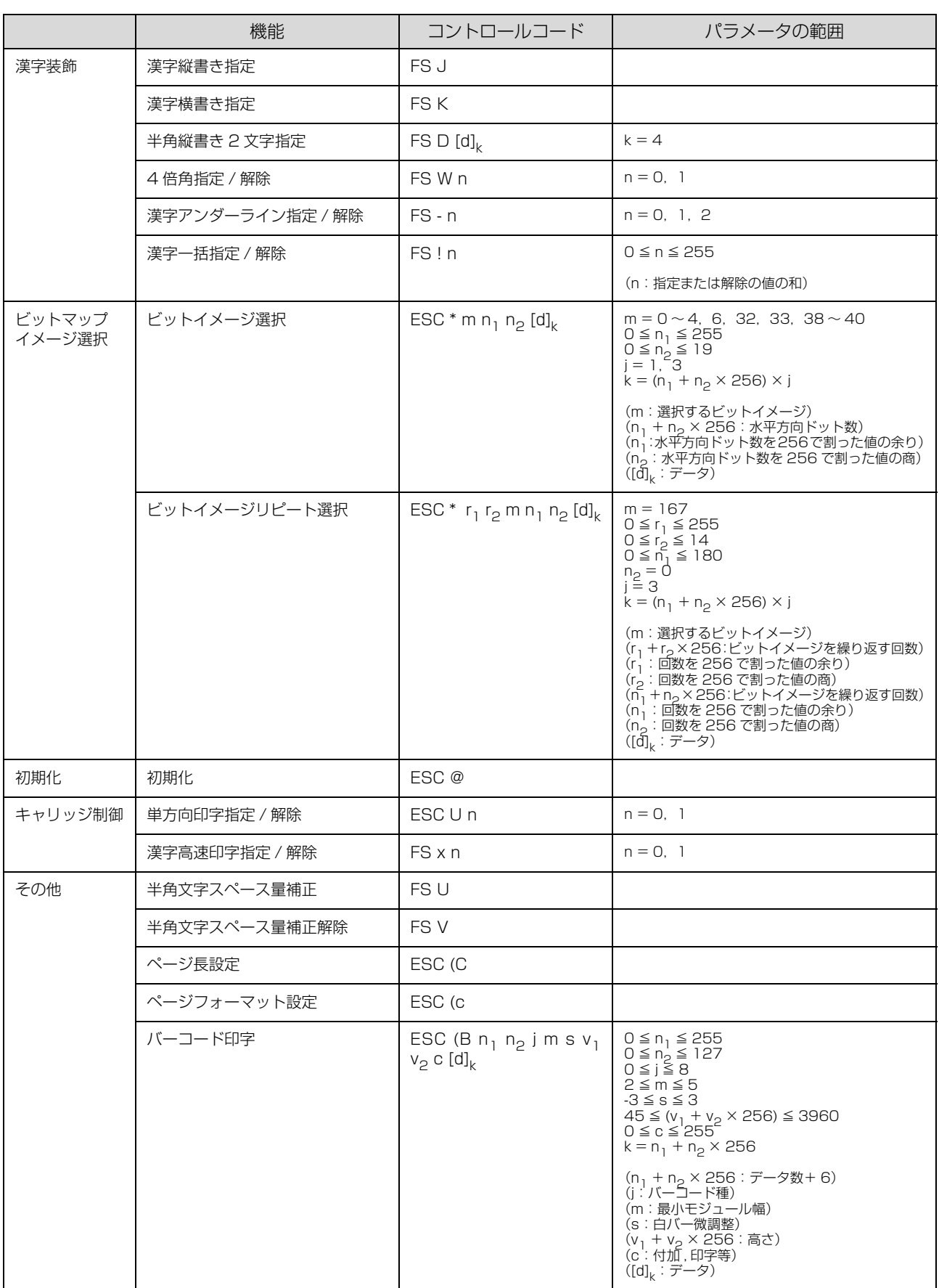

# 英数カナ文字コード表

# カタカナコード表

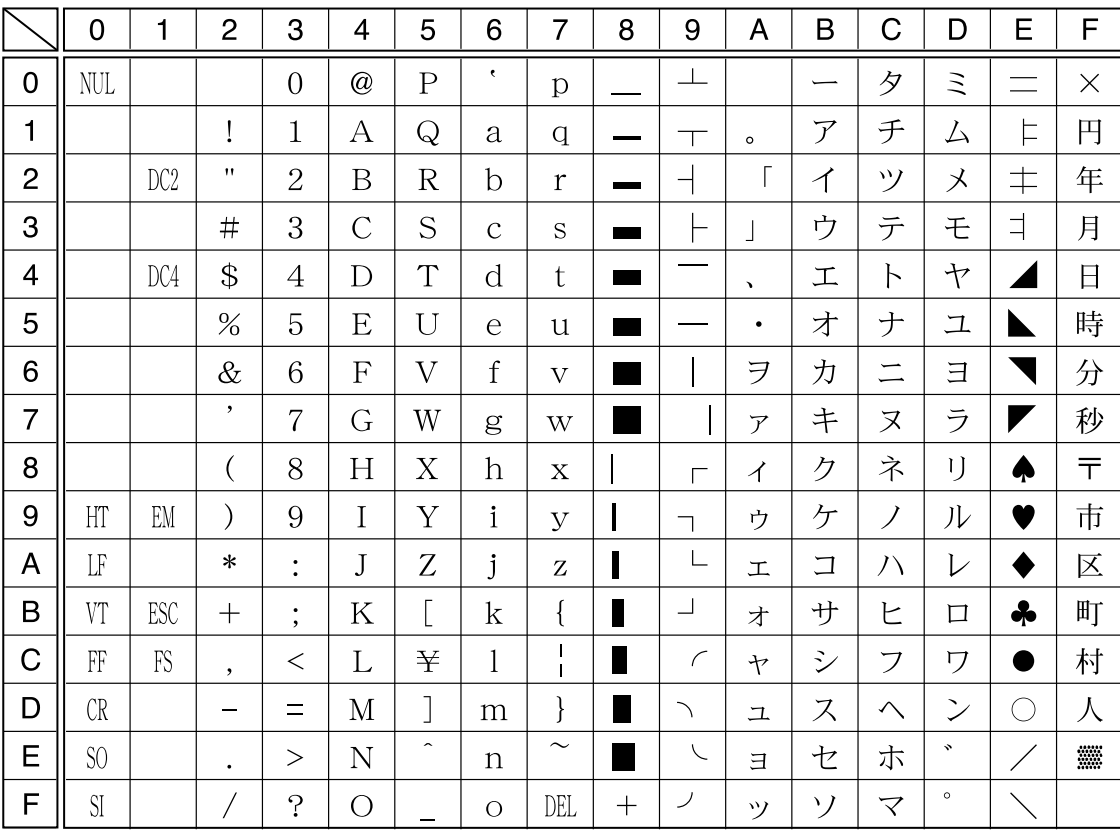

拡張グラフィックスコード表

|                | $\overline{0}$ | 1               | $\overline{2}$ | 3                      | $\overline{4}$ | 5                       | 6                | $\overline{7}$               | 8                  | 9                   | A                                          | B                        | Ć                        | D                                                                                                    | E         | F              |
|----------------|----------------|-----------------|----------------|------------------------|----------------|-------------------------|------------------|------------------------------|--------------------|---------------------|--------------------------------------------|--------------------------|--------------------------|----------------------------------------------------------------------------------------------------|-----------|----------------|
| 0              | <b>NUL</b>     |                 |                | $\overline{0}$         | $^\copyright$  | $\mathbf P$             | ٠                | p                            | Ç                  | É                   | $\acute{a}$                                | $\frac{1}{2}$            |                          | ╨                                                                                                    | $\alpha$  | Ξ              |
| 1              |                |                 | T              | 1                      | А              | Q                       | a                | q                            | ü                  | æ                   | í                                          |                          | $\overline{\phantom{a}}$ | $\top$                                                                                                    | $\beta$   | 土              |
| $\overline{2}$ |                | DC <sub>2</sub> | $^{\prime}$    | $\overline{2}$         | B              | $\overline{\mathrm{R}}$ | $\mathbf b$      | $\mathbf{r}$                 | $\acute{\text{e}}$ | Æ                   | $\overline{\phantom{a}}$<br>$\overline{O}$ | EN 1839                  |                          | $\top$                                                                                                    | $\Gamma$  | $\geq$         |
| 3              |                |                 | #              | 3                      | $\overline{C}$ | S                       | $\mathcal{C}$    | S                            | â                  | $\hat{0}$           | ú                                          |                          | ⊢                        | $\mathsf{L}% _{0}\left( \mathsf{L}_{0}\right) ^{T}\!\left( \mathsf{L}_{0}\right) ^{T}\!\left( \mathsf{L}_{0}\right) ^{T}\!\left( \mathsf{L}_{0}\right) ^{T}\!\left( \mathsf{L}_{0}\right) ^{T}\!\left( \mathsf{L}_{0}\right) ^{T}\!\left( \mathsf{L}_{0}\right) ^{T}\!\left( \mathsf{L}_{0}\right) ^{T}\!\left( \mathsf{L}_{0}\right) ^{T}\!\left( \mathsf{L}_{0}\right) ^{T}\!\left( \mathsf{L}_{0}\right) ^{T}\!\left( \mathsf{L}_{0}\right) ^{T}\!\left( \mathsf{$ | $\pi$     | $\leq$         |
| $\overline{4}$ |                | DC4             | \$             | 4                      | D              | T                       | d                | t.                           | ä                  | $\ddot{\mathrm{o}}$ | $\tilde{\rm n}$                            | ⊣                        |                          | ᄂ                                                                                                    | $\Sigma$  |                |
| 5              |                | §               | %              | 5                      | E              | U                       | e                | u                            | à                  | $\delta$            | Ñ                                          | $\Rightarrow$            | ┽                        | F                                                                                                    | $\sigma$  | J              |
| 6              |                |                 | $\&$           | 6                      | F              | $\overline{\mathrm{V}}$ | $\boldsymbol{f}$ | $\overline{\mathbf{V}}$      | å                  | û                   | $\underline{a}$                            | $\overline{\phantom{a}}$ | ╞                        | $\mathbb{F}$                                                                                                    | $\mu$     | $\div$         |
| $\overline{7}$ |                |                 | $\bullet$      | $\overline{7}$         | G              | W                       | g                | W                            | Ç                  | ù                   | $\overline{0}$                             | Ī                        | ┡                        | $\overline{\phantom{a}^+}$                                                                                                    | $\tau$    | $\approx$      |
| 8              |                |                 |                | 8                      | $\mathbf H$    | $\overline{X}$          | h                | $\overline{X}$               | ê                  | ÿ                   | ݟ                                          | $\exists$                | L                        | $\,{}^+$                                                                                                    | $\Phi$    | $\circ$        |
| 9              | HT             | EM              |                | 9                      | I              | Y                       | $\mathbf{i}$     | $\overline{y}$               | ë                  | Ö                   | $\overline{\phantom{0}}$                   | ╣                        | F                        | ┘                                                                                                    | $\theta$  | $\bullet$      |
| Α              | LF             |                 | $\ast$         | $\bullet$              | J              | Z                       | j                | Z                            | è                  | Ü                   | $\overline{\phantom{0}}$                   | $\frac{1}{2}$            | $\perp$                  |                                                                                                    | Ω         | $\bullet$      |
| B              | VT             | ESC             | $^{+}$         | $\bullet$<br>$\bullet$ | K              | Ĺ                       | k                |                              | ï                  | ¢                   | $\frac{1}{2}$                              | $\overline{\mathbb{1}}$  | $\top$                   |                                                                                                    | $\delta$  | $\sqrt{ }$     |
| C              | $F\Gamma$      | FS              | $\cdot$        | $\lt$                  | L              |                         | $\mathbf{l}$     | $\mathbf{I}$<br>$\mathbf{I}$ | î                  | $\mathbf f$         | $\frac{1}{4}$                              | ╝                        | ╠                        |                                                                                                    | $\infty$  | $\eta$         |
| D              | CR             |                 |                | $\equiv$               | М              | $\overline{\mathsf{I}}$ | m                | }                            | ì                  | ¥                   | İ                                          | $\perp$                  | $=$                      | Н                                                                                                    | $\phi$    | $\overline{2}$ |
| E              | S <sub>0</sub> |                 | $\bullet$      | $\geq$                 | N              | $\hat{\phantom{a}}$     | $\mathbf n$      | $\sim$                       | Ä                  | Pt                  | «                                          | ᅴ                        | ╬                        |                                                                                                    | $\in$     | П              |
| F              | SI             |                 |                | $\cdot$                | O              |                         | $\Omega$         | DEL                          | Å                  | $\mathbf{f}$        | $\lambda$                                  |                          | ┷                        |                                                                                                    | $\bigcap$ |                |

マルチリンガルコード表

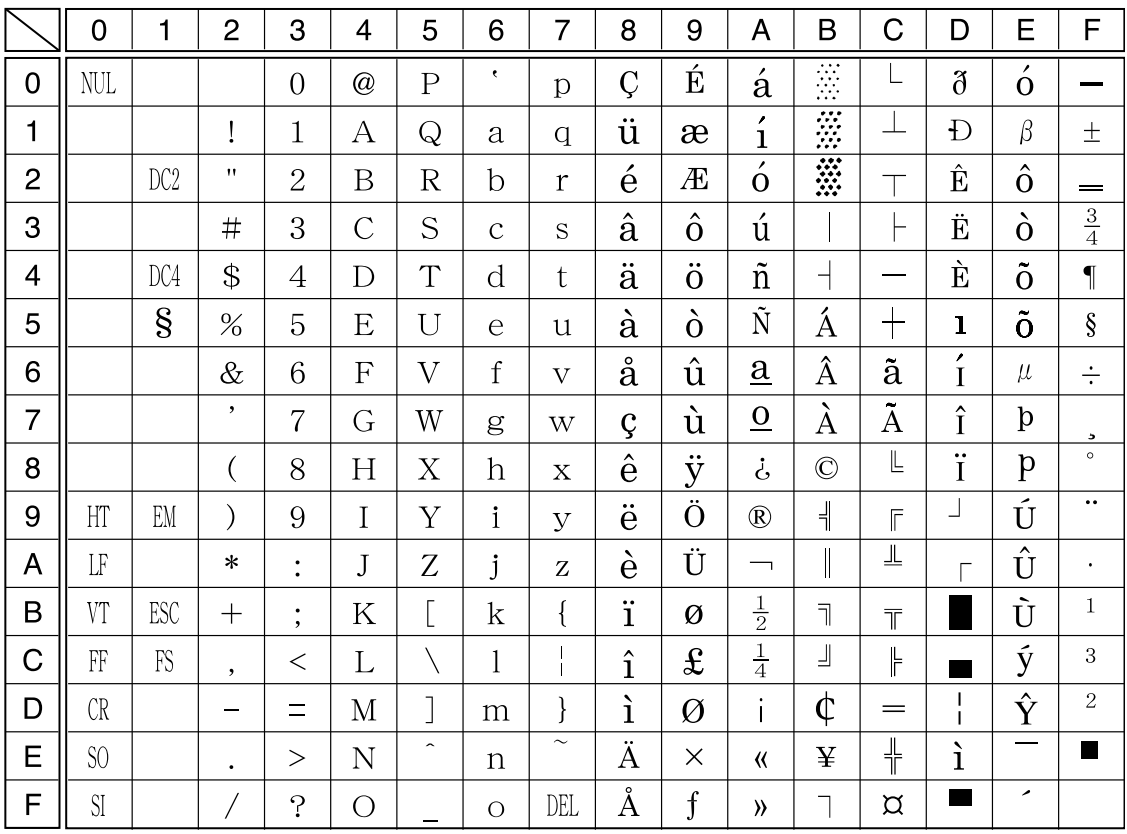

# マルチリンガルユーロコード表

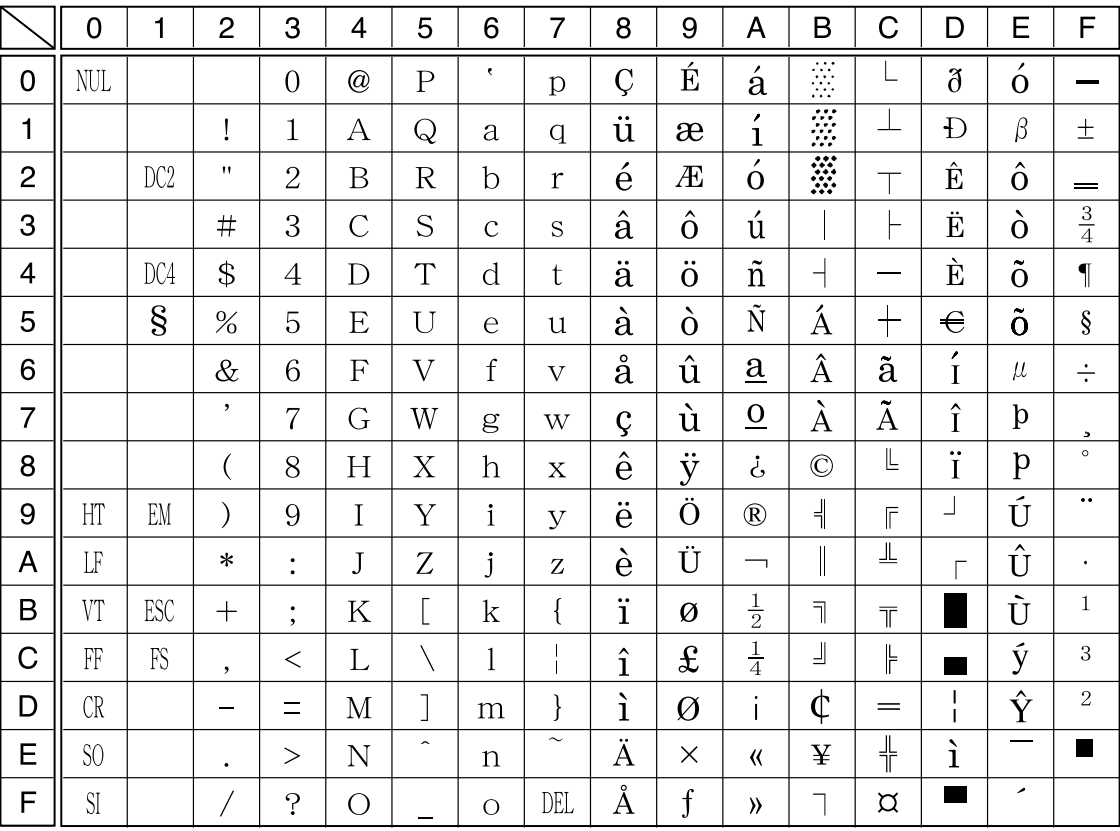

# イタリックコード表

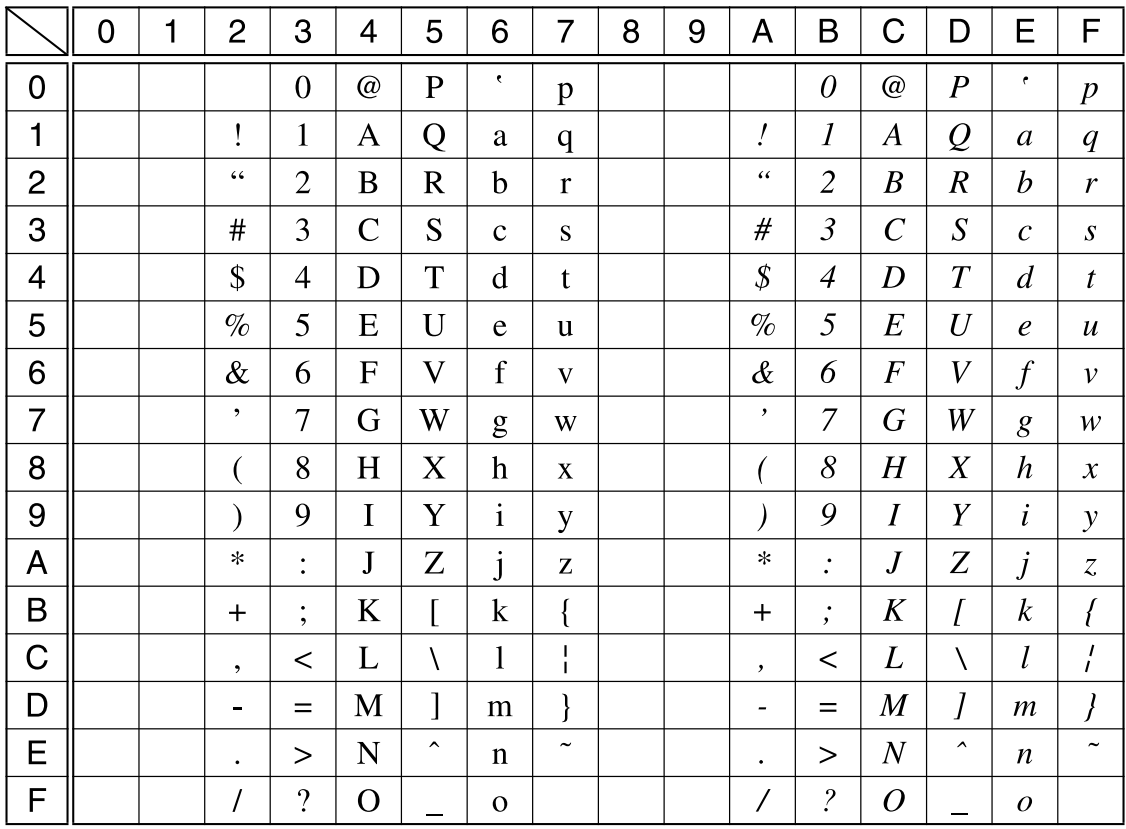

# 国際文字

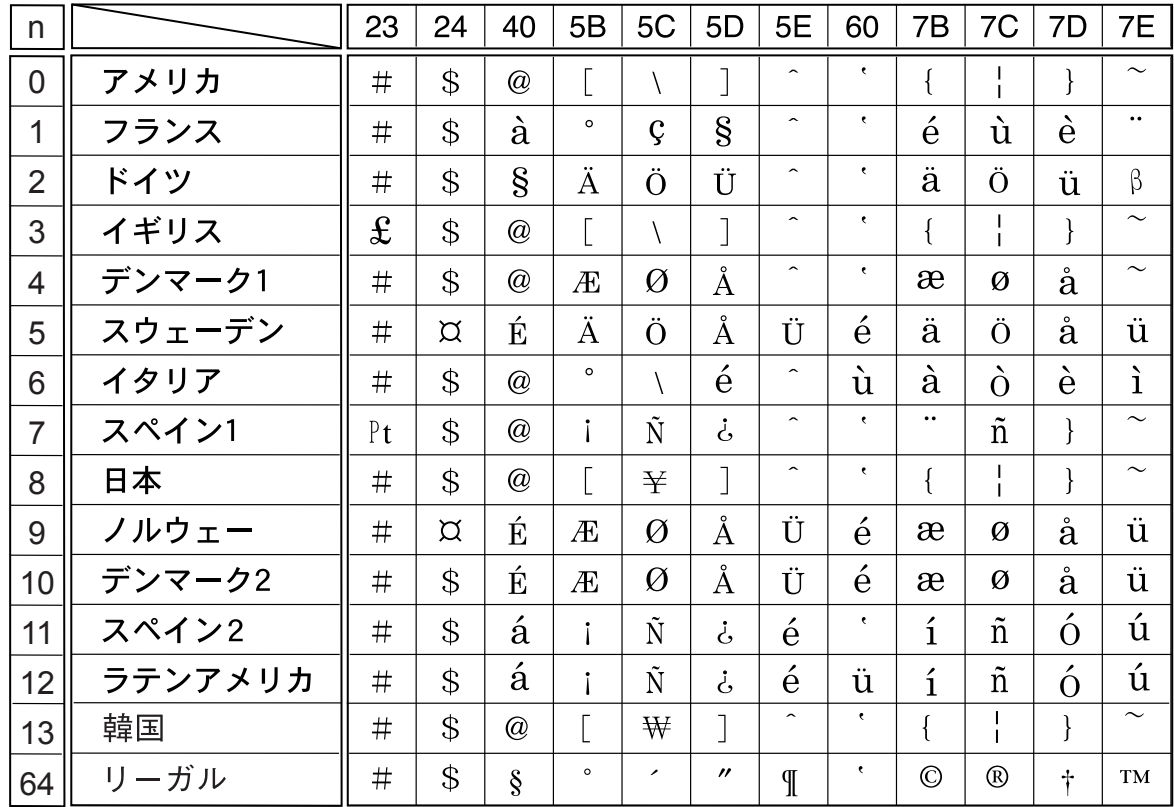

# 漢字コード表

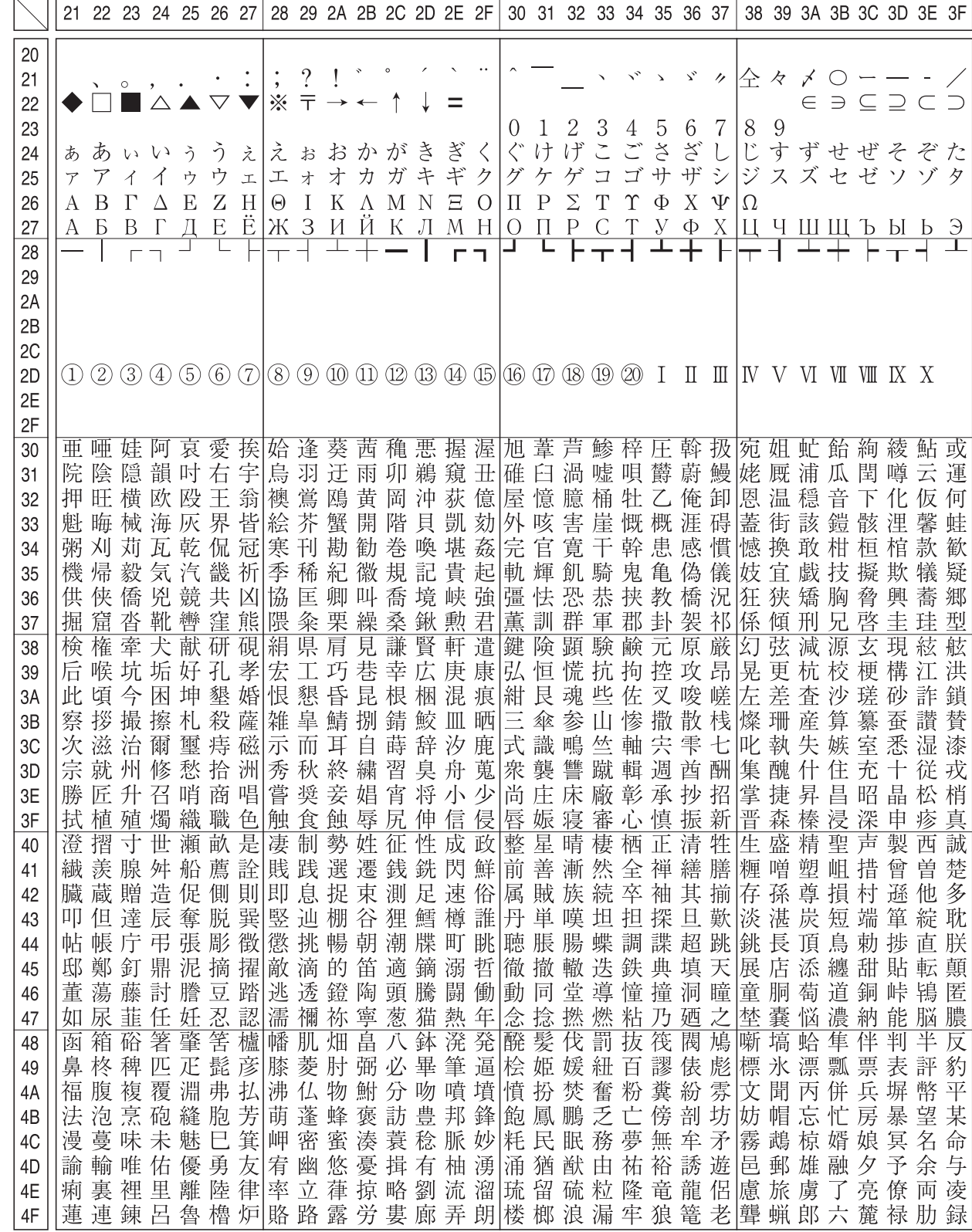

本製品の漢字コードは JIS X0208-1990 に準拠しています。

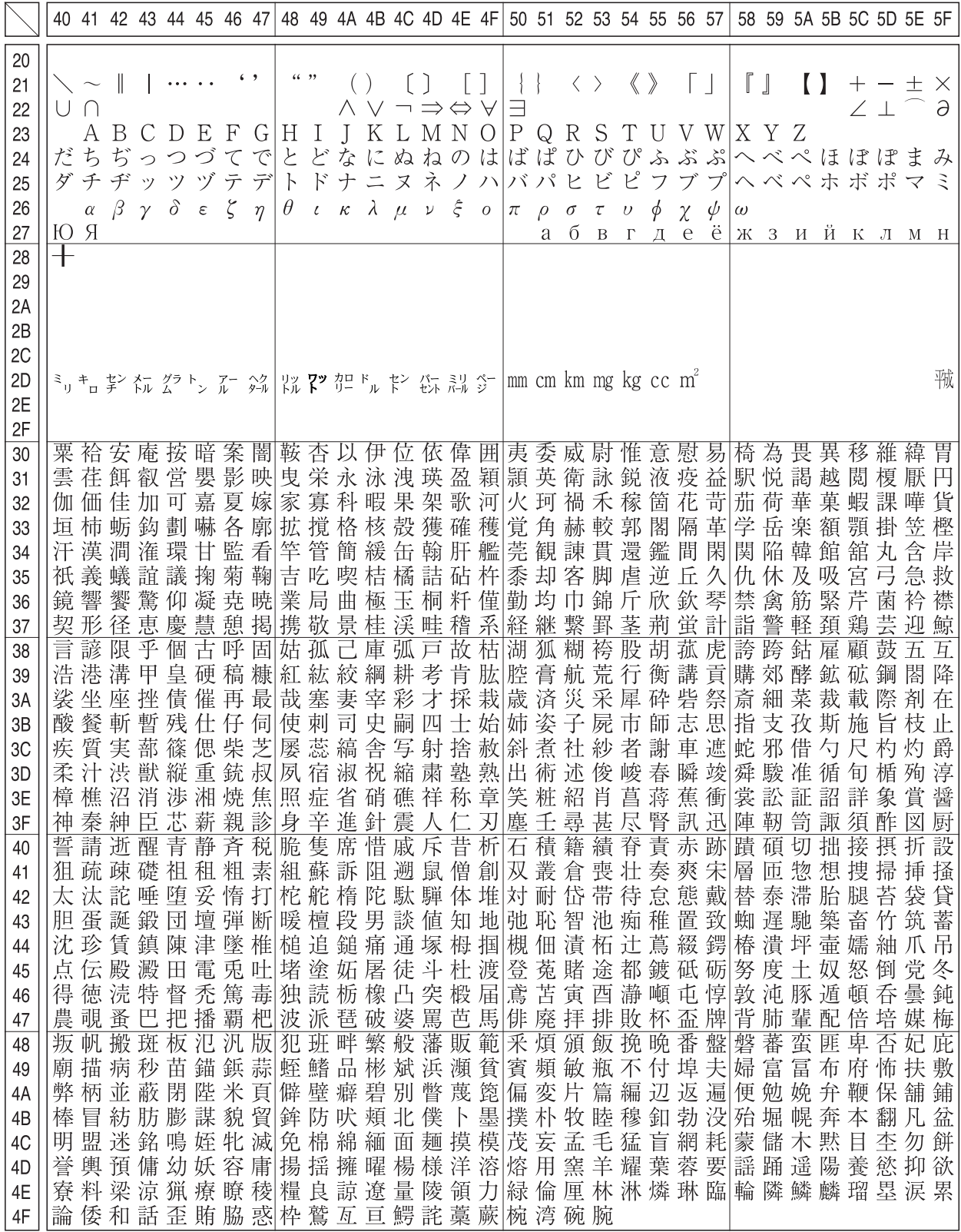
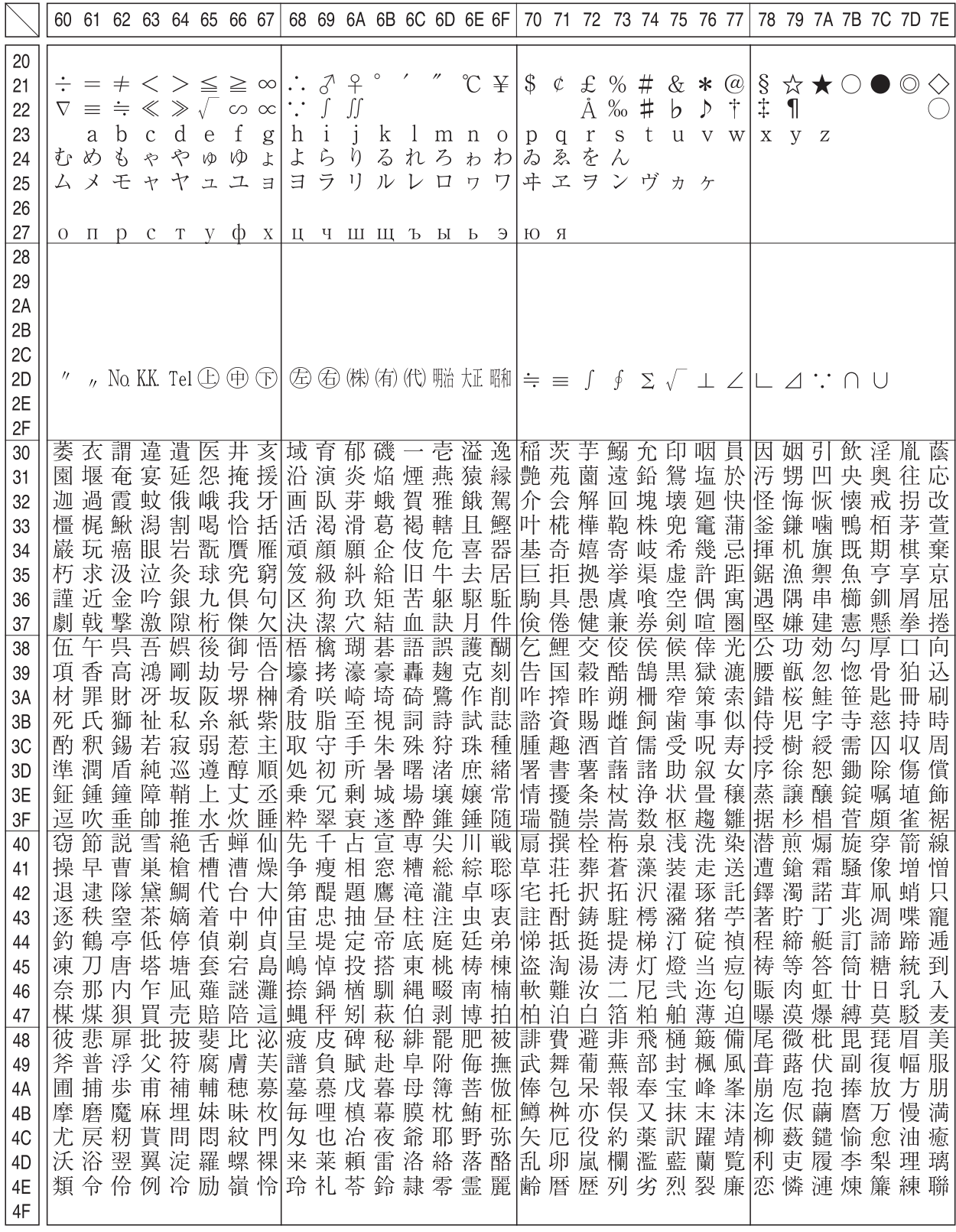

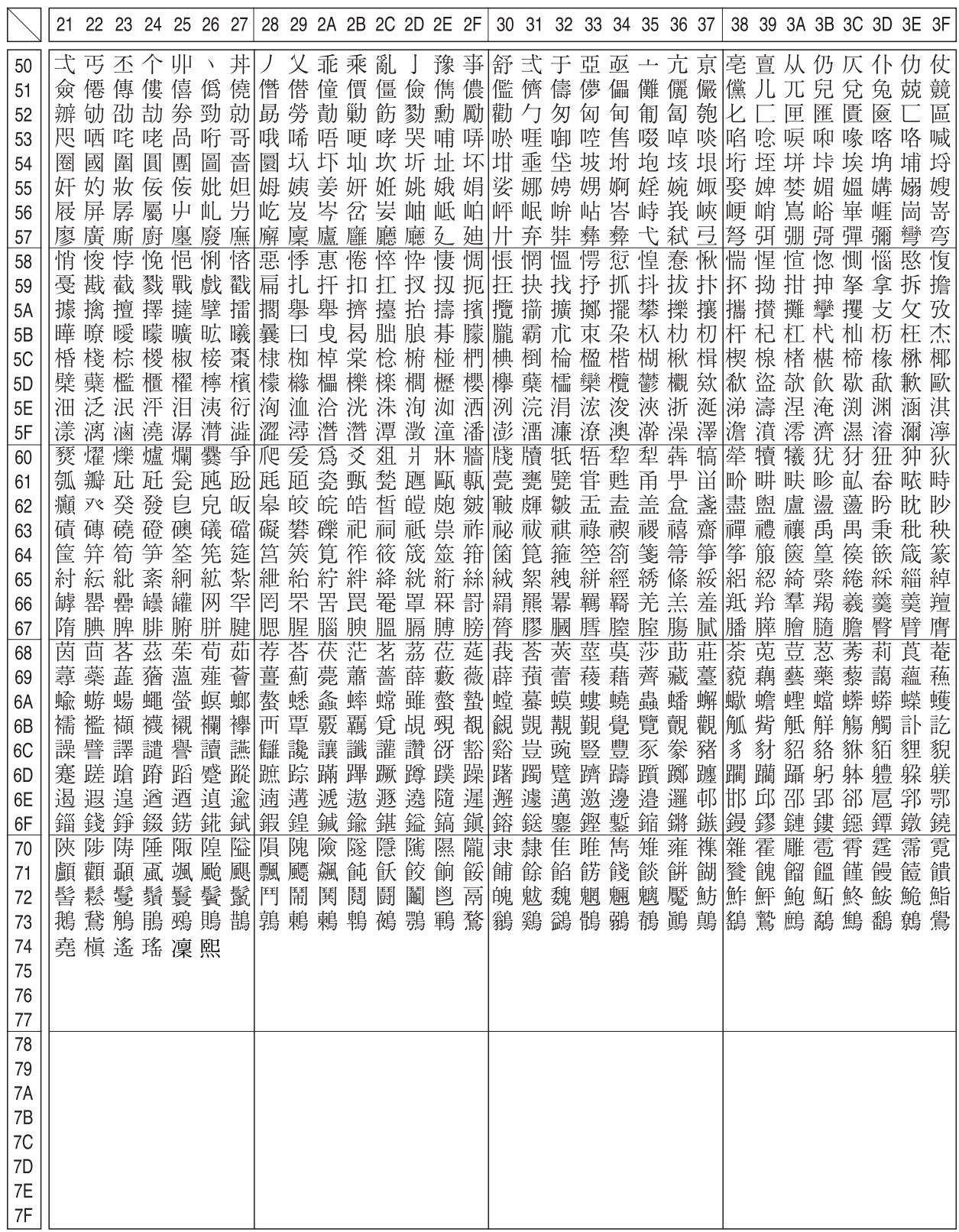

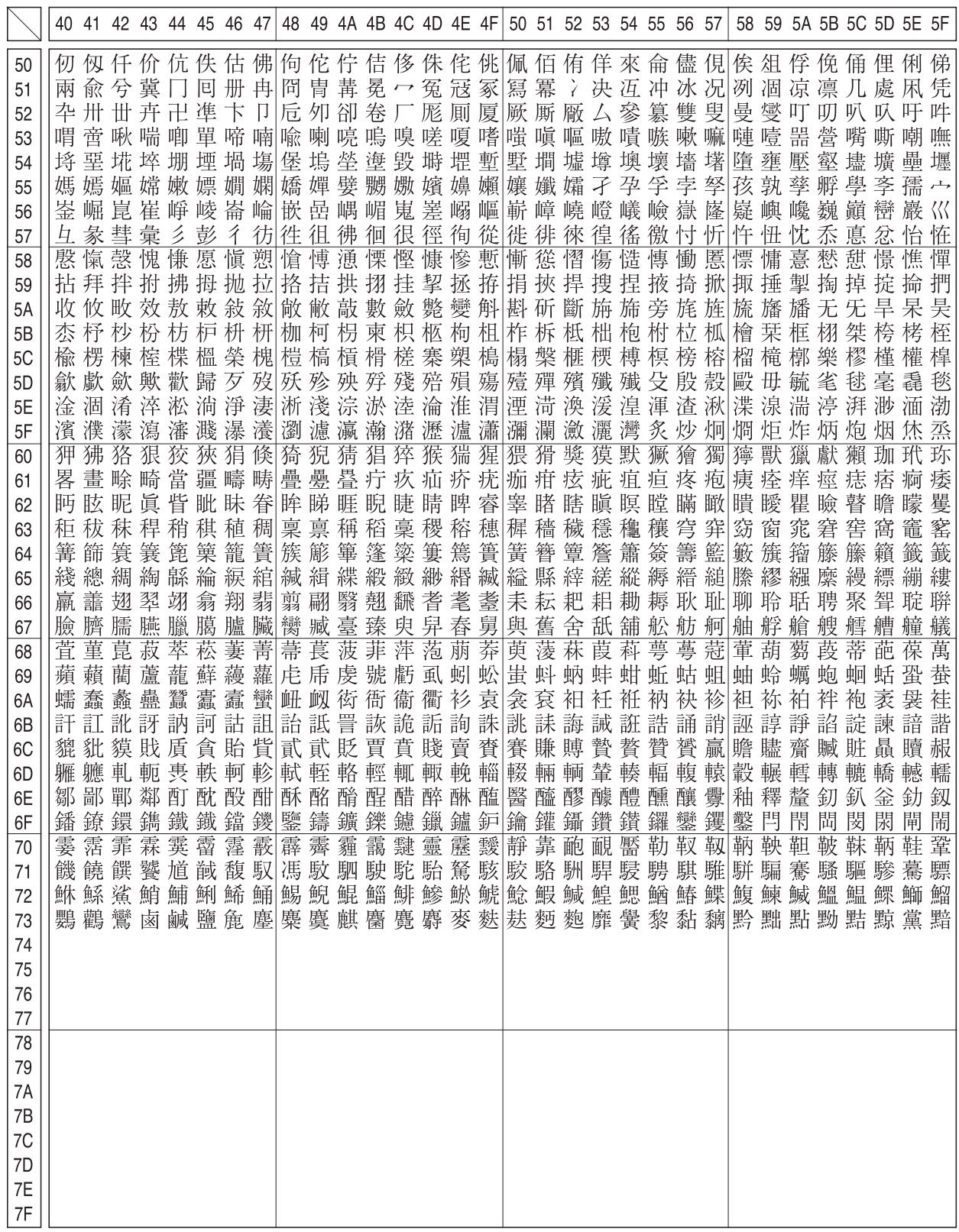

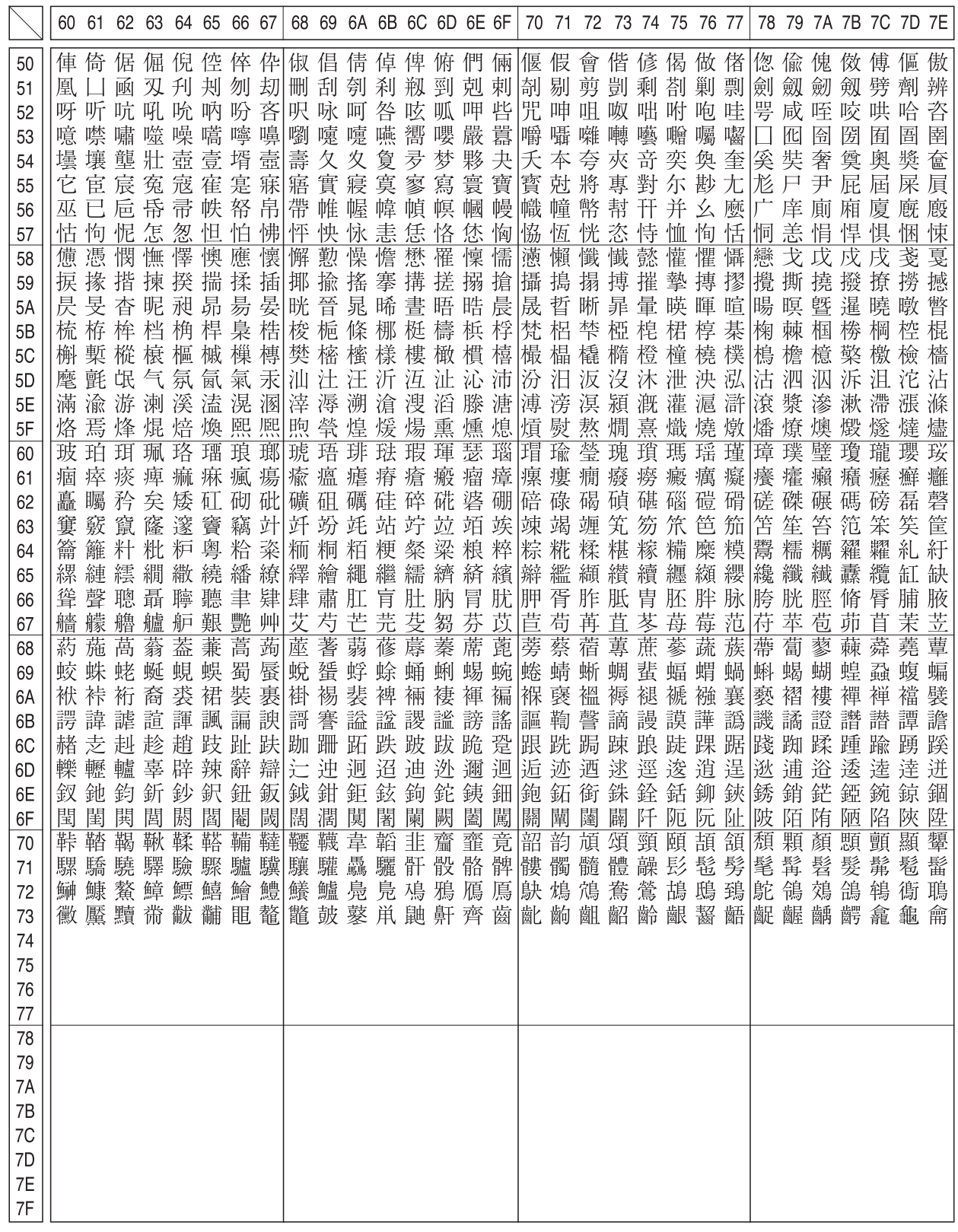

#### JIS C6226-1978 との違い

本製品では、JIS X0208-1990 に準拠した漢字コードを搭載しています。

JIS 漢字コードは、改訂によって字形を変更したり、字形を追加したり、または位置を変更したりしているため、使用す るコンピュータやソフトウェアによっては画面に表示される字形と印刷される字形が異なる場合があります。ここでは、 プリンタに搭載している JIS 漢字コード(JIS X0208-1990)と、JIS C6226-1978 の違いを説明します。

#### ● JIS X0208-1983、JIS X0208-1990 で変更・追加された字形

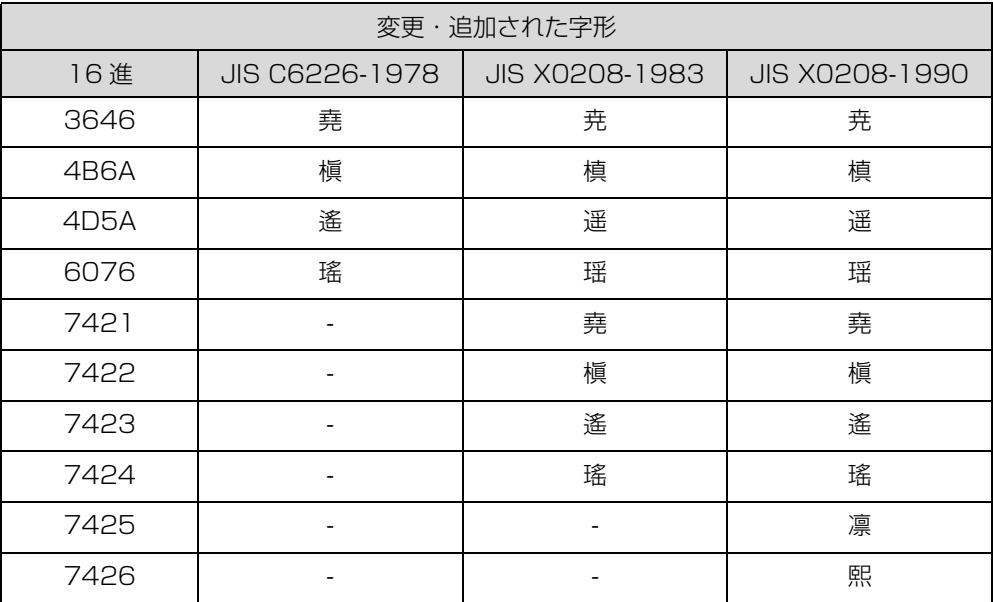

#### ● JIS X0208-1983 で第 1 水準と第 2 水準を変更した漢字

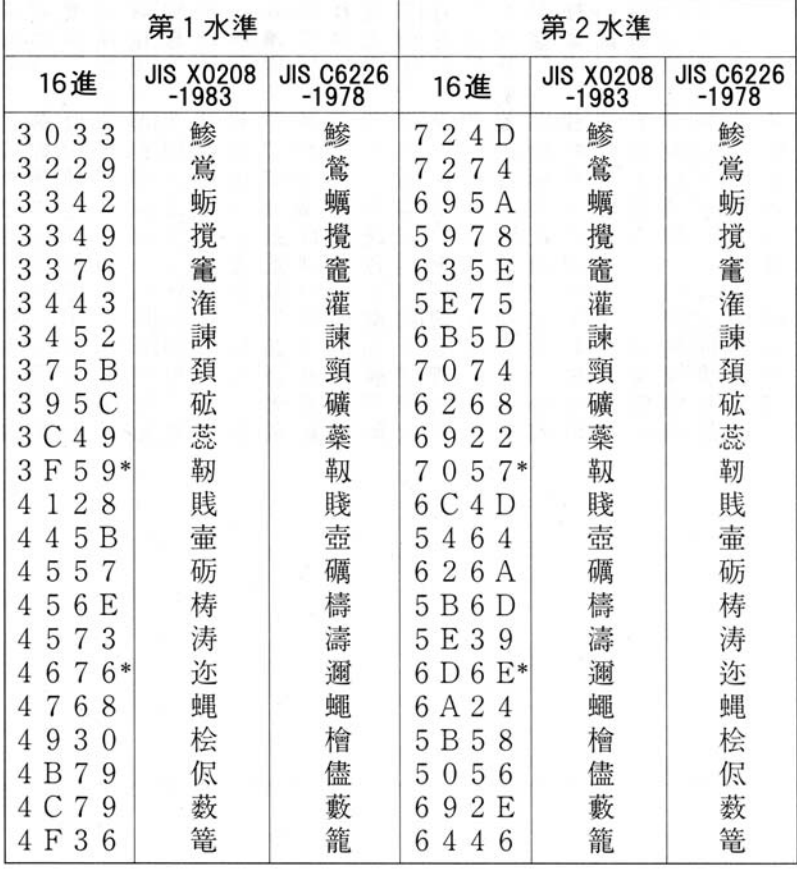

\* : 第 1 水準と第 2 水準の位置を変え、字形も変更した文字

#### ● JIS X0208-1983 で字形を変更した漢字

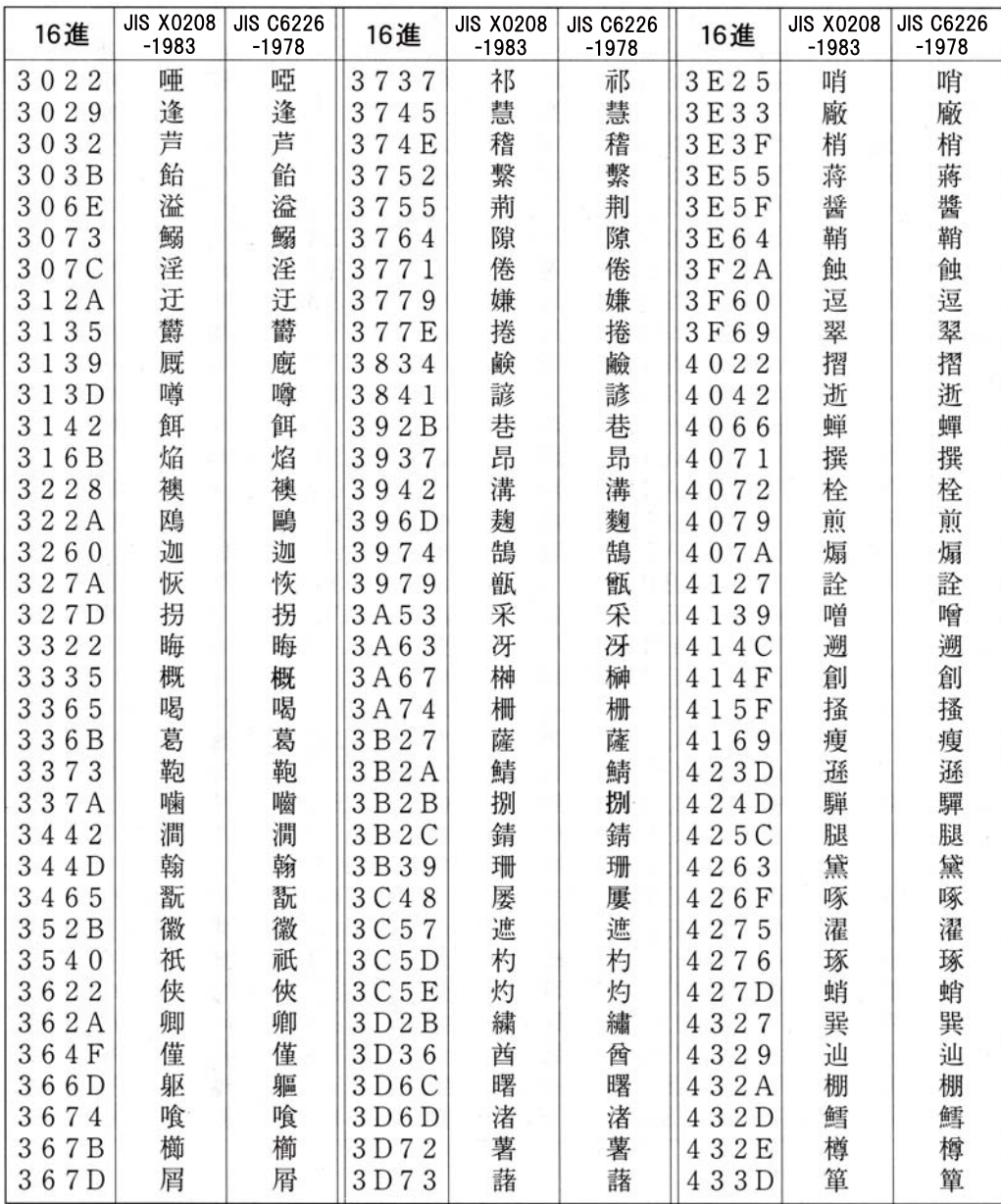

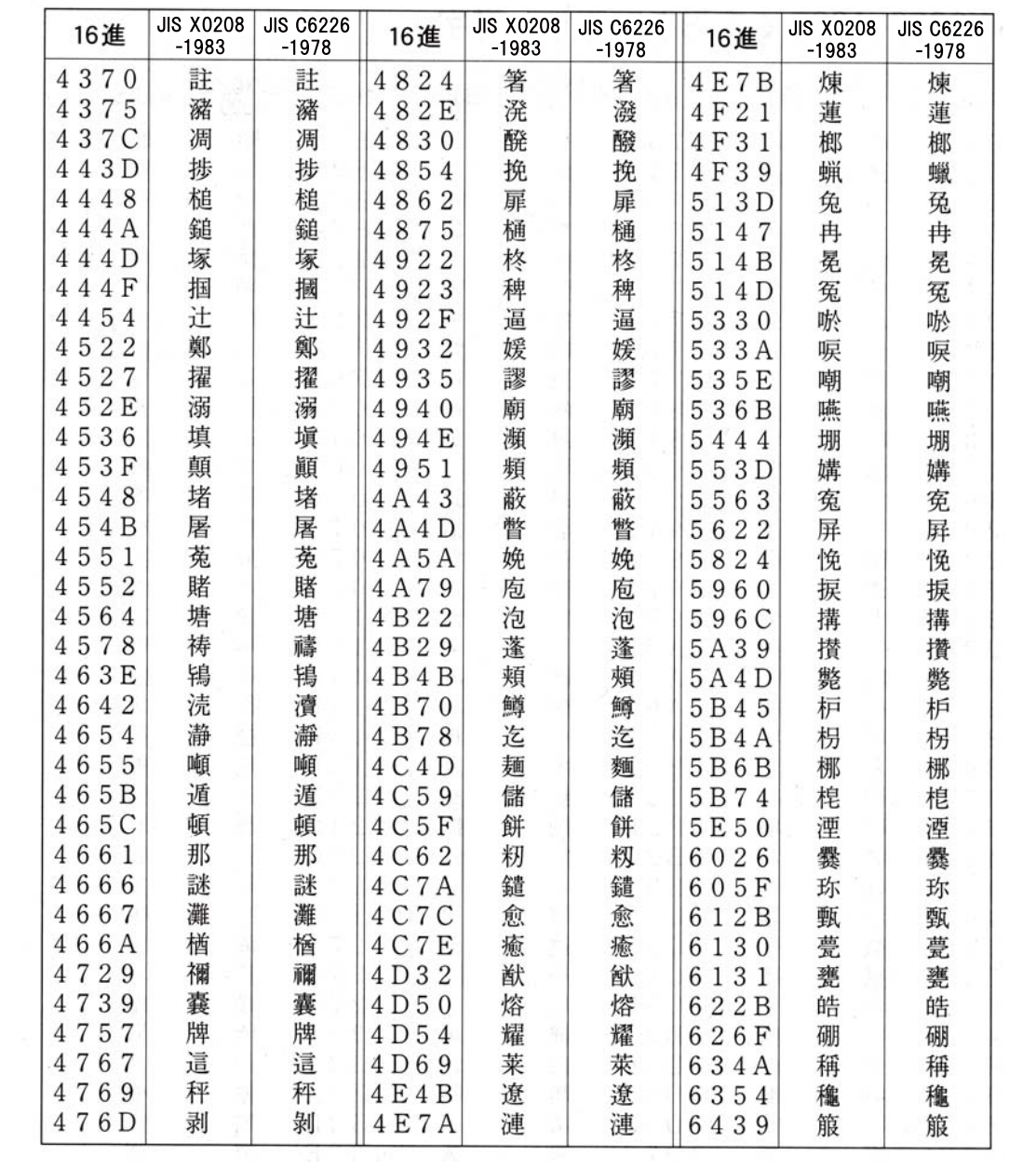

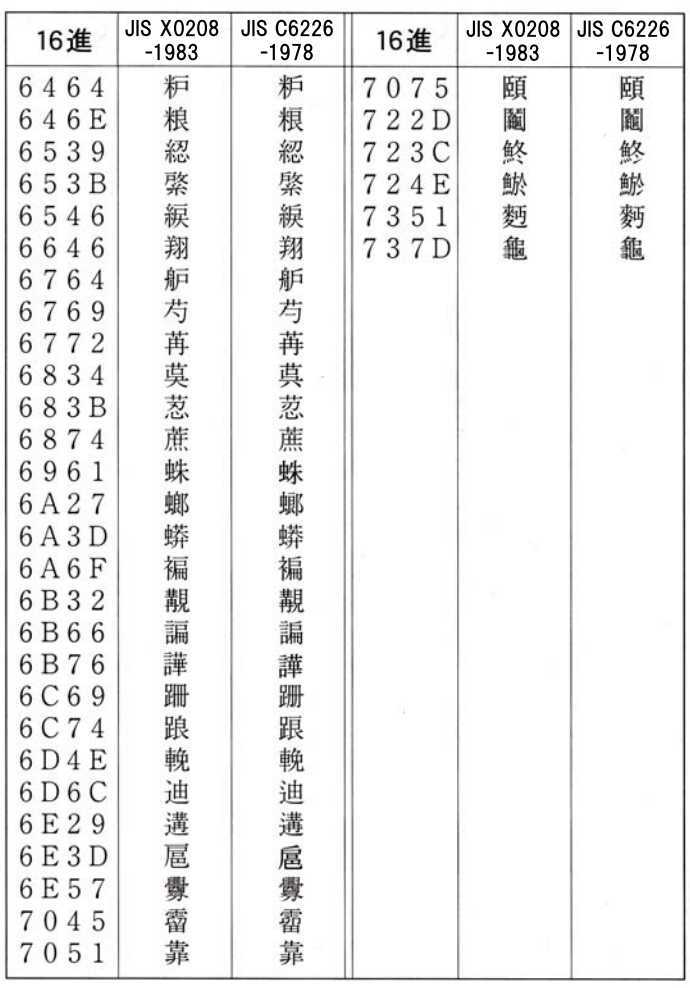

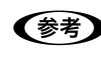

**(参考)** 漢字コード表は JIS X0208-1990 に準拠しています。使用するコンピュータまたはソフトウェアによっては、画面<br>上に現れる漢字と実際に印刷される漢字が異なることがあります。それは、コンピュータ側で JIS X0208-1983、JIS C6226-1978 を使用している場合があるためです。

# 索引

#### **数字**

[16 進ダンプ印刷 ... 60](#page-59-0)

#### **E**

[EPSON ステータスモニタ ... 21,](#page-20-0) [74](#page-73-0) [EPSON ステータスモニタ 3 ... 27,](#page-26-0) [74](#page-73-0) [EPSON ステータスモニタ 3 画面 ... 27,](#page-26-1) [29](#page-28-0) [EPSON ステータスモニタ画面 ... 21](#page-20-1) [EPSON ステータスモニタの削除 ... 43](#page-42-0) [EPSON プリンタウィンドウ !3 ... 17,](#page-16-0) [74](#page-73-0) [EPSON プリンタウィンドウ !3/EPSON ステータスモニタ 3](#page-40-0) のみの削除 ... 41 [EPSON プリンタウィンドウ !3 画面 ... 17,](#page-16-1) [18](#page-17-0) EPSON プリンタウィンドウ !3 (プリンタの監視) ... 17 [ESC/P スーパー ... 57](#page-56-0)

#### **あ**

[アイコン設定\(EPSON ステータスモニタ 3\) ... 31](#page-30-0) [アイコン設定\(EPSON プリンタウィンドウ !3\) ... 19](#page-18-0) [アンインストール ... 39](#page-38-0)

#### **い**

[印刷位置のオフセット ... 11](#page-10-0) [印刷が薄い ... 71](#page-70-0) [印刷結果が画面表示と異なる ... 68](#page-67-0) [印刷するポート ... 37](#page-36-0) [印刷手順 ... 4](#page-3-0) [印刷の中止方法 ... 16](#page-15-0) [印刷の向き ... 10](#page-9-0) [印刷品質 ... 12](#page-11-0) [印刷ムラ ... 71](#page-70-1) [印字推奨領域 ... 46,](#page-45-0) [48,](#page-47-0) [49,](#page-48-0) [51](#page-50-0) [印字推奨領域\(単票紙\) ... 49](#page-48-0) [印字推奨領域\(単票ラベル紙\) ... 51](#page-50-1) [印字推奨領域\(連続紙\) ... 46](#page-45-0) [印字推奨領域\(連続ラベル紙\) ... 48](#page-47-1) [印字方向 ... 57](#page-56-1) [インストール ... 44](#page-43-0) [インストール可能なオプション ... 13](#page-12-0) [インターフェイス ... 57](#page-56-2) [インターフェイス固定解除時間 ... 57](#page-56-3)

#### **え**

[英数カナ文字コード表 ... 103](#page-102-0) [エラー表示の選択画面 ... 21](#page-20-2) [エラー表示の選択\(EPSON ステータスモニタ\) ... 24](#page-23-0) [エラー表示の選択\(EPSON ステータスモニタ 3\) ... 30](#page-29-0) エラー表示の選択 (EPSON プリンタウィンドウ !3) ... 19

#### **お**

[オプション ... 62](#page-61-0) [音声通知 ... 19](#page-18-2)

#### **か**

[解決しないとき ... 87](#page-86-0) [拡張設定ダイアログ ... 9](#page-8-0) [カタカナコード表 ... 103](#page-102-1) [紙送りがうまくいかない ... 66](#page-65-0) [紙詰まり ... 63](#page-62-0) [漢字コード表 ... 107](#page-106-0) [監視プリンタの更新 ... 22](#page-21-0)

#### **き**

[給紙位置\(縦方向\)の微調整 ... 52](#page-51-0) [給紙方向\(単票複写紙\) ... 50](#page-49-0) [給紙方法\(プリンタドライバ\) ... 10](#page-9-1) [共有 ... 32](#page-31-0) [共有プリンタのエラー通知を受信する\(EPSON ステータスモニ](#page-30-1) タ 3) ... 31 [共有プリンタのエラー通知を受信する\(EPSON プリンタウィン](#page-18-3) ドウ !3) ... 19 [共有プリンタを監視させる\(EPSON ステータスモニタ\) ... 25](#page-24-0) [共有プリンタを監視できない ... 74](#page-73-1) 共有プリンタをモニタさせる (EPSON ステータスモニタ 3) ... 31 [共有プリンタをモニタさせる\(EPSON プリンタウィンドウ !3\)](#page-18-4) ... 19

# **く**

[クライアントの設定 ... 35](#page-34-0) [グラフィックス ... 12](#page-11-1)

#### **こ**

[コード表 ... 99](#page-98-0) [コントロールコード表 ... 99](#page-98-1)

# **さ**

[削除\(プリンタソフトウェア\) ... 39](#page-38-0)

# **し**

[シートごとのページ ... 10](#page-9-2) [システム仕様 ... 91](#page-90-0) [自動改行 ... 57](#page-56-4) [自動ティアオフ ... 56](#page-55-0) [仕様 ... 90](#page-89-0) [使用可能な用紙 ... 45](#page-44-0) [詳細オプションダイアログ ... 9,](#page-8-1) [12](#page-11-2) [消耗品 ... 62](#page-61-1)

#### **せ**

[設定項目\(操作パネル\) ... 56](#page-55-1) [設定項目\(プリンタドライバ\) ... 9](#page-8-2) [設定方法\(プリンタドライバ\) ... 4](#page-3-1)

## **そ**

[総合仕様 ... 94](#page-93-0) [操作パネルからの設定を制限する\(パネルロックアウトモード\)](#page-57-0) ... 58 [双方向印刷の調整 ... 60](#page-59-1)

#### **た**

[タスクバー ... 17,](#page-16-2) [27](#page-26-2) [単票紙\(単票複写紙\) ... 49](#page-48-1) [単票ラベル紙 ... 50](#page-49-1)

## **ち**

[中止 ... 16](#page-15-1)

#### **つ**

[通信販売のご案内 ... 62](#page-61-2)

# **て**

[ティアオフ機能 ... 51](#page-50-2) デバイスの設定ダイアログ 13 [電気関係仕様 ... 93](#page-92-0)

# **と**

[綴じ方\(単票複写紙\) ... 50](#page-49-2) [トレイアイコン ... 21](#page-20-3) [トレイアイコンの設定 ... 25](#page-24-1)

#### **は**

[パラレルインターフェイス ... 94](#page-93-1) [パラレルインターフェイスケーブル ... 62](#page-61-3)

# **ひ**

[微調整 ... 52](#page-51-1) [標準に戻す\(EPSON ステータスモニタ 3\) ... 30](#page-29-1) [標準に戻す\(EPSON プリンタウィンドウ !3\) ... 19](#page-18-5)

#### **ふ**

[ブザーで通知する\(EPSON ステータスモニタ 3\) ... 30](#page-29-2) -<br>[ブザー鳴動 ... 57](#page-56-5) [ブザーを繰り返す\(EPSON ステータスモニタ 3\) ... 30](#page-29-3) [部数 ... 11](#page-10-1) [プリンタ接続先の設定 ... 37](#page-36-1) [プリンタドライバ ... 4,](#page-3-1) [9](#page-8-2) [プリンタの運搬 ... 89](#page-88-0) [プリンタのお手入れ ... 89](#page-88-1) [プリンタの状態を確認するには\(EPSON ステータスモニタ 3\)](#page-28-1) ... 29 ...<br>プリンタの状態を確認するには(EPSON ステータスモニタ)... 23 [プリンタの状態を確認するには\(EPSON プリンタウィンドウ](#page-17-1) !3) ... 18 [プリンタを共有するには ... 32](#page-31-1) [プリントサーバの設定 ... 33](#page-32-0)

#### **へ**

[ページ長 ... 56](#page-55-2) [ページの順序 ... 10](#page-9-3)

#### **ほ**

[ポートの削除 ... 38](#page-37-0) [ポートの追加 ... 38](#page-37-1)

#### **み**

[ミシン目スキップ ... 56](#page-55-3) [ミシン目\(連続紙\) ... 47](#page-46-0)

#### **め**

[メッセージ ... 18,](#page-17-2) [29](#page-28-2)

## **も**

[文字コード表 ... 56](#page-55-4) [文字仕様 ... 92](#page-91-0) [文字品位 ... 56](#page-55-5) -<br>モニタの設定画面 (FPSON ステータスモニタ 3) 27 [モニタの設定画面\(EPSON プリンタウィンドウ !3\) ... 17](#page-16-3) [モニタの設定\(EPSON ステータスモニタ 3\) ... 30](#page-29-4) モニタの設定(EPSON プリンタウィンドウ !3)... 19

#### **ゆ**

[ユーザー定義サイズ ... 14](#page-13-0) [ユーティリティ画面\(EPSON ステータスモニタ\) ... 21](#page-20-4) [ユーティリティ画面\(EPSON ステータスモニタ 3\) ... 27](#page-26-4) [ユーティリティ画面\(EPSON プリンタウィンドウ !3\) ... 17](#page-16-4)

# **よ**

[用紙 / 品質ダイアログ ... 9,](#page-8-3) [12](#page-11-3) [用紙カット位置の微調整 ... 52](#page-51-1) [用紙が詰まったとき ... 63](#page-62-0) [用紙サイズ ... 10,](#page-9-4) [14](#page-13-1) [用紙仕様 ... 92](#page-91-1)

# **ら**

[ランプが点灯していても印刷できない ... 63](#page-62-1) [ランプが点灯しない ... 63](#page-62-2)

# **り**

[リボンカートリッジ ... 62](#page-61-4)

#### **れ**

[レイアウトダイアログ ... 9](#page-8-4) [連続紙\(連続複写紙\) ... 45](#page-44-1) [連続ラベル紙 ... 47](#page-46-1)